### **FLUORESCENCE QUANTIFICATION WITH FIJI ELUORESCENCE<br>QUANTIFICATION WITH FIJI**<br>Alfonsa Díaz Torres<br>Servicio Microscopía Óptica y Confocal<br>Centro Biología Molecular Severo Ochoa<br>SERVICIO Madrid 2016

Alfonsa Díaz Torres

Servicio Microscopía Óptica y Confocal Centro Biología Molecular Severo Ochoa

Madrid 2016

# **FLUORESCENCE QUANTIFICATION WITH FIJI SERVICIO DE MANUS (SMOCK)**<br>
Sample preparation<br>
1. Image analysis<br>
- Digital image<br>
2. Sample preparation<br>
3. Image acquisition<br>
4. Corrections<br>
4. Corrections<br>
5. Fluorescence Mensity quantification<br>
- *Set Medisurement*

- 1. Image analysis
	- Digital image
- 2. Sample preparation
- 3. Image acquisition
- 4. Corrections
- 5. Fluorescence, intensity quantification
	- *Set Measurements*
	- *Limit to Threshold*
		- mages with multiple objects
		- Images with multiple planes

### **IMAGE ANALYSIS**

Techniques for getting information from images.

- Obtain quantitative data in numerical form

- Image capture and analysis software

ERVICIO

### O CONFOCAL (SMOC) **DIGITAL IMAGE**

- Dot mosaic (pixels).
	- Color or grayscale.

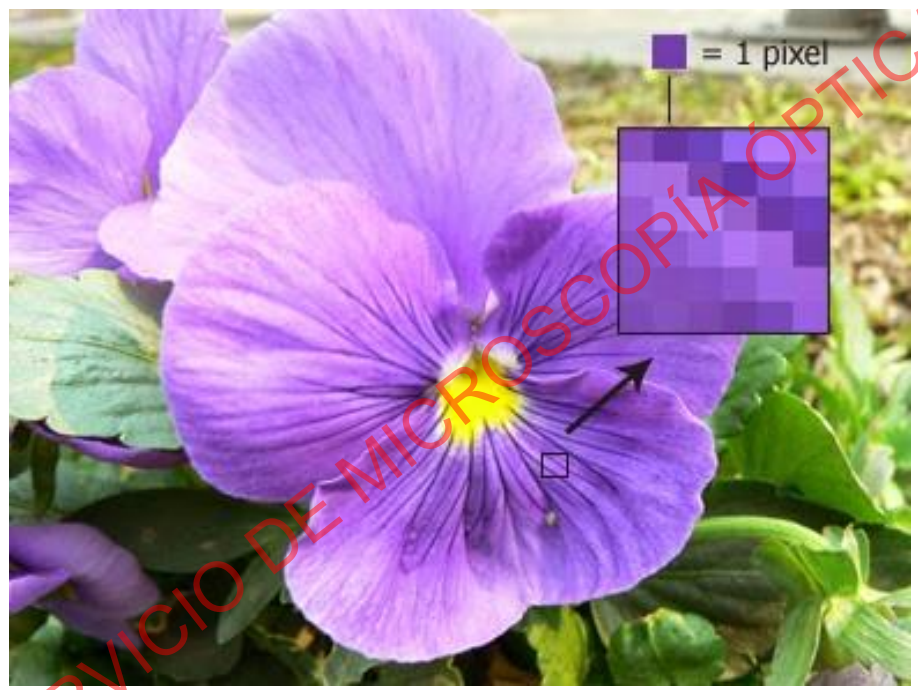

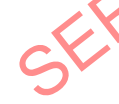

### **DIGITAL IMAGE** SERVICIO CONFOCAL (SMOC

• Dot mosaic (pixels). – Color or grayscale.

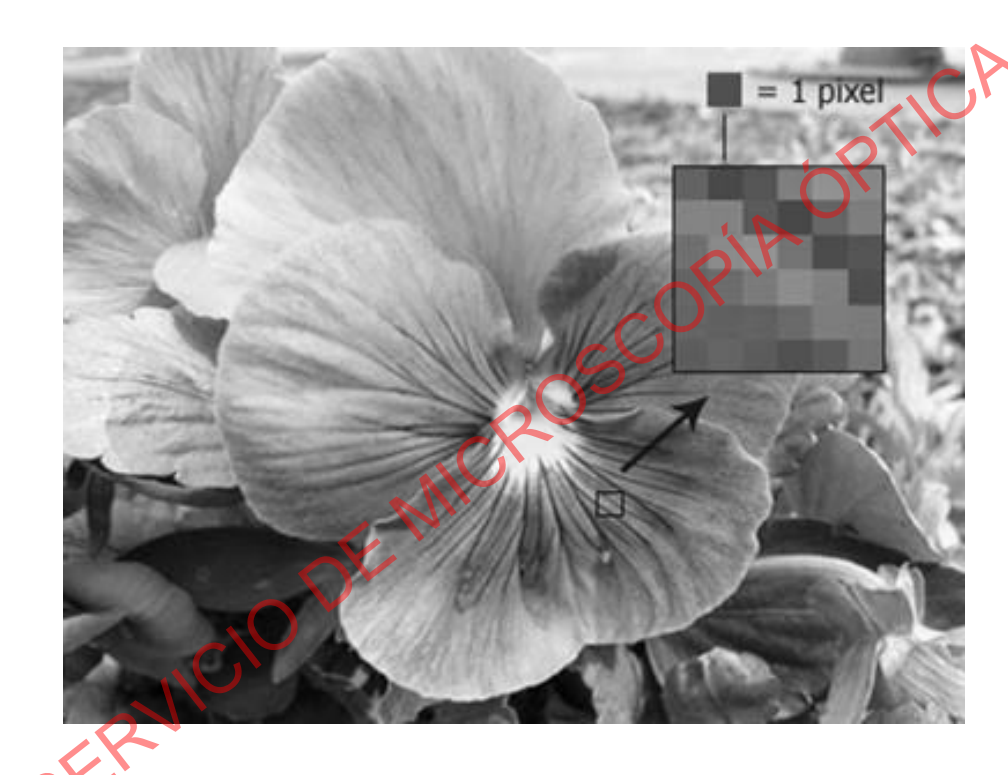

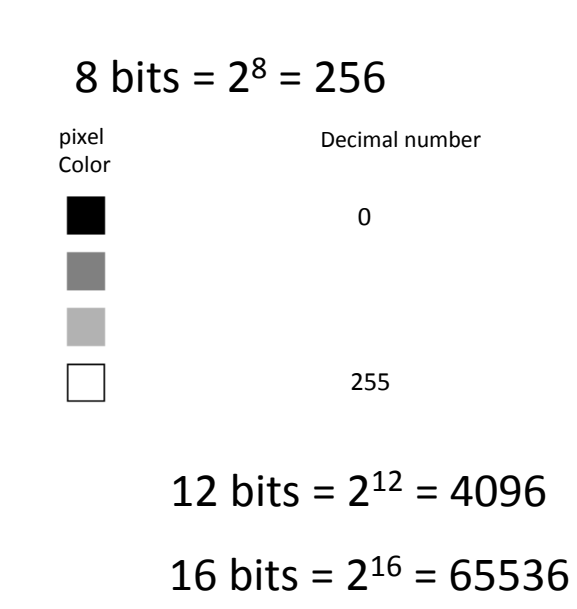

# **FLUORESCENCE QUANTIFICATION WITH FIJI FLUORESCENCE QUANTIFICATION:**<br>
WITH FIJI<br>
1. Image analysis<br>
- Digital image<br>
2. Sample preparation<br>
3. Image acquisition<br>
4. Corrections<br>
5. Fluorescence Mensity quantification<br>
- *Set Medisurements*<br>
- *Set Images with*

- 1. Image analysis
	- Digital image
- 2. Sample preparation
- 3. Image acquisition
- 4. Corrections
- 5. Fluorescence, intensity quantification
	- *Set Measurements*
	- *Limit to Threshold*
		- Images with multiple objects
		- Images with multiple planes

**SAMPLE PREPARATION Prepare samples the same day using exactly the same** same SAMPLE PREPARATION (SMOC)

### **SAMPLE PREPARATION** Controls AUTOFLUORESCENCE: Identical protocol without primary or secondary antibodies. **SAMPLE PREPARATION** SMOKED ON THE MUTOFLUORESCENCE: Identical protocol withou primary or secondary antibodies.<br>SECONDARY ANTIBODIES: Incubate the sample onl with the secondary antibodies.

SECONDARY ANTIBODIES: Incubate the sample only with the secondary antibodies.

### **SAMPLE PREPARATION**

Controls

CROSSTALK OR CHANNEL INTERFERENCE Stain samples with each primary/secondary antibody combination separately and acquire images for all the channels with the same acquisition <sup>C</sup>parameters as those used in double or triple-stained preparations **SAMPLE PREPARATION**<br>
CROSSTALK OR CHANNEL INTERFERENCI<br>
Stain samples with each primary/secondar<br>
antibody combination separately and acquire<br>
images for all the channels with the same<br>
acquisition parameters as those us

# **FLUORESCENCE QUANTIFICATION WITH FIJI SERVICIO DE MANUS (SMOCK)**<br>
Sample preparation<br>
1. Image analysis<br>
- Digital image<br>
2. Sample preparation<br>
3. Image acquisition<br>
4. Corrections<br>
5. Fluorescence Mensity quantification<br>
- *Set Mensiurements*<br>
- *Set Image*

- 1. Image analysis
	- Digital image
- 2. Sample preparation
- 3. Image acquisition
- 4. Corrections
- 5. Fluorescence, intensity quantification
	- *Set Measurements*
	- *Limit to Threshold*
		- Images with multiple objects
		- Images with multiple planes

### **IMAGE ACQUISITION**

### **CONFOCAL SYSTEM**

SERVICIO DE MICRI

• Same conditions and same day Set conditions according to the brightest sample

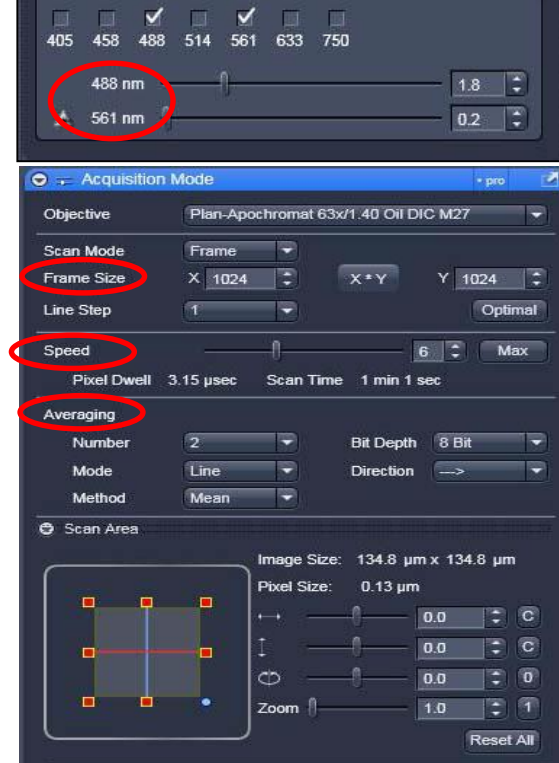

ISNOL

 $Ch2-T4$ 

 $40.5$ 

515

 $1.0$ 

Max

 $1$  AU

Track4

 $\odot$   $O$  Chang Channel

Pinhol

 $Ch1.71$ 

**0.87 Airy Units** 

**Track1** 

 $0.7$  um sor

Track3

### IMAGE ACQUISITION CALL (SMOC

### CONFOCAL SYSTEM

• Same conditions and same day Set conditions according to the brightest sample IMAGE ACQUISITION<br>
CONFOCAL SYSTEM<br>
• Same conditions and same day<br>
set conditions according to the propertiest sample<br>
• Allow lasers to stabilize (switch on 1h before)<br>  $\frac{1}{2}$ <br>
SERVICIO DE MICROSCOPIAL SAMPLE (SWITCH

 $\epsilon$   $\epsilon$   $\mu$ 

• Allow lasers to stabilize (switch on 1h before)

### IMAGE ACQUISITION AND SAMPLE

### CONFOCAL SYSTEM

- Same conditions and same day Set conditions according to the brightest sample
- Allow lasers to stabilize (switch on 1h before)
- No saturated pixels

*Range Indicator palette Red = saturation*

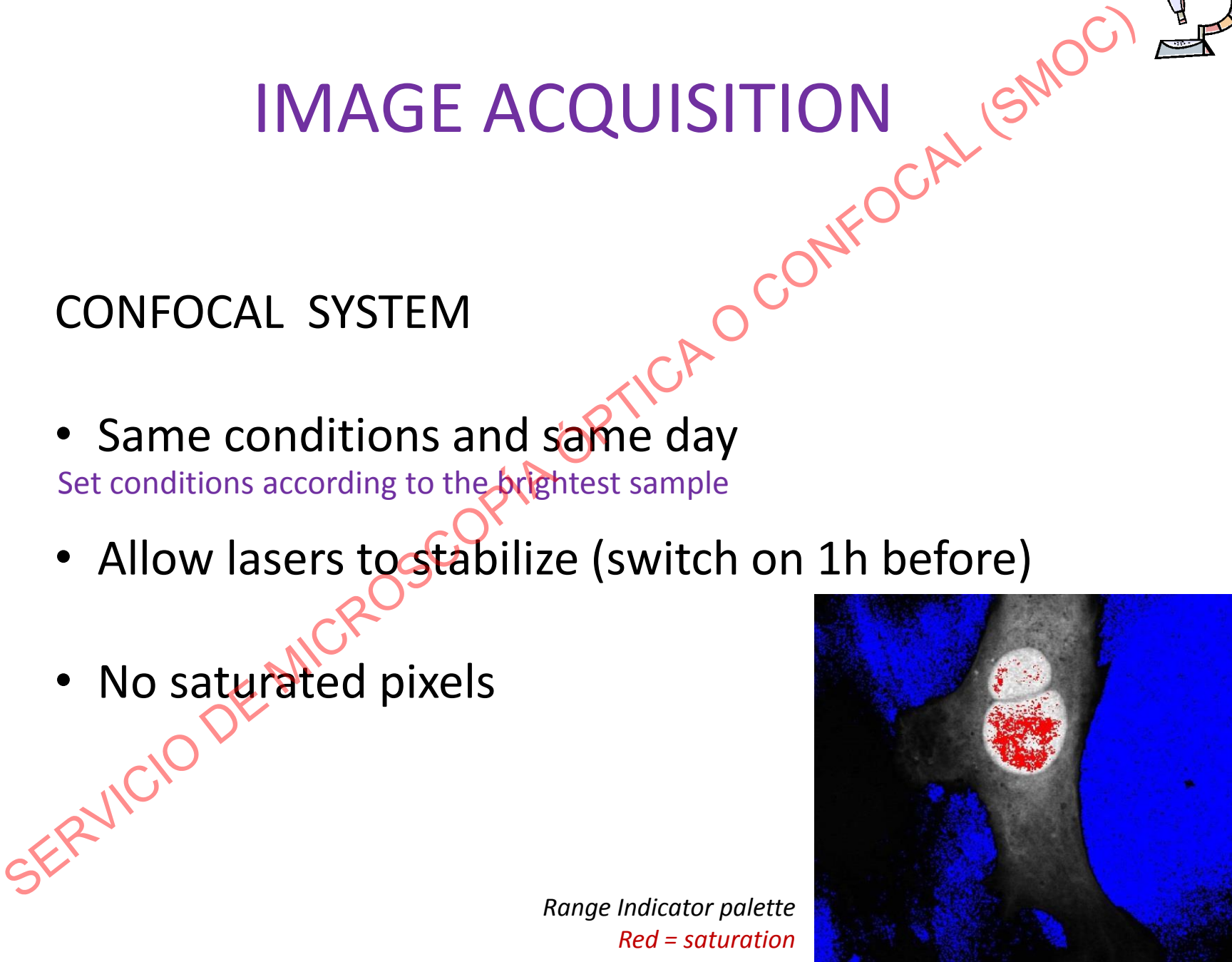

### IMAGE ACQUISITION AN ISNOT

### CONFOCAL SYSTEM

- Same conditions and same day Set conditions according to the brightest sample IMAGE ACQUISITION<br>
CONFOCAL SYSTEM<br>
Same conditions and same day<br>
Set conditions according to the properties sample<br>
• Allow lasers to stabilize (switch on 1h before)<br>
• No saturated pixels<br>
• Check controls<br>
• Check cont
	- Allow lasers to stabilize (switch on 1h before)
	- No saturated pixels
	- **Check controls**

### IMAGE ACQUISITION NSMO

### CONFOCAL SYSTEM

- Avoid photobleaching
- Field centered
- $-128$ its

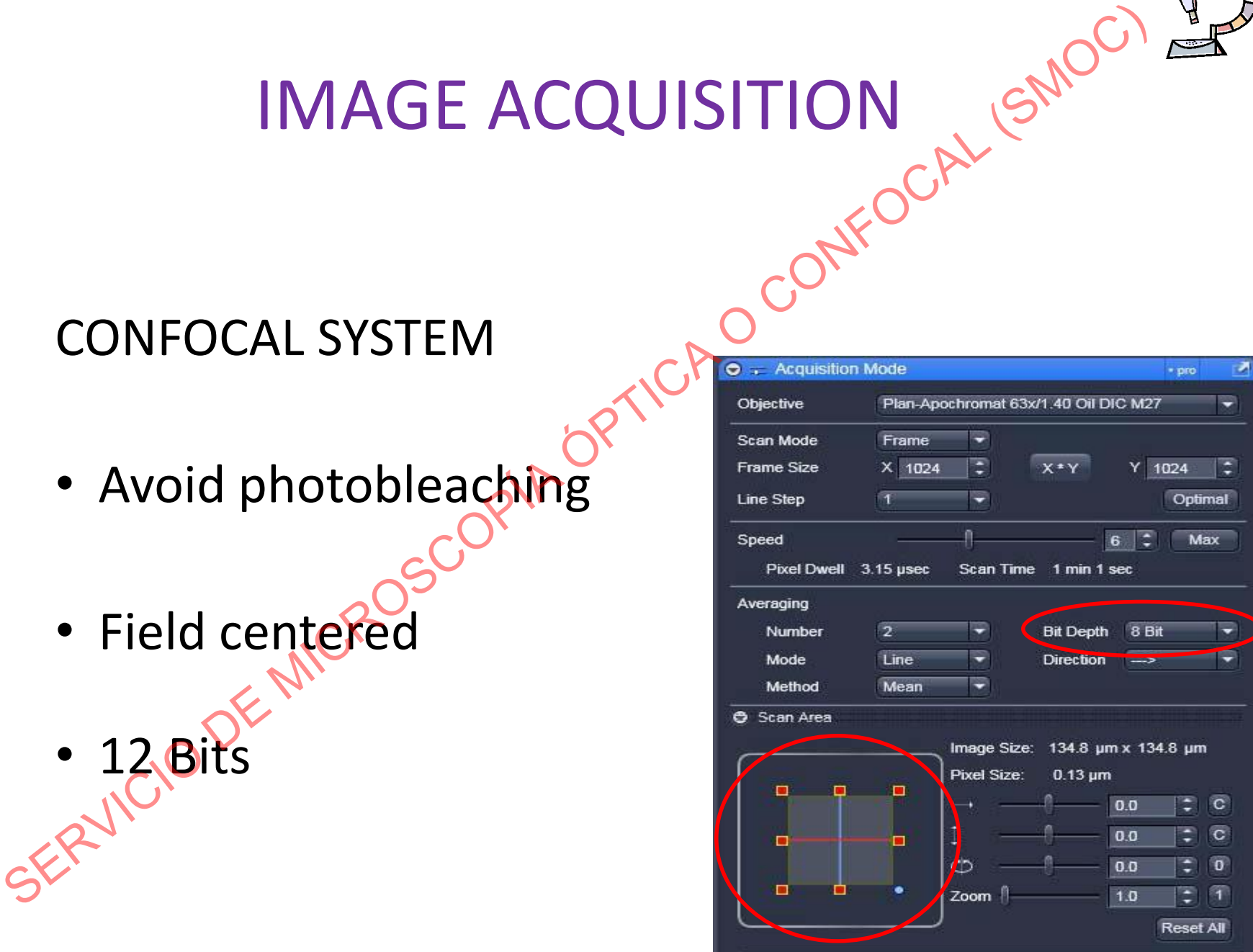

# IMAGE ACQUISITION CALL ISMOC IMAGE ACQUISITION<br>
WIDE-FIELD SYSTEM<br>
• Same conditions and same day<br>
set conditions according to the propertiest sample<br>
SERVICIO DE MICROSCOPÍA (SERVICIO DE MICROSCOPÍA)

WIDE-FIELD SYSTEM

• Same conditions and same day

 $M^{C}$ 

 $E_{\text{e}}$ 

Set conditions according to the brightest sample

 $\overline{C}$ <sup>O</sup><sup>x</sup>

### IMAGE ACQUISITION

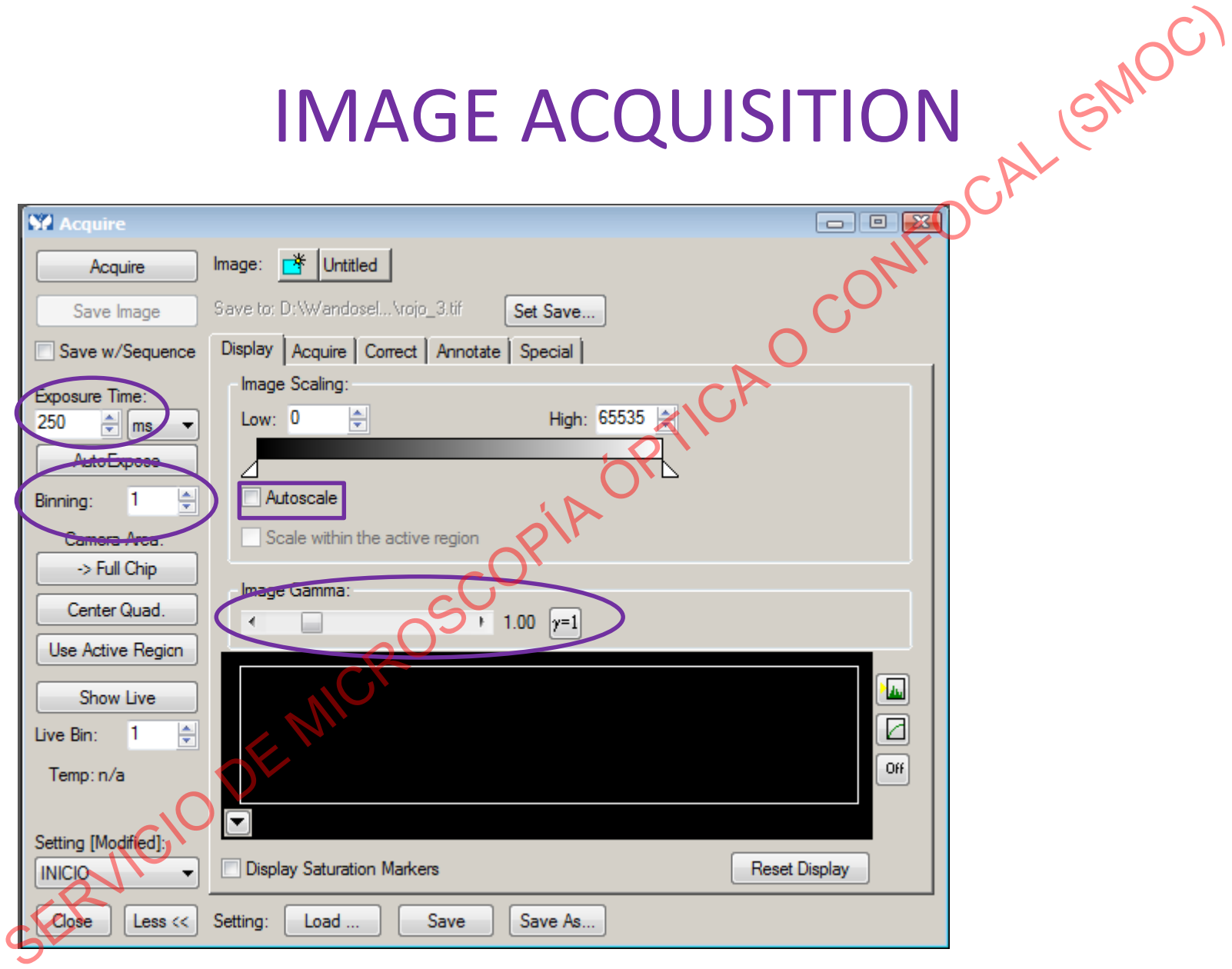

### IMAGE ACQUISITION

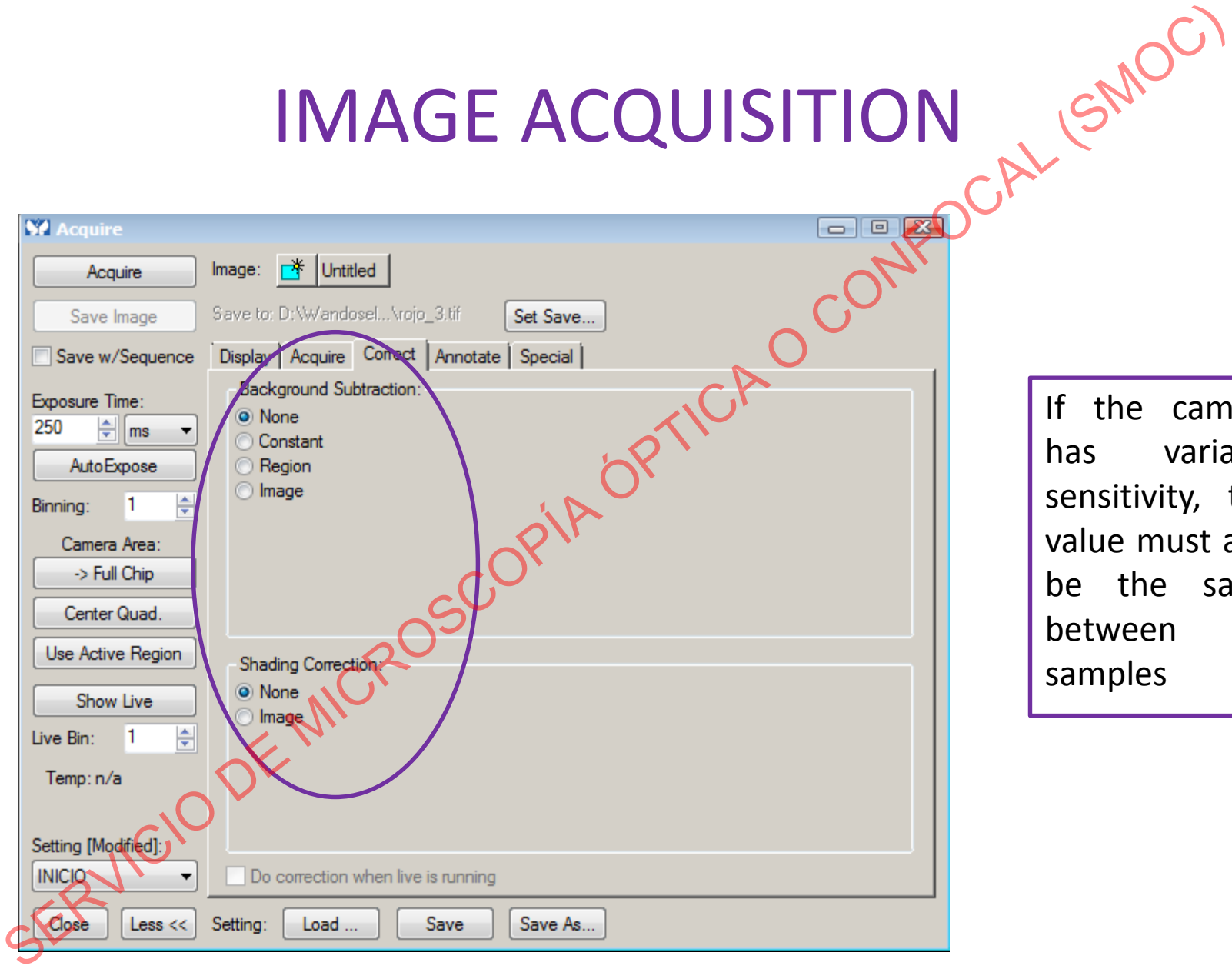

If the camera has variable sensitivity, this value must also be the same between samples

### IMAGE ACQUISITION CALL (SMOC

- Same conditions and same day
- Do not autoscale
- Allow lamp to stablize (Switch on 1h before use) IMAGE ACQUISITION<br>
WIDE-FIELD SYSTEM<br>
• Same conditions and same day<br>
• Do not autoscale<br>
• Allow lamp to stablize (Switch on 1h before use)<br>
• No satorated pixels<br>
• No satorated pixels<br>
SERVICIO
	- No saturated pixels

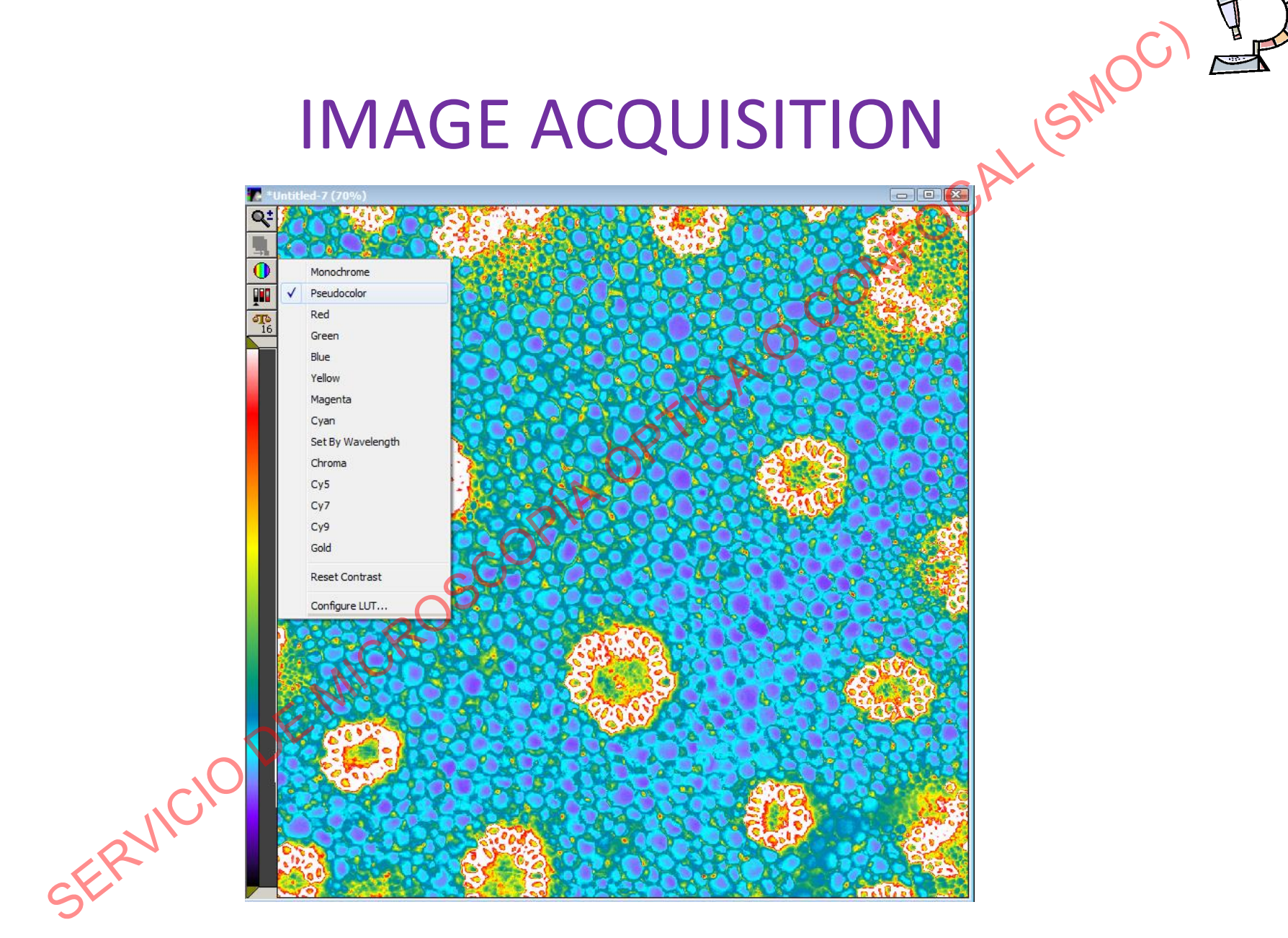

### IMAGE ACQUISITION AND SMOK

- Same conditions and same day
- Do not autoscale
- Allow lamp to stablize (Switch on 1h before use) IMAGE ACQUISITION<br>
WIDE-FIELD SYSTEM<br>
• Same conditions and same day<br>
• Do not autoscale<br>
• Allow lamp to stabilize (Switch on 1h before use)<br>
• No saturated pixels<br>
• Acold photobleaching<br>
SX
	- No saturated pixels
	- Avoid photobleaching

### IMAGE ACQUISITION CALL (SMOC)

- Check controls
- Use the highest bit depth allowed by the system IMAGE ACQUISITION<br>
WIDE-FIELD SYSTEM<br>
• Check controls<br>
• Use the highest bit depth allowed by the system<br>
• Select the center quadrant<br>  $\mathcal{S}^{(R)}(C) \circ \nabla^{(R)}(C)$
- Select the center quadrant SERVICIO DE M

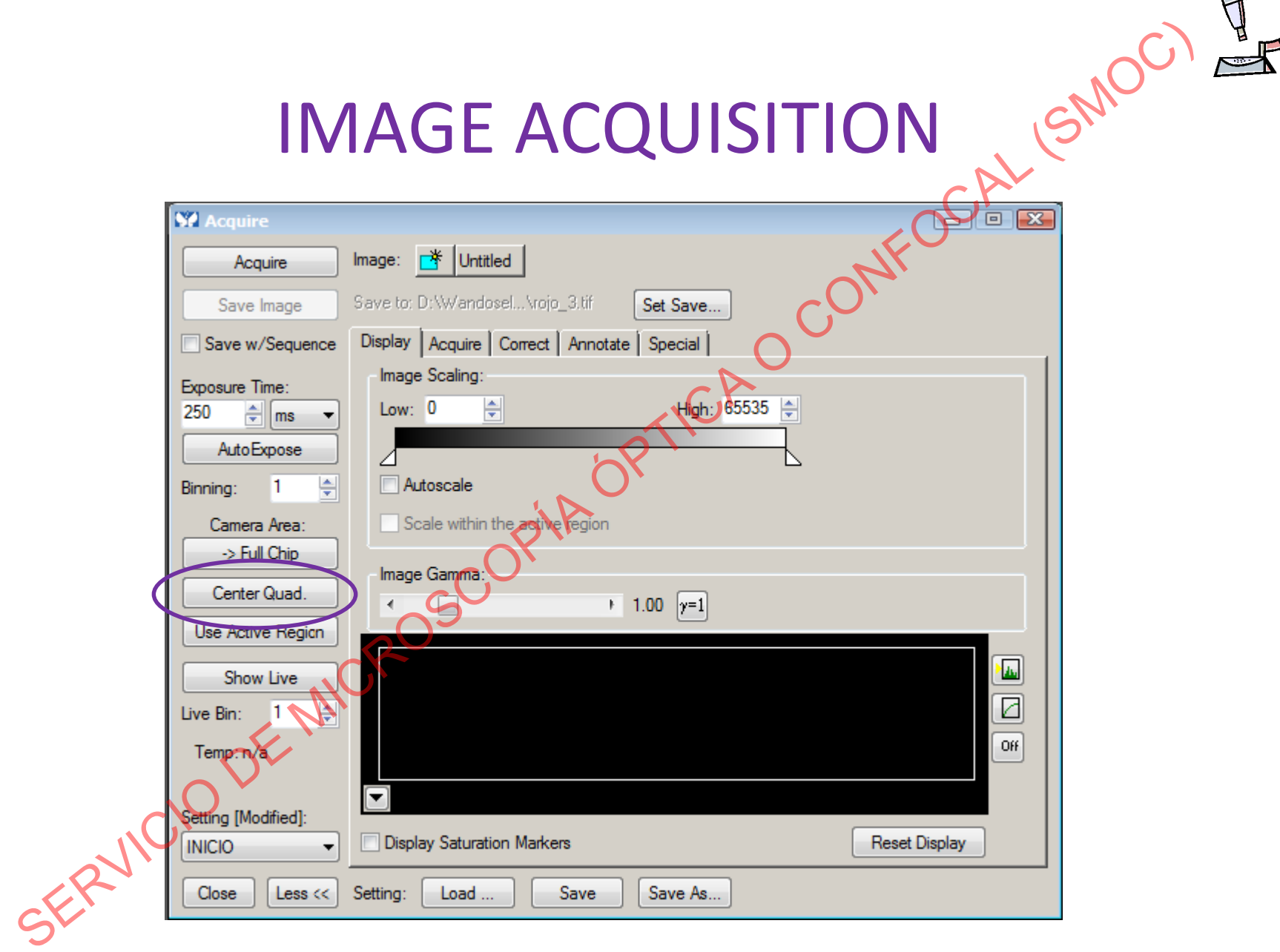

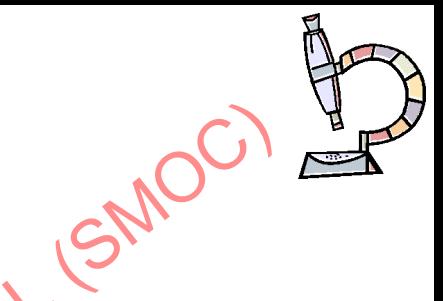

### **IMAGE ACQUISITION**

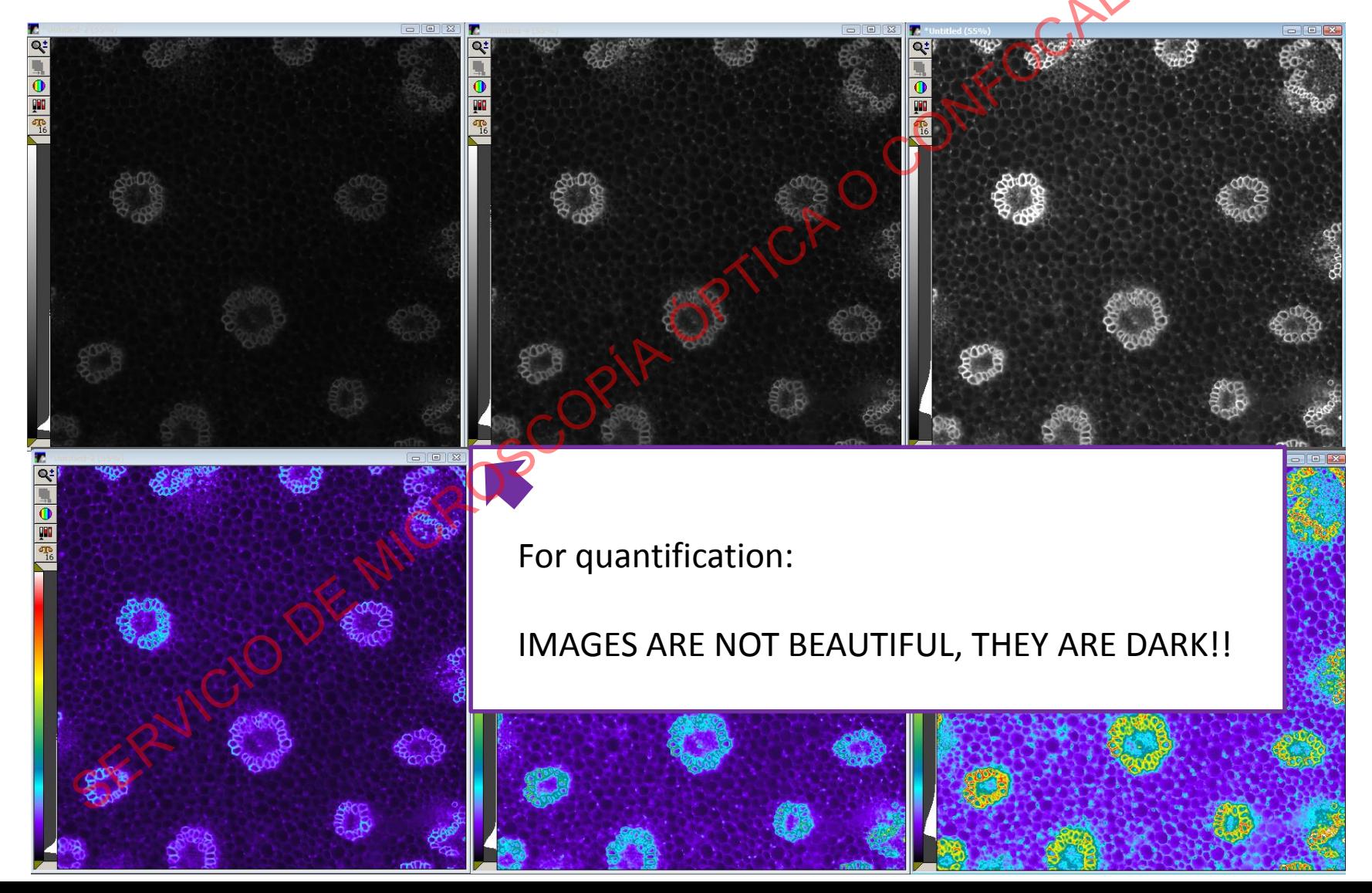

# **FLUORESCENCE QUANTIFICATION WITH FIJI FLUORESCENCE QUANTIFICATION:**<br>
WITH FIJI<br>
1. Image analysis<br>
- Digital image<br>
2. Sample preparation<br>
3. Image acquisition<br>
4. Corrections<br>
5. Fluorescence Mensity quantification<br>
- *Set Mensiurements*<br>
- *Set Images with*

- 1. Image analysis
	- Digital image
- 2. Sample preparation
- 3. Image acquisition
- 4. Corrections
- 5. Fluorescence, intensity quantification
	- *Set Measurements*
	- *Limit to Threshold*
		- Images with multiple objects
		- Images with multiple planes

- Background correction CORRECTIONS<br>
WIDE-FIELD SYSTEM<br>
• Background correction<br>
• Shading correction<br>
• Shading correction<br>
<sub>SKRMCIO</sub>OP
- Shading correction

### Background correction METAMORPH

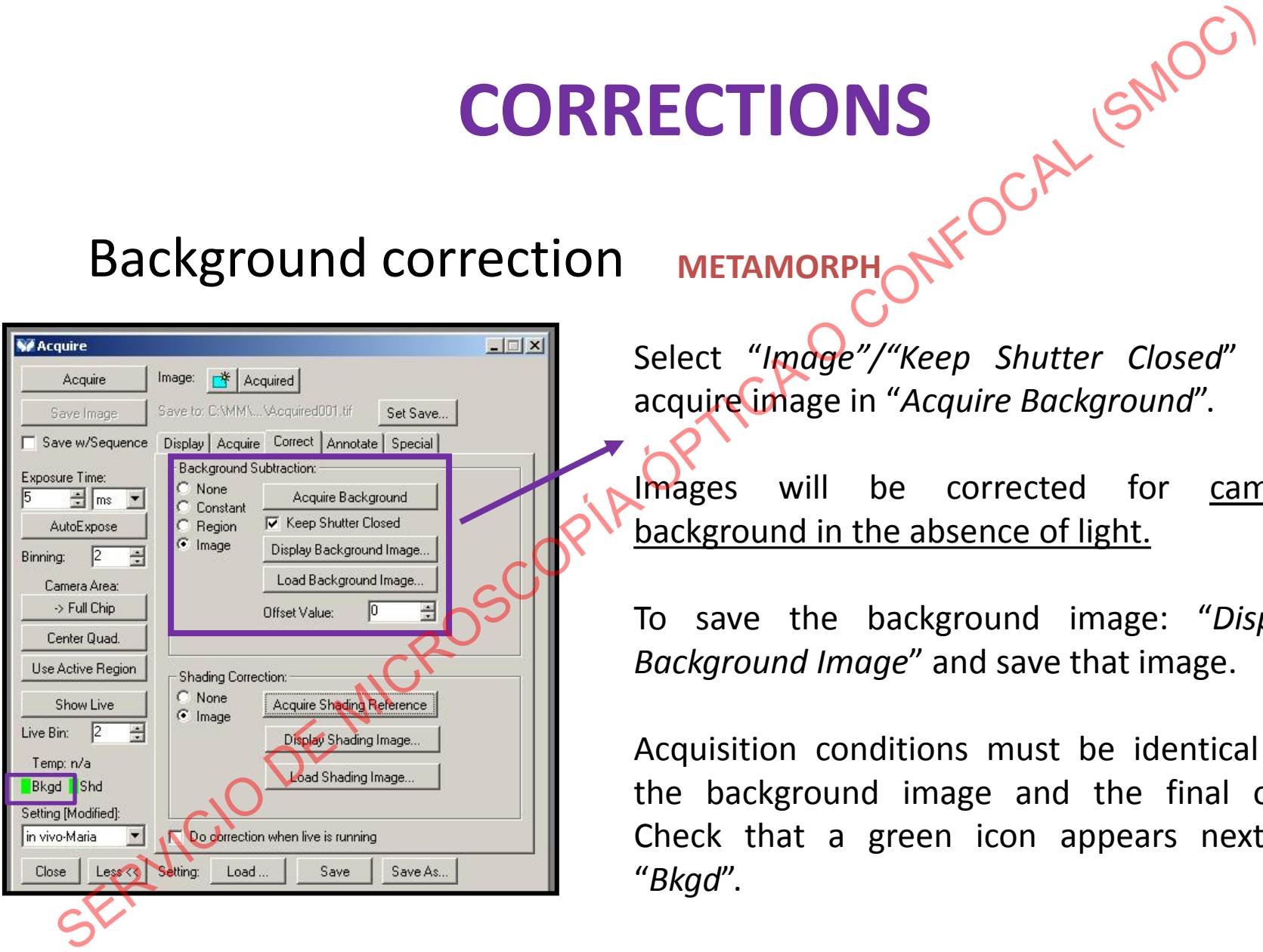

Select "*Image"/"Keep Shutter Closed*" and acquire image in "*Acquire Background*".

Images will be corrected for camera background in the absence of light.

To save the background image: "*Display Background Image*" and save that image.

Acquisition conditions must be identical for the background image and the final one. Check that a green icon appears next to "*Bkgd*".

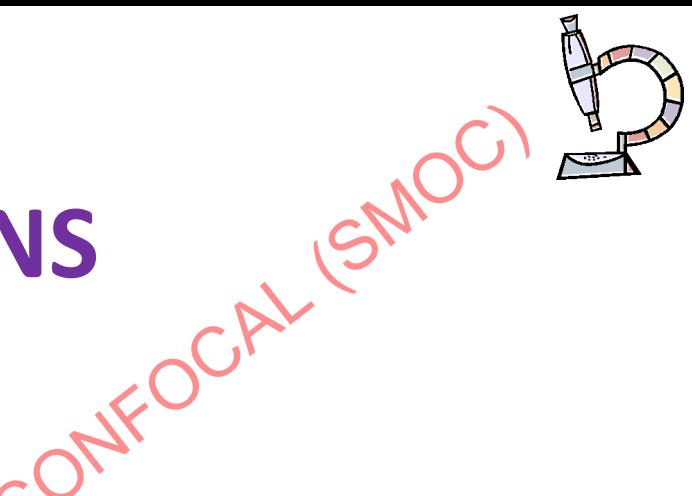

### **Shading**

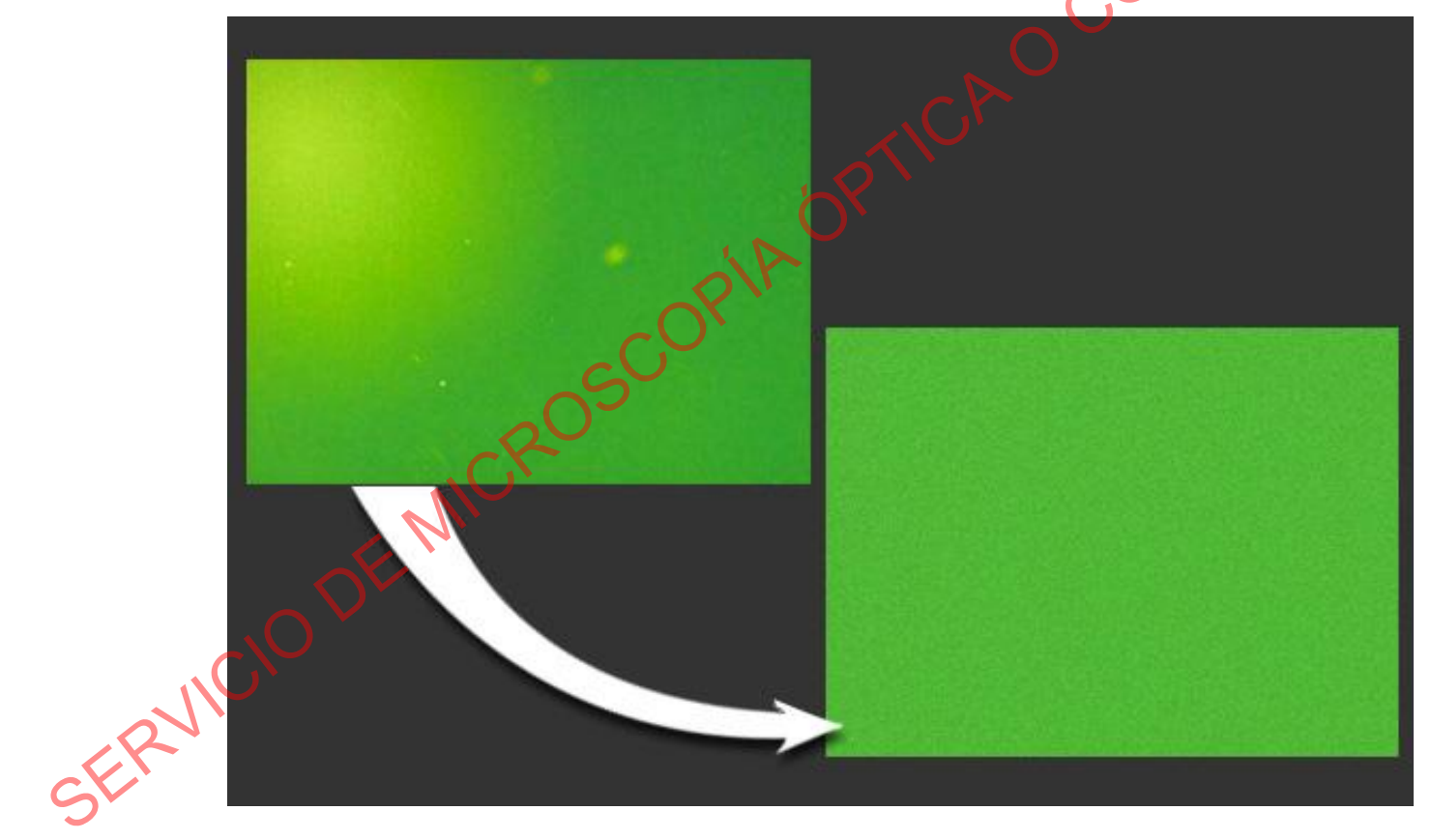

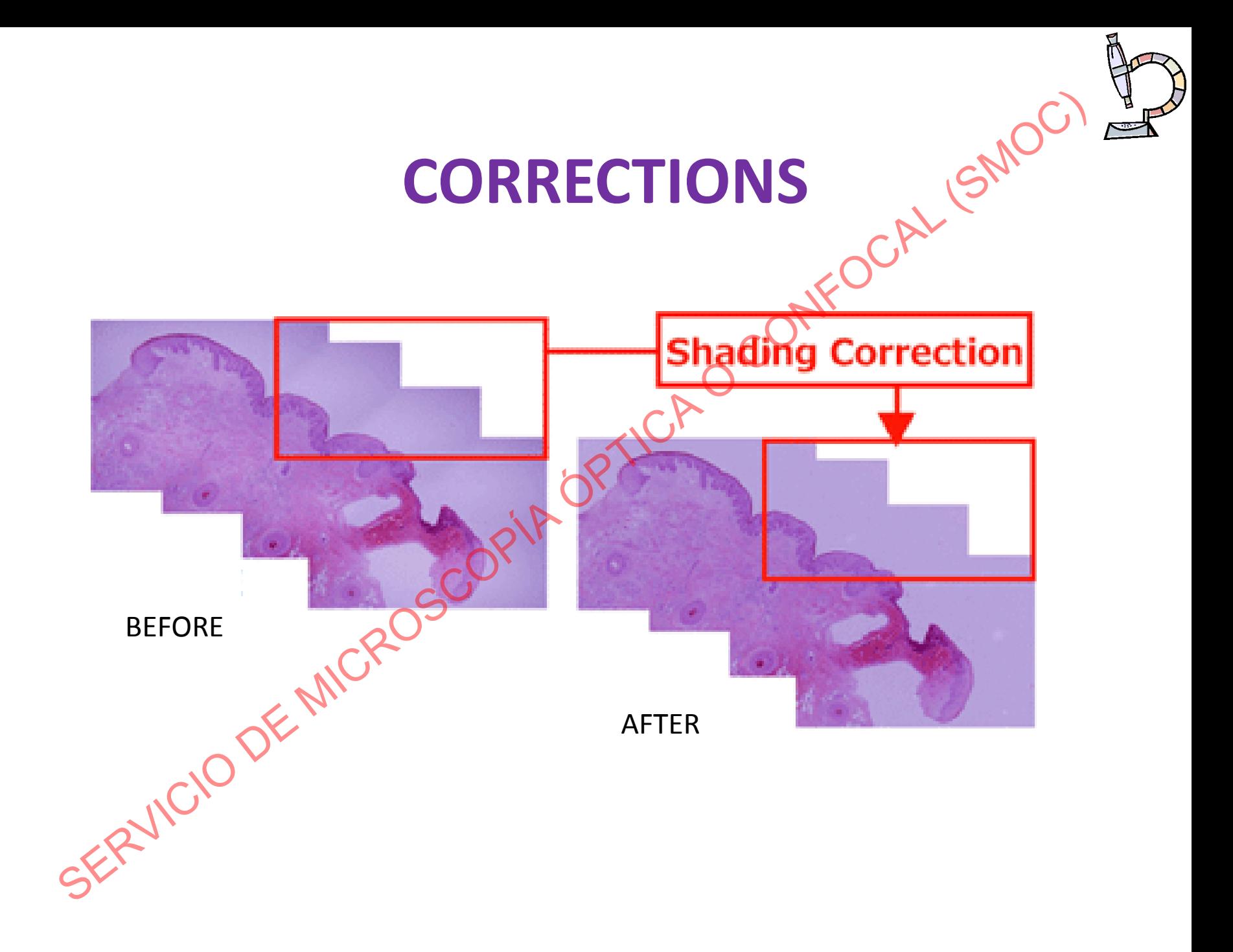

### Shading correction METAMORPH

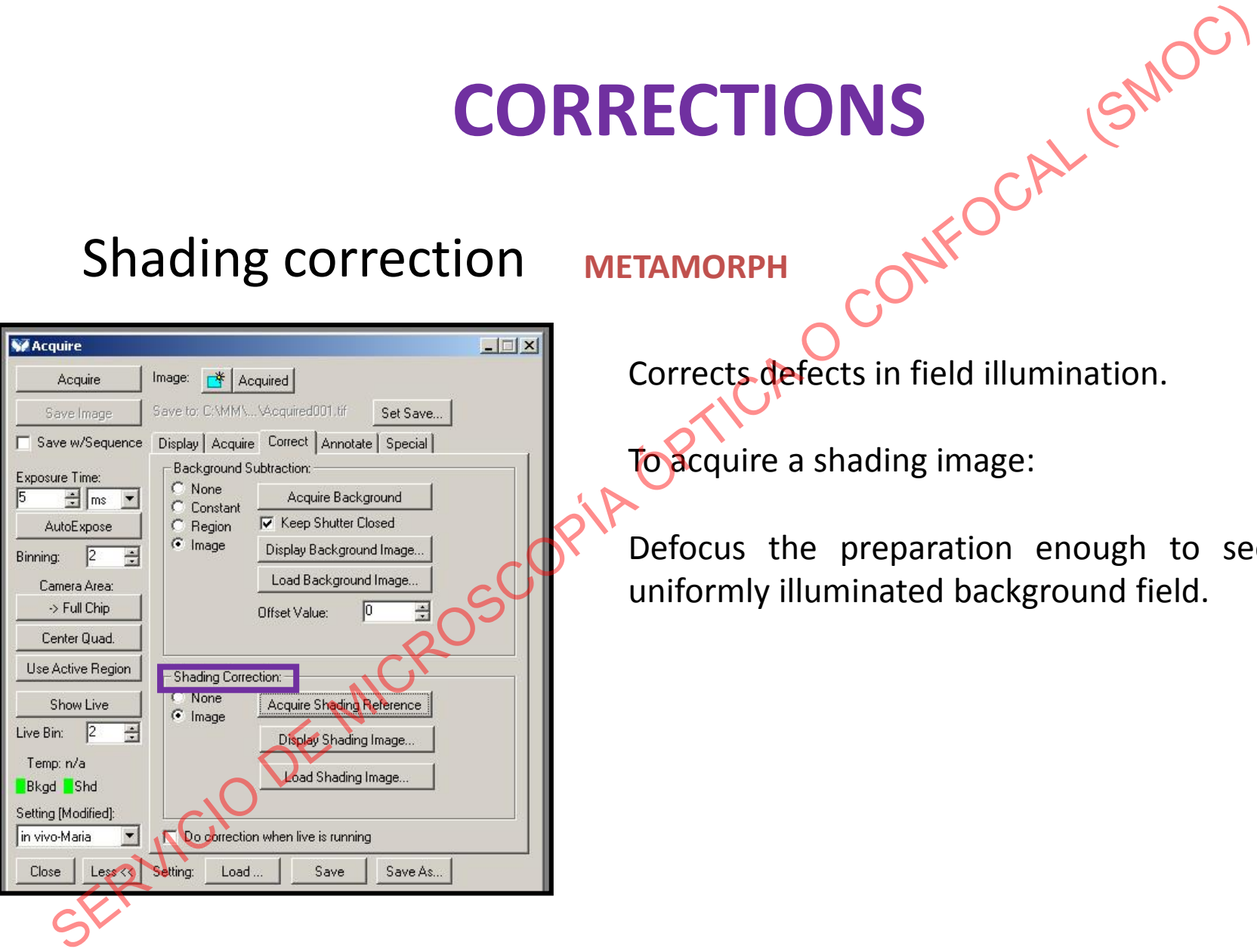

Corrects defects in field illumination.

To acquire a shading image:

Defocus the preparation enough to see a uniformly illuminated background field.

### Shading correction METAMORPH

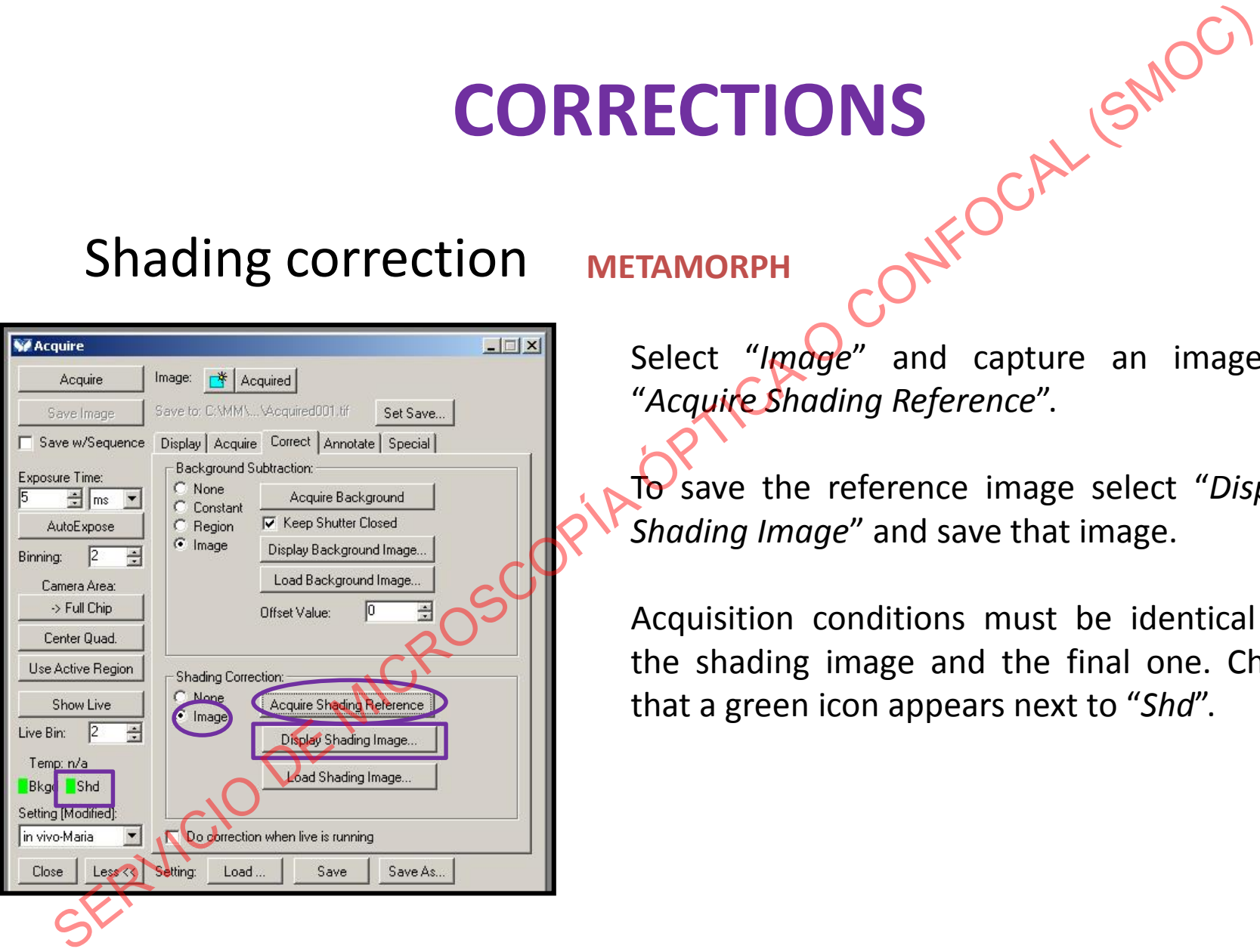

Select "*Image*" and capture an image in "*Acquire Shading Reference*".

To save the reference image select "*Display Shading Image*" and save that image.

Acquisition conditions must be identical for the shading image and the final one. Check that a green icon appears next to "*Shd*".

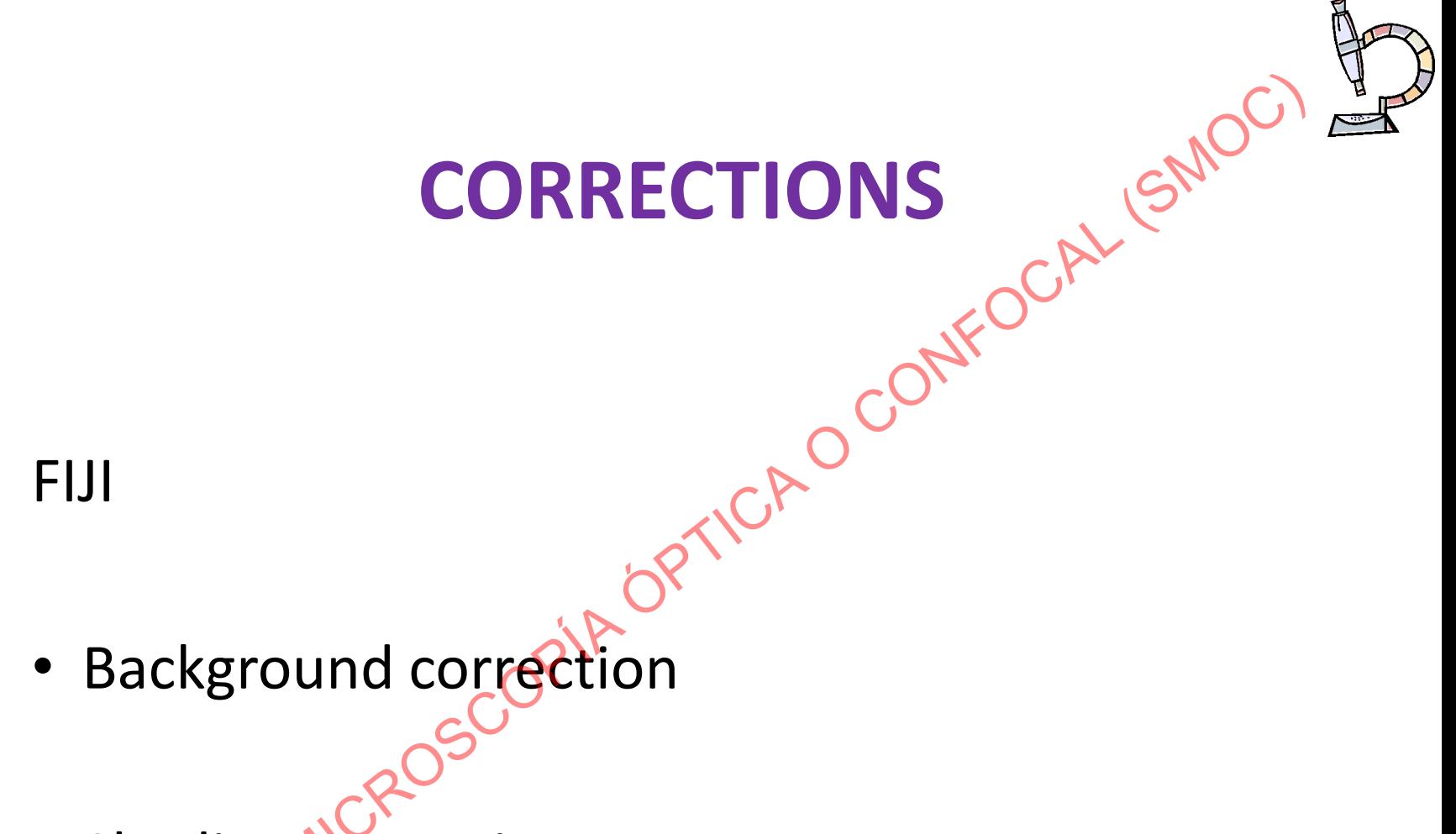

• Shading correction

### JORN GMOOT Background correction Fiji: Substract Background

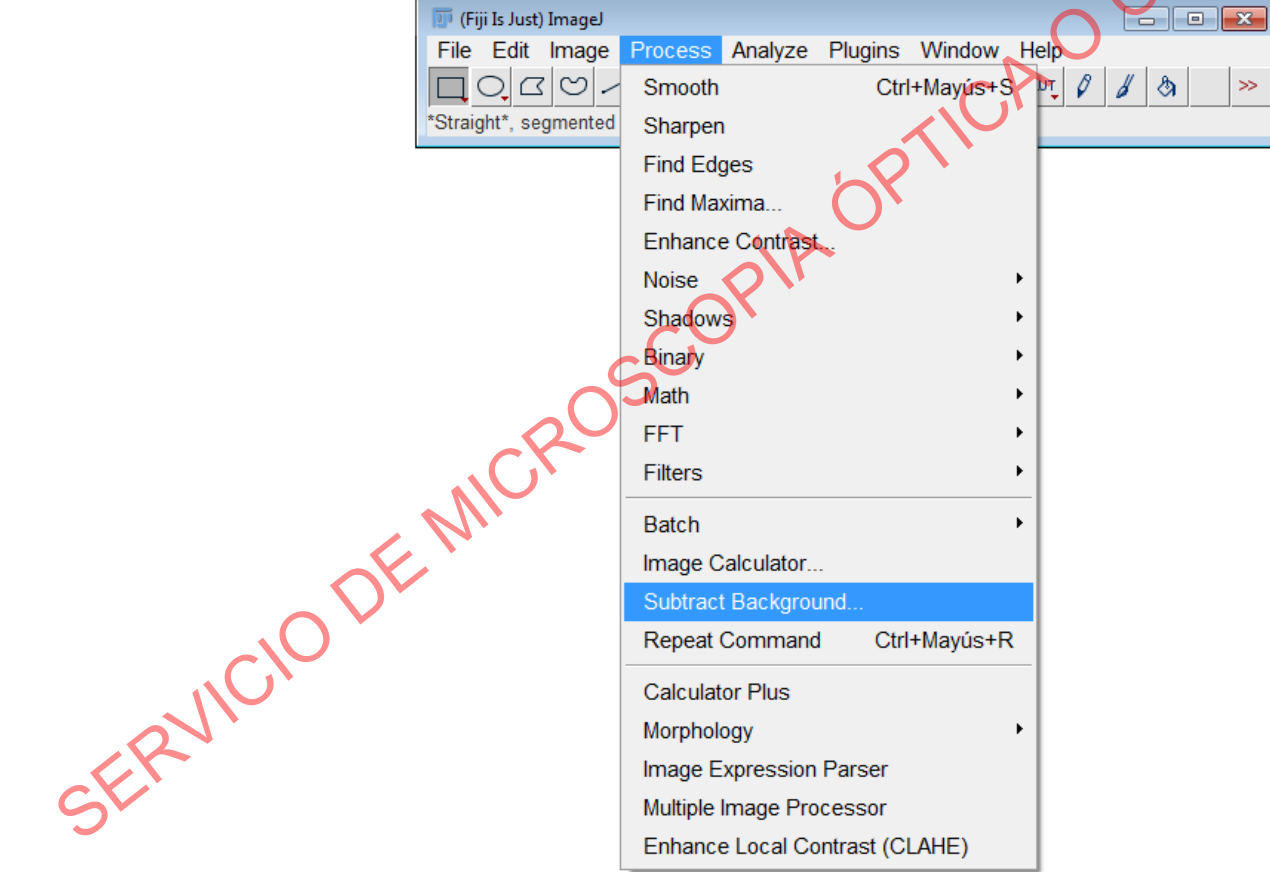

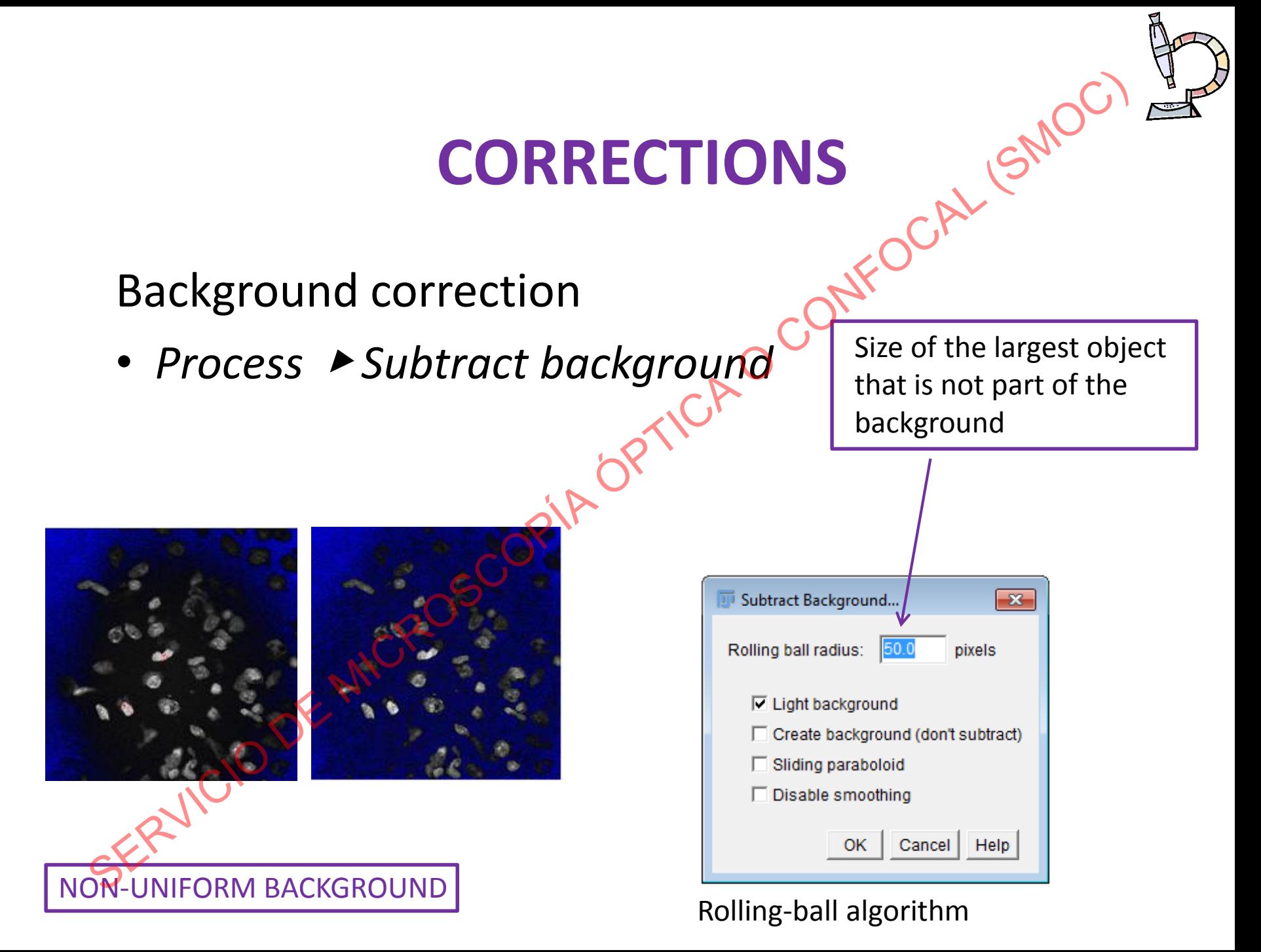

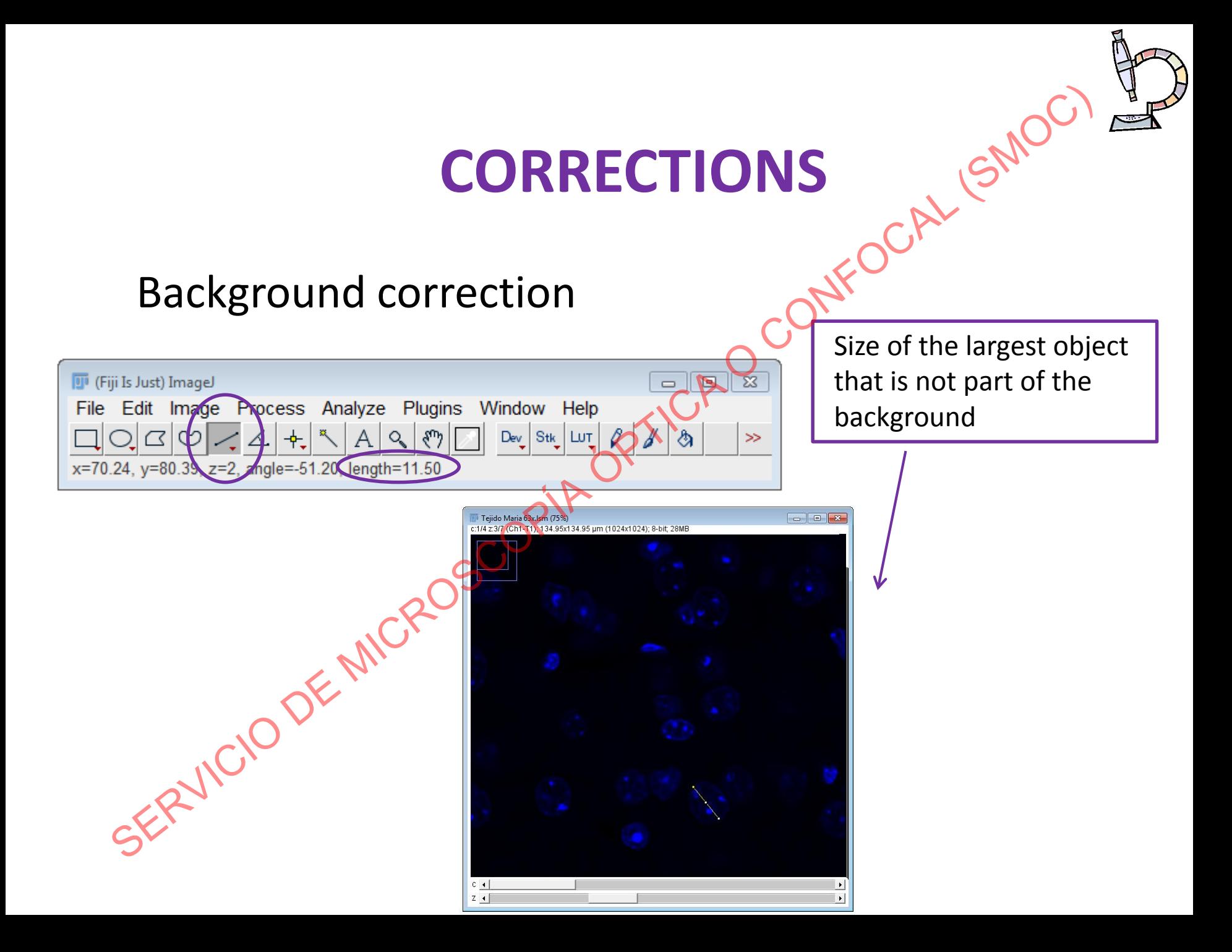

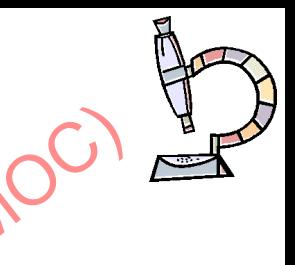

Background correction Fiji: Mathylic OCAL SMOON Find Maxima. **Enhance Contrast Noise** Shadow Binary Math Add SERVICIO DE MICRO FFT Subtract. Filters Multiply. Divide... **Batch** AND... Image Calculator.. OR... Subtract Background.. XOR... **Repeat Command** Ctrl+Mayús+R Min... **Calculator Plus** Max... Morphology Gamma.. Image Expression Parser Set. Multiple Image Processor Log Enhance Local Contrast (CLAHE) Exp Square **Square Root** Reciprocal **NaN Background** Abs Macro..
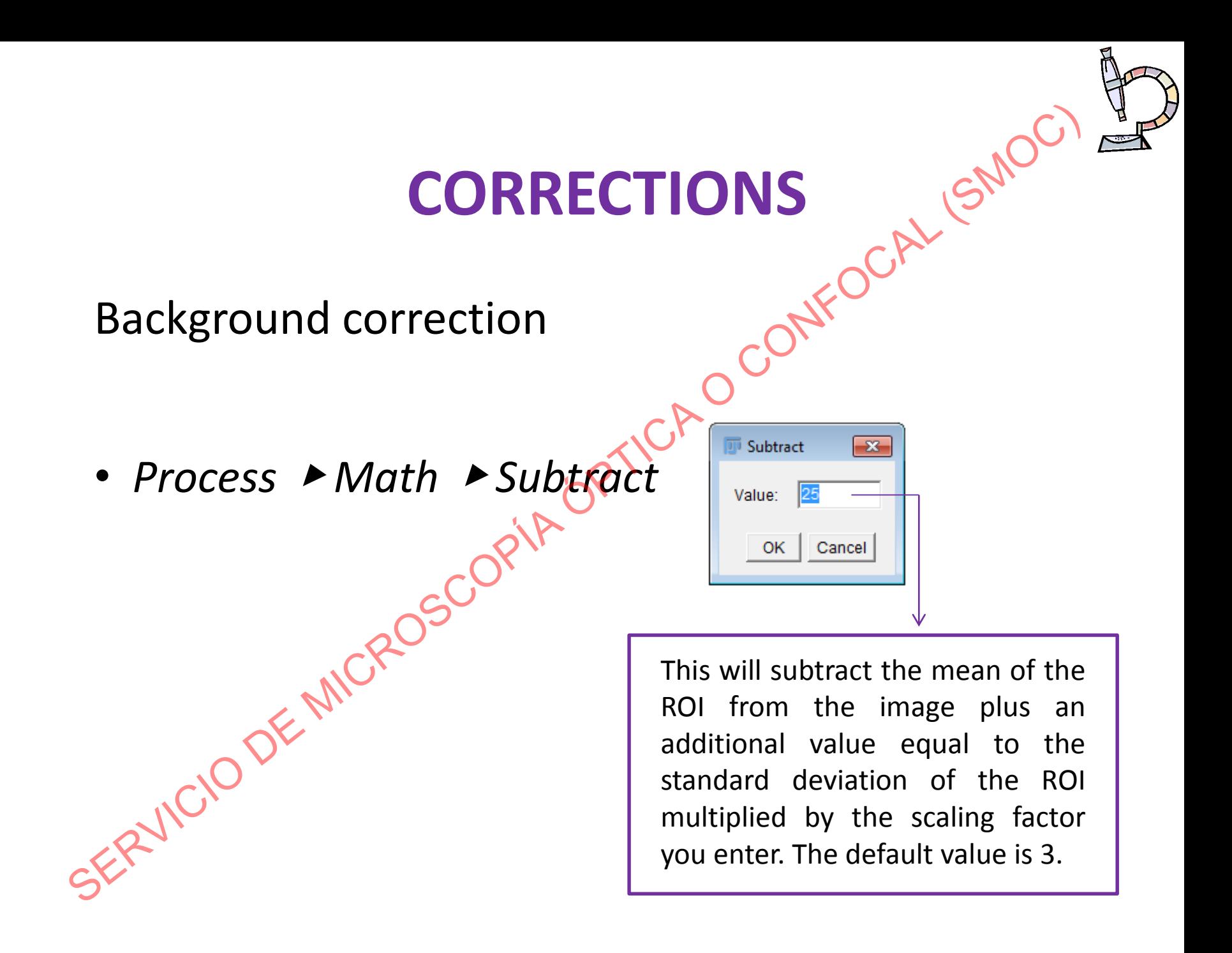

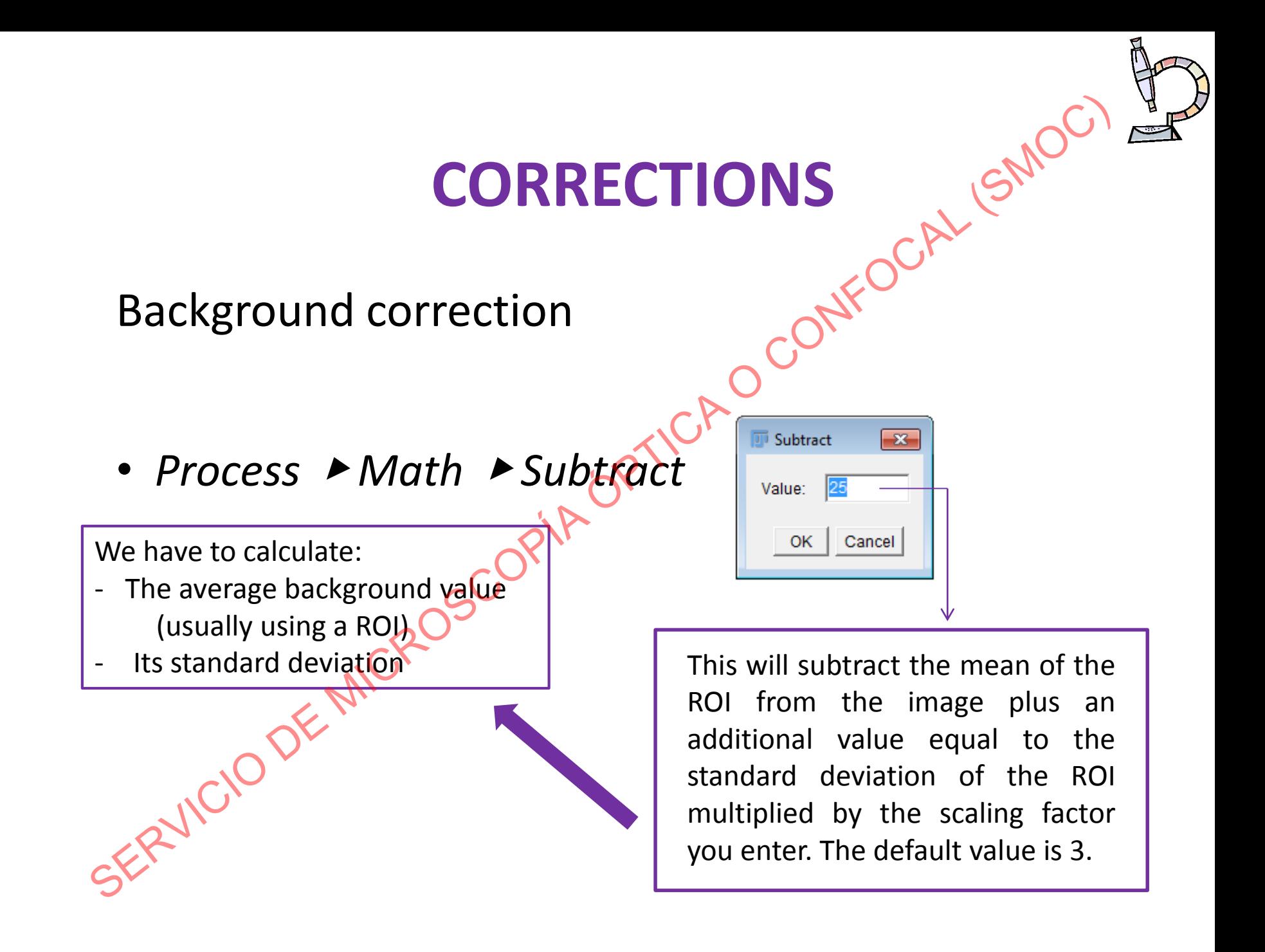

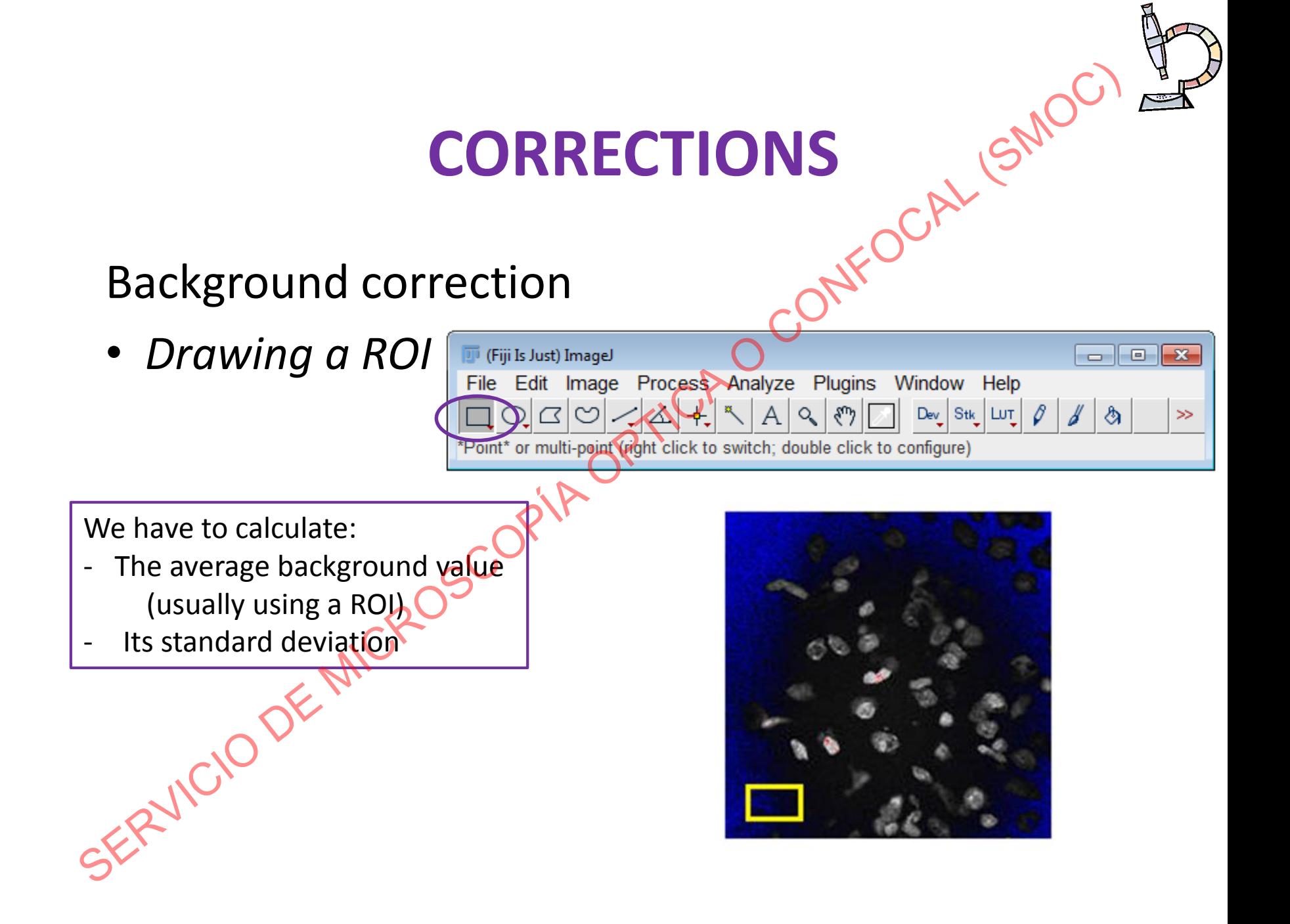

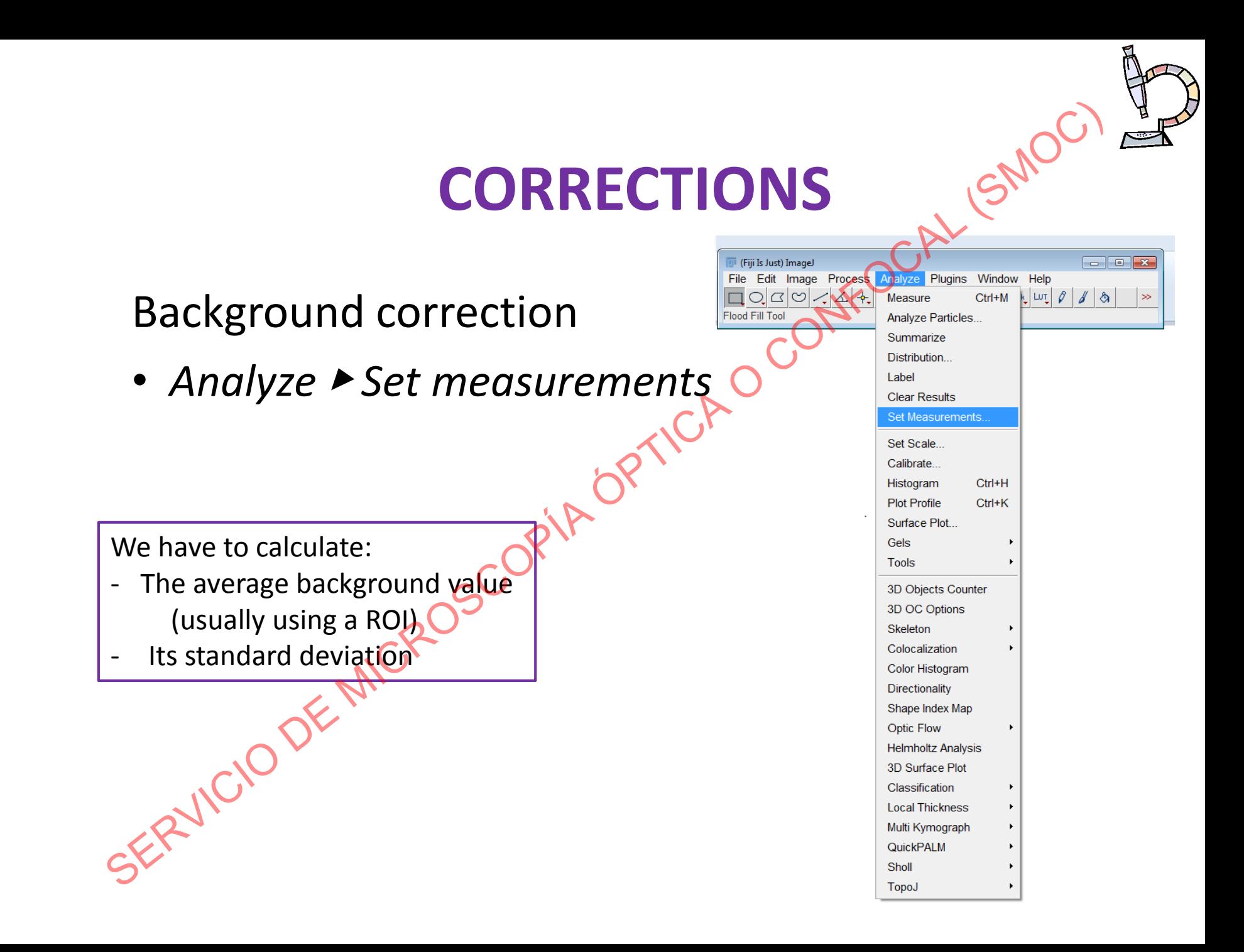

#### Background correction

• *Analyze ▶ Set measurements* 

We have to calculate:

- The average background value (usually using a ROJ)
- Its standard deviation

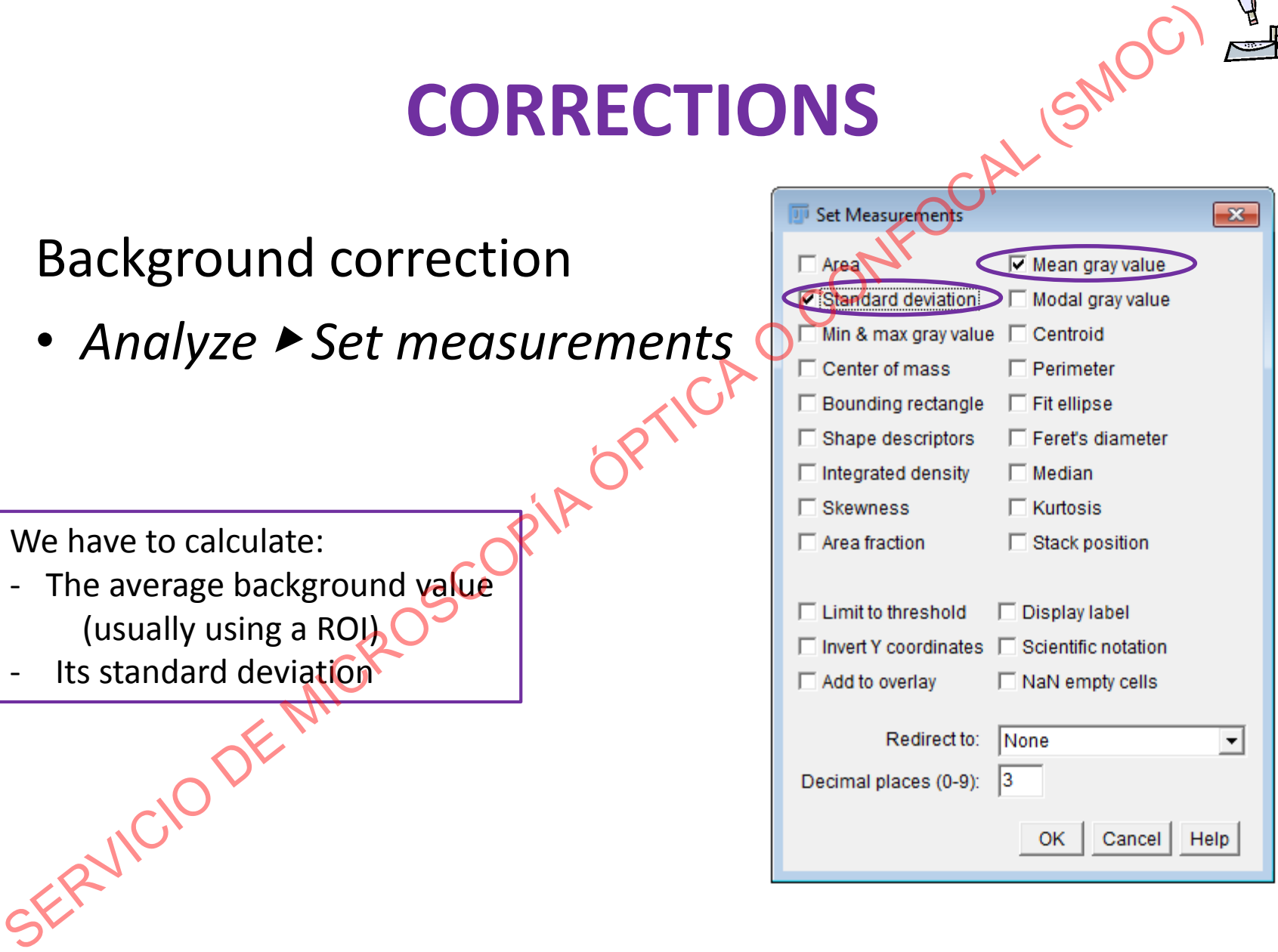

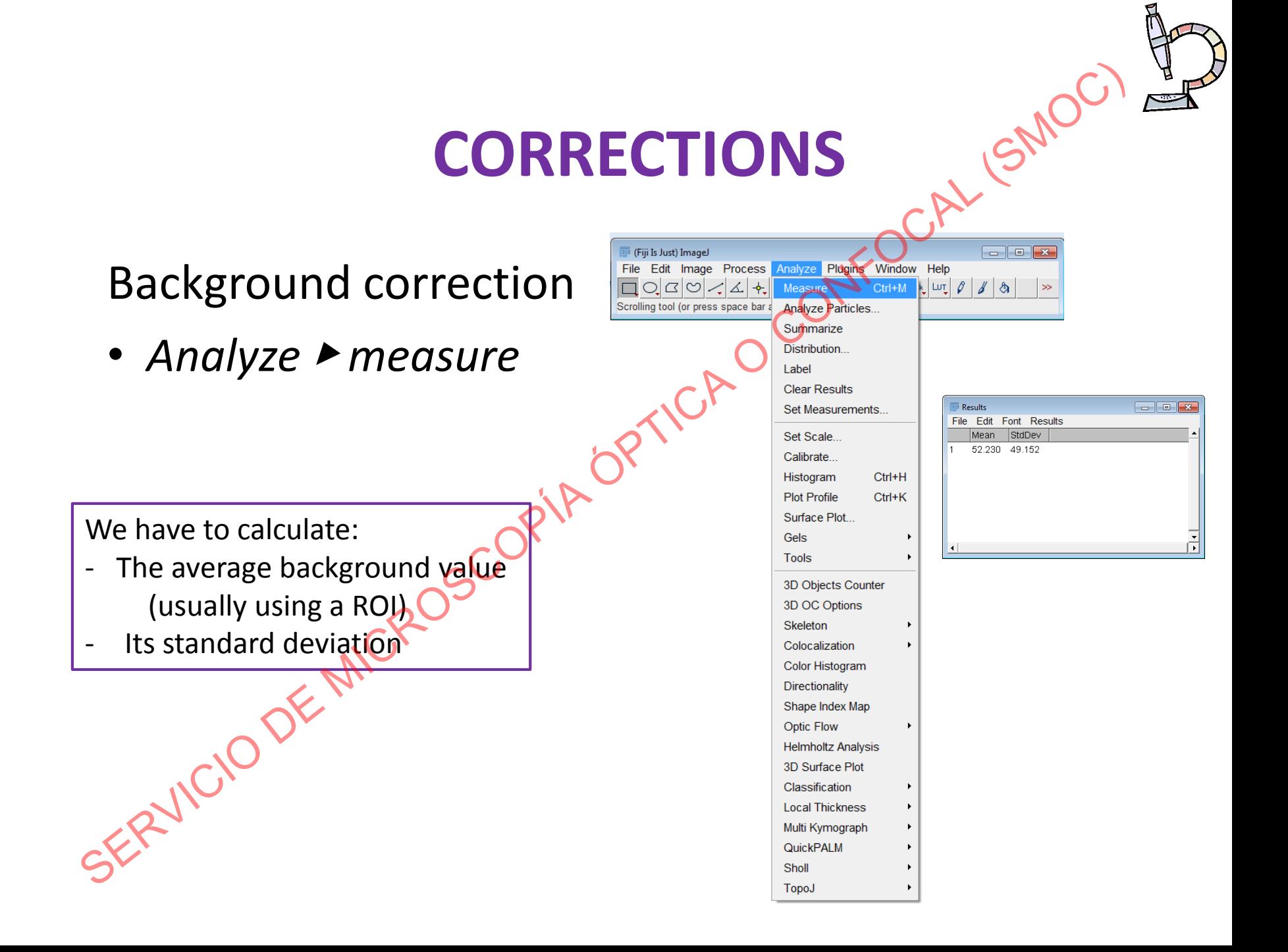

#### Background correction

Select a ROI in the background and calculate its mean value and standard deviation

• *Process* ▶ *Math* ▶ *Subtract*

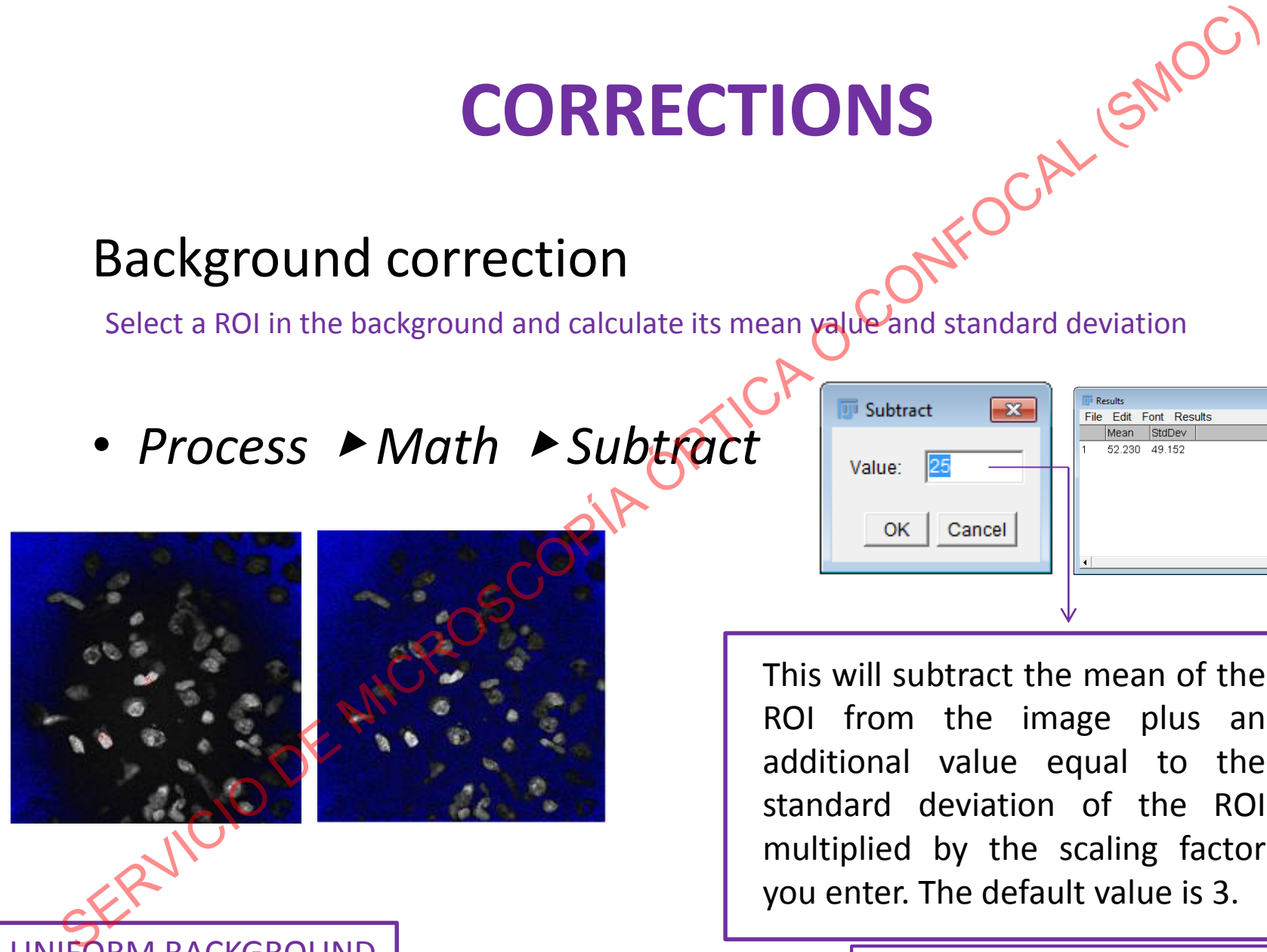

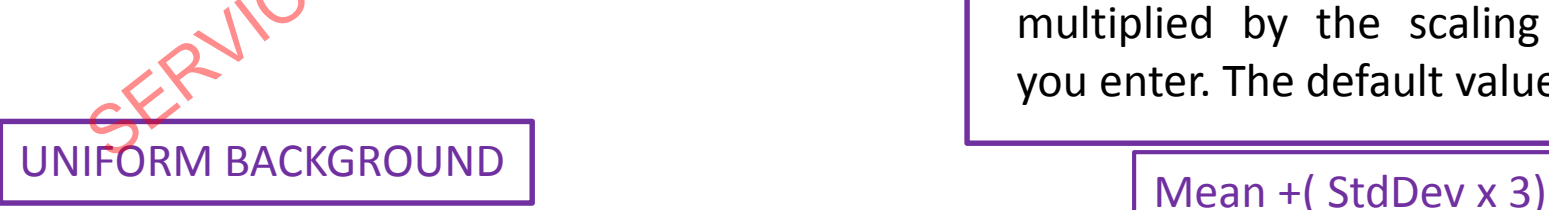

This will subtract the mean of the ROI from the image plus an additional value equal to the standard deviation of the ROI multiplied by the scaling factor you enter. The default value is 3.

 $\blacksquare$ 

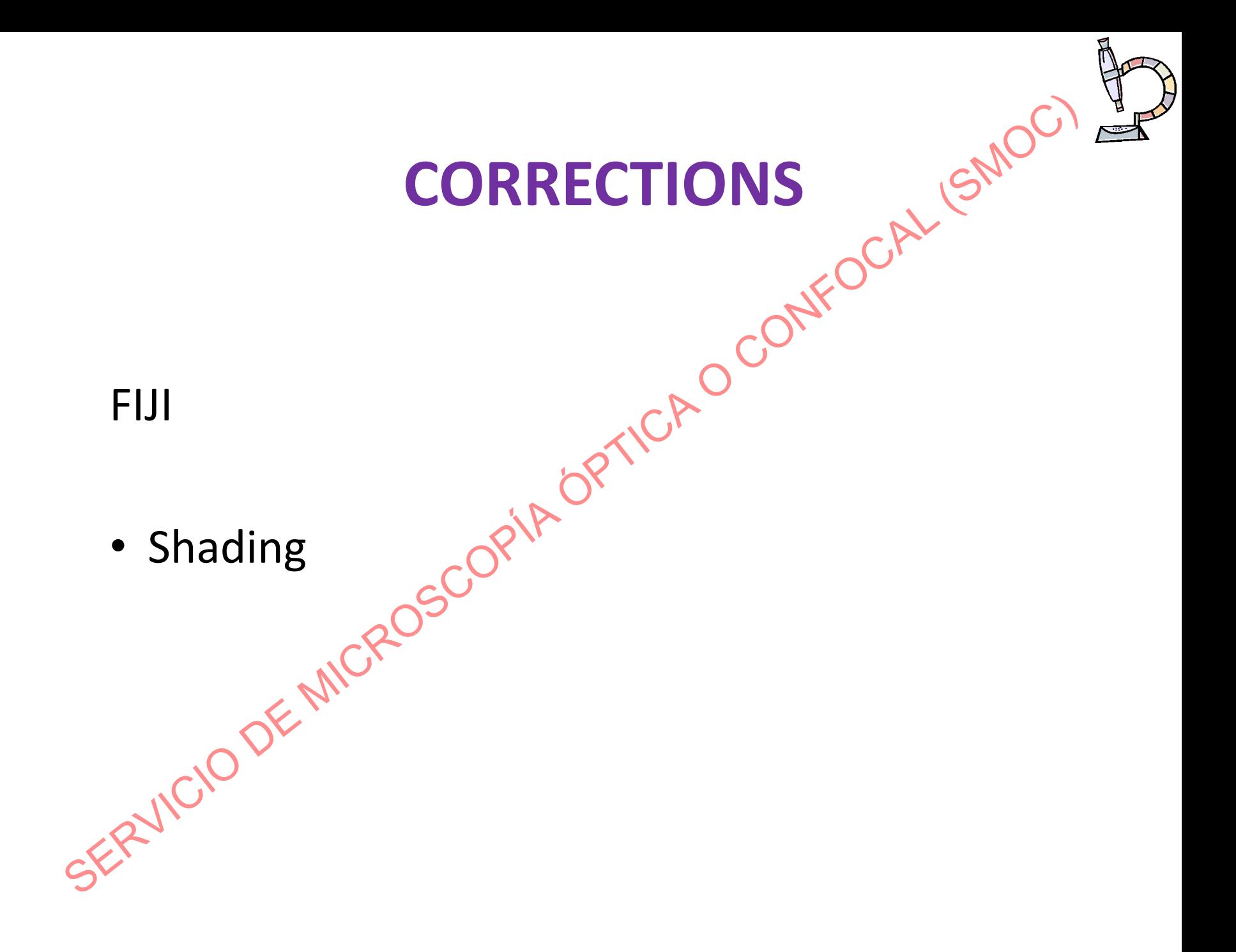

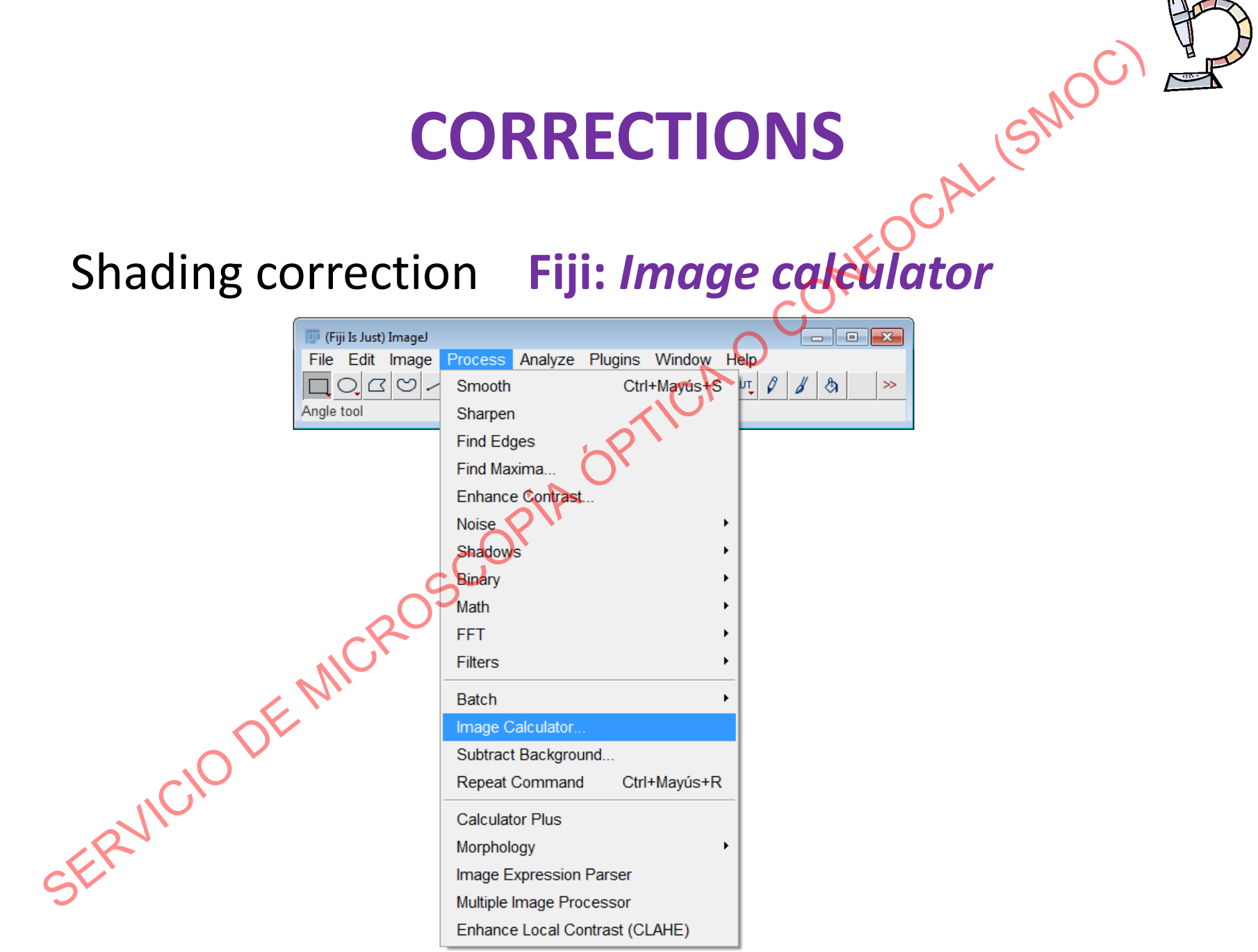

#### Shading correction

Open the uncorrected image and the flat-field image (shading image).

• *Process* ▶ *image calculator*

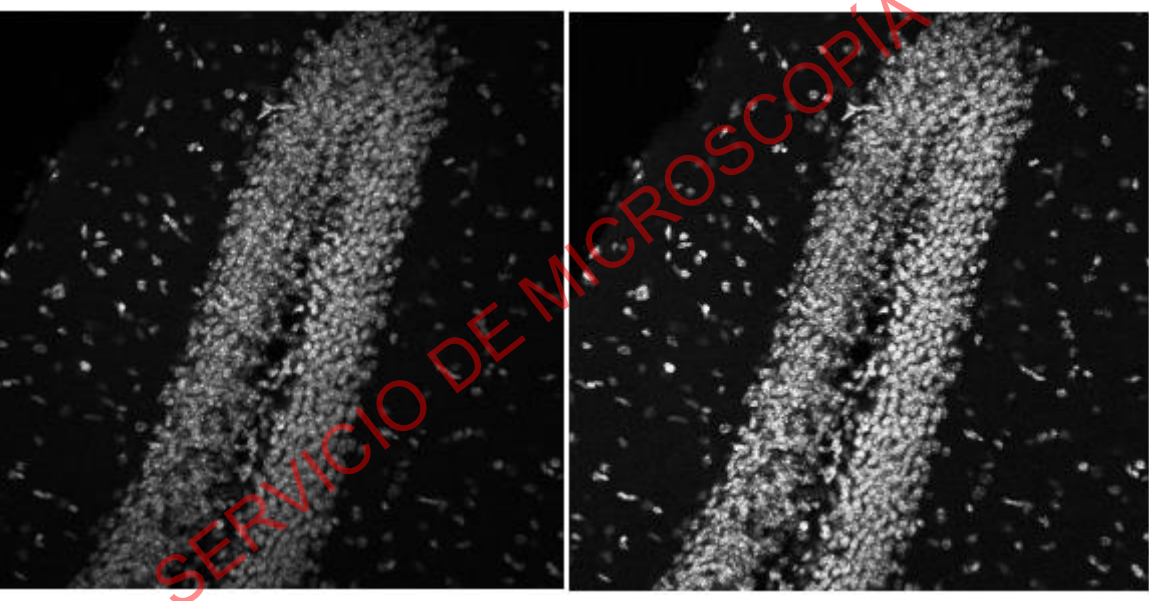

Uncorrected image Shading-corrected image

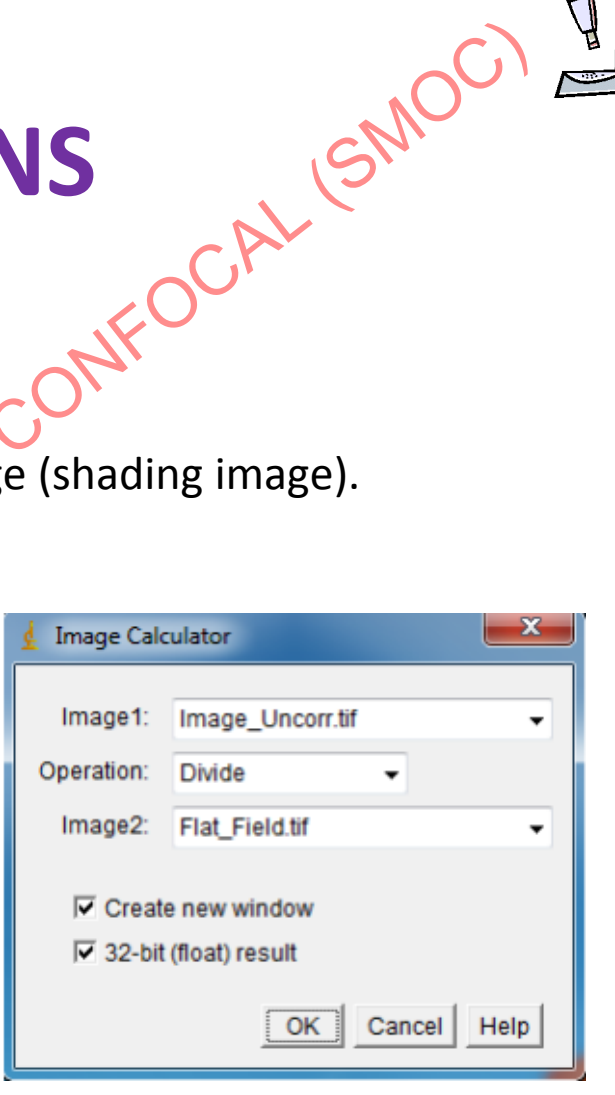

#### Shading correction

If you do not have a reference *shading image,* you can use the FFT Bandpass function as an alternative method of shading correction. It is less ideal but still produces acceptable results in most cases.

• *Process* ▶ *FFT* ▶ *Bandpass Filter*

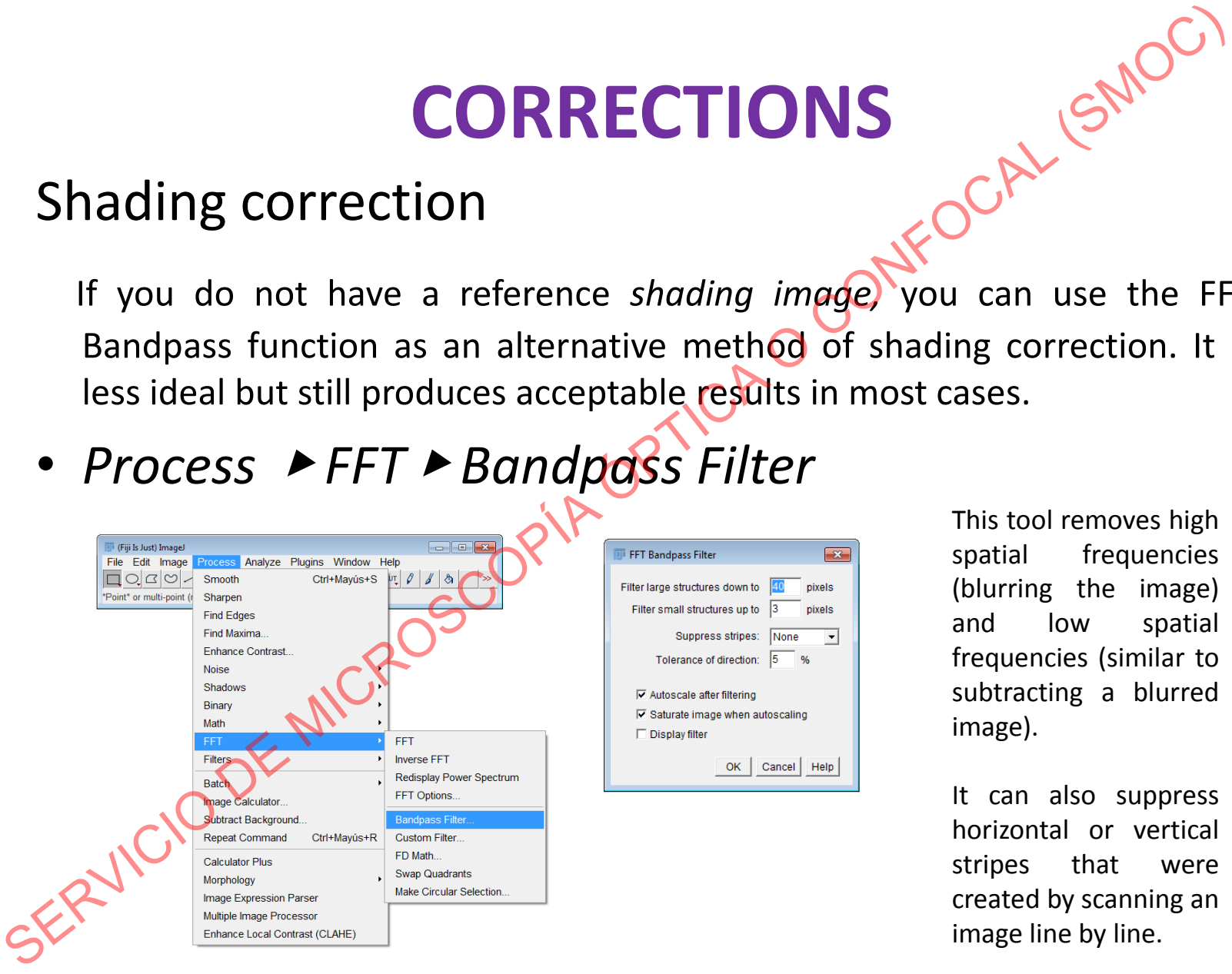

This tool removes high spatial frequencies (blurring the image) and low spatial frequencies (similar to subtracting a blurred image).

It can also suppress horizontal or vertical stripes that were created by scanning an image line by line.

# **CORRECTIONS** OFTICIO DE MOCI

#### Shading correction

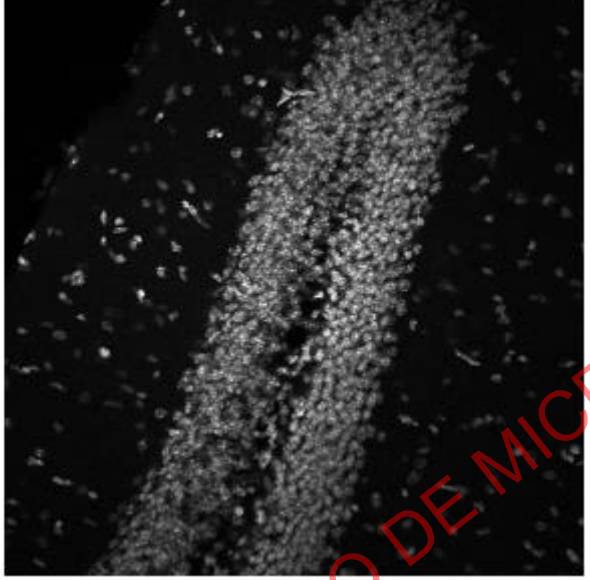

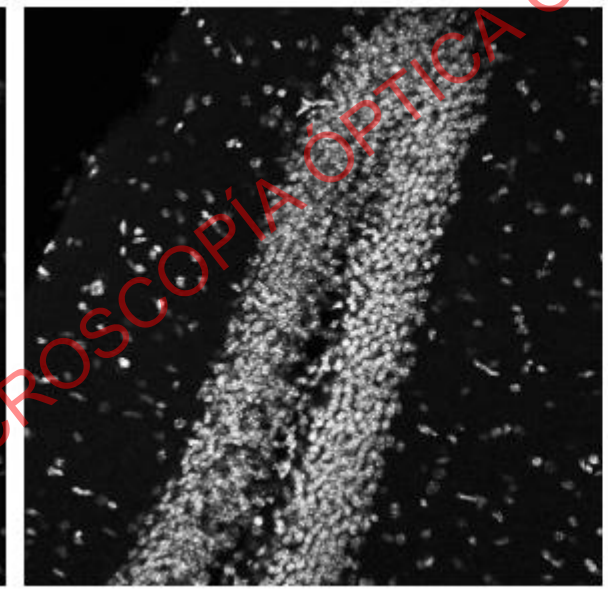

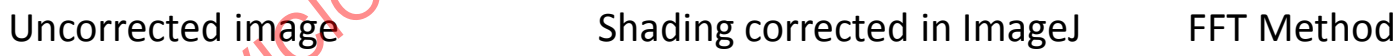

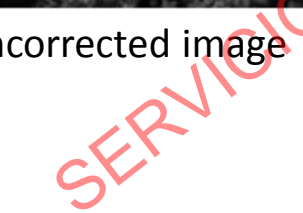

# **FLUORESCENCE INTENSITY QUANTIFICATION WITH IMAGEL-FI COUANTIFICATION WITH IMAGELATION**<br>
1. Image analysis<br>
- Digital image<br>
2. Sample preparation<br>
3. Image acquisition<br>
4. Corrections<br>
5. Fluorescence intensity quantification<br>
- *Set Measurements*<br>
- *Set Measurements*<br>
-

- 1. Image analysis
	- Digital image
- 2. Sample preparation
- 3. Image acquisition
- 4. Corrections
- 5. Fluorescence intensity quantification
	- *Set Measurements*
	- *Limit to Threshold*
		- Images with multiple objects
		- Images with multiple planes

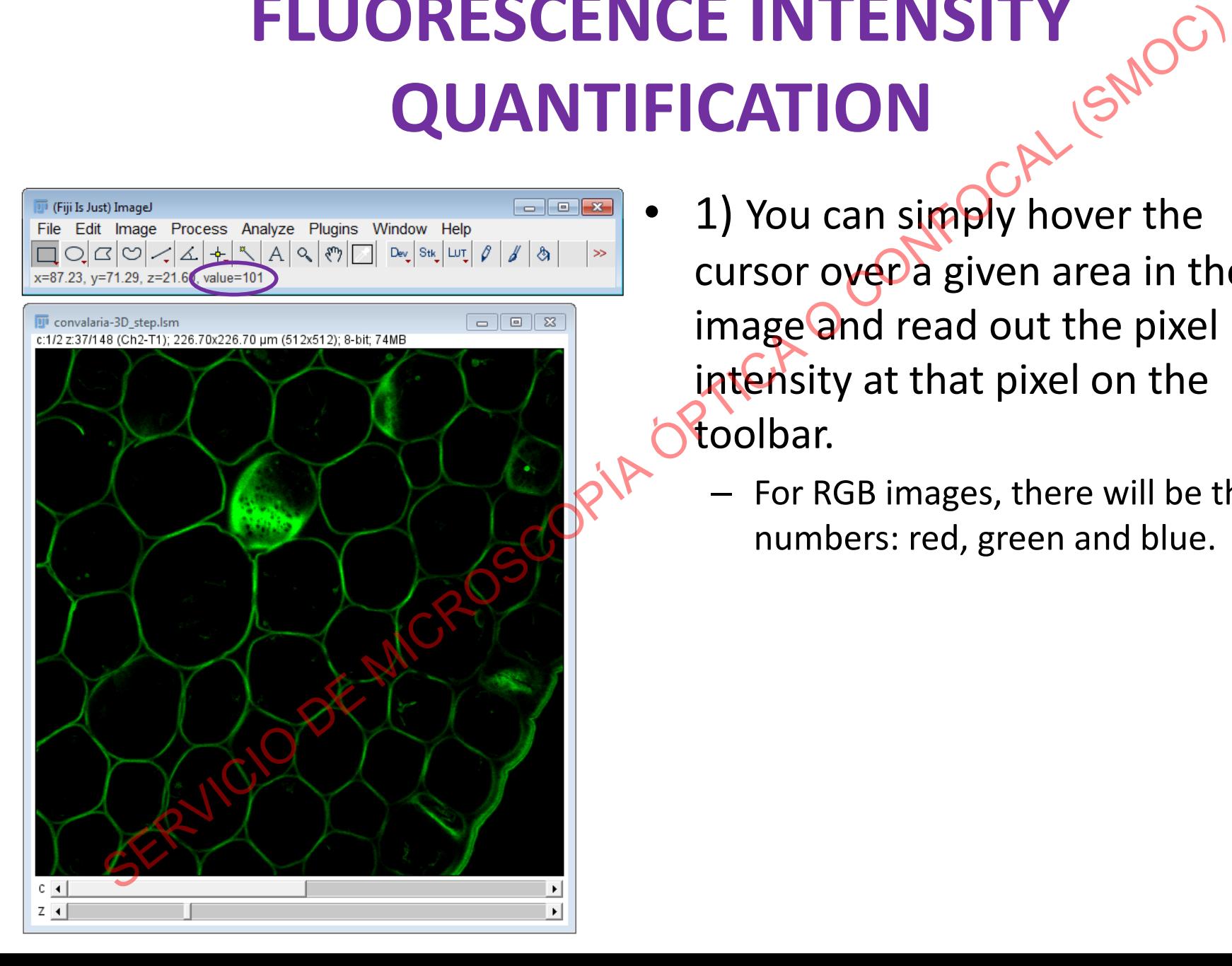

- 1) You can simply hover the cursor over a given area in the image and read out the pixel intensity at that pixel on the toolbar.
	- For RGB images, there will be three numbers: red, green and blue.

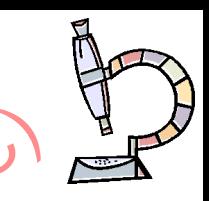

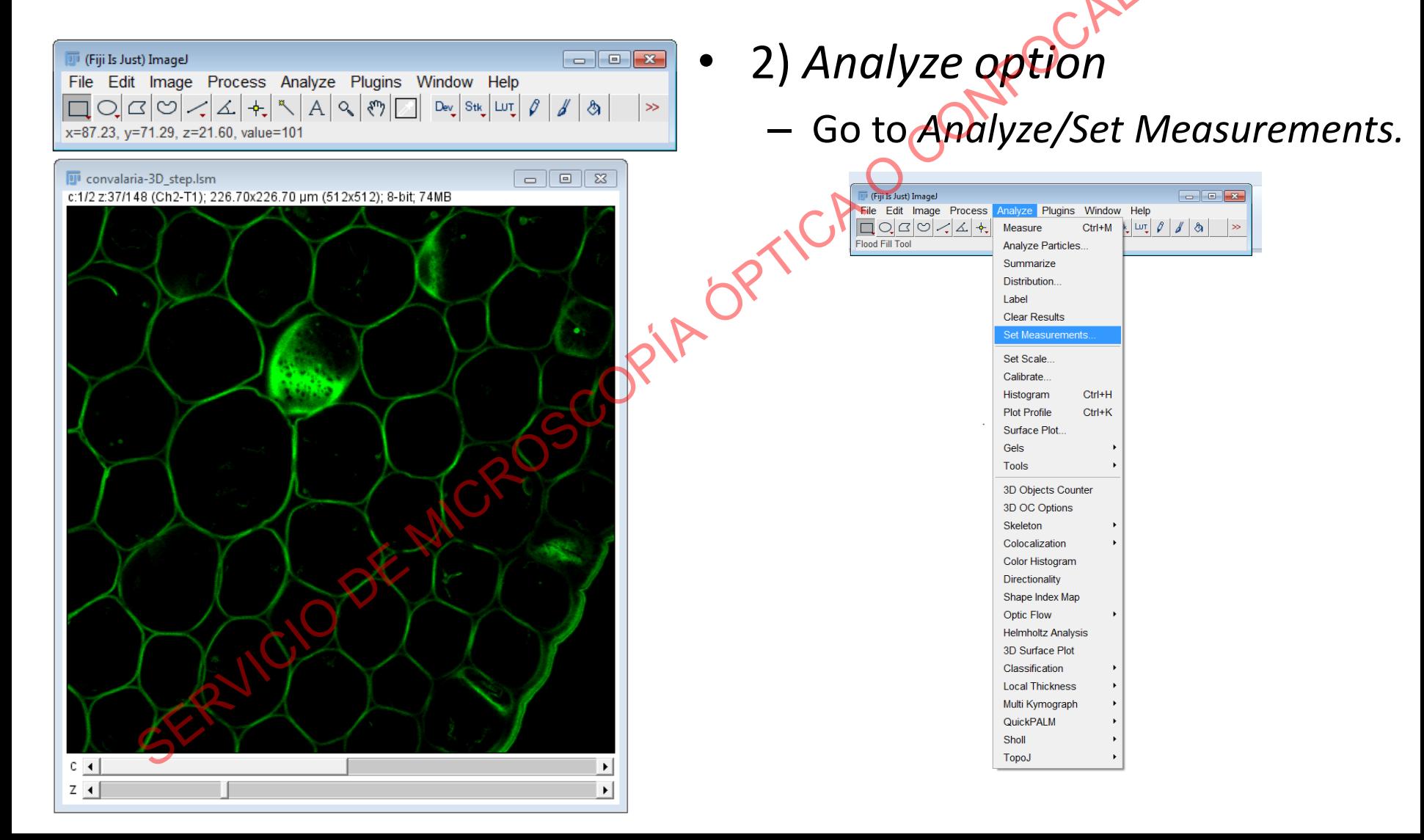

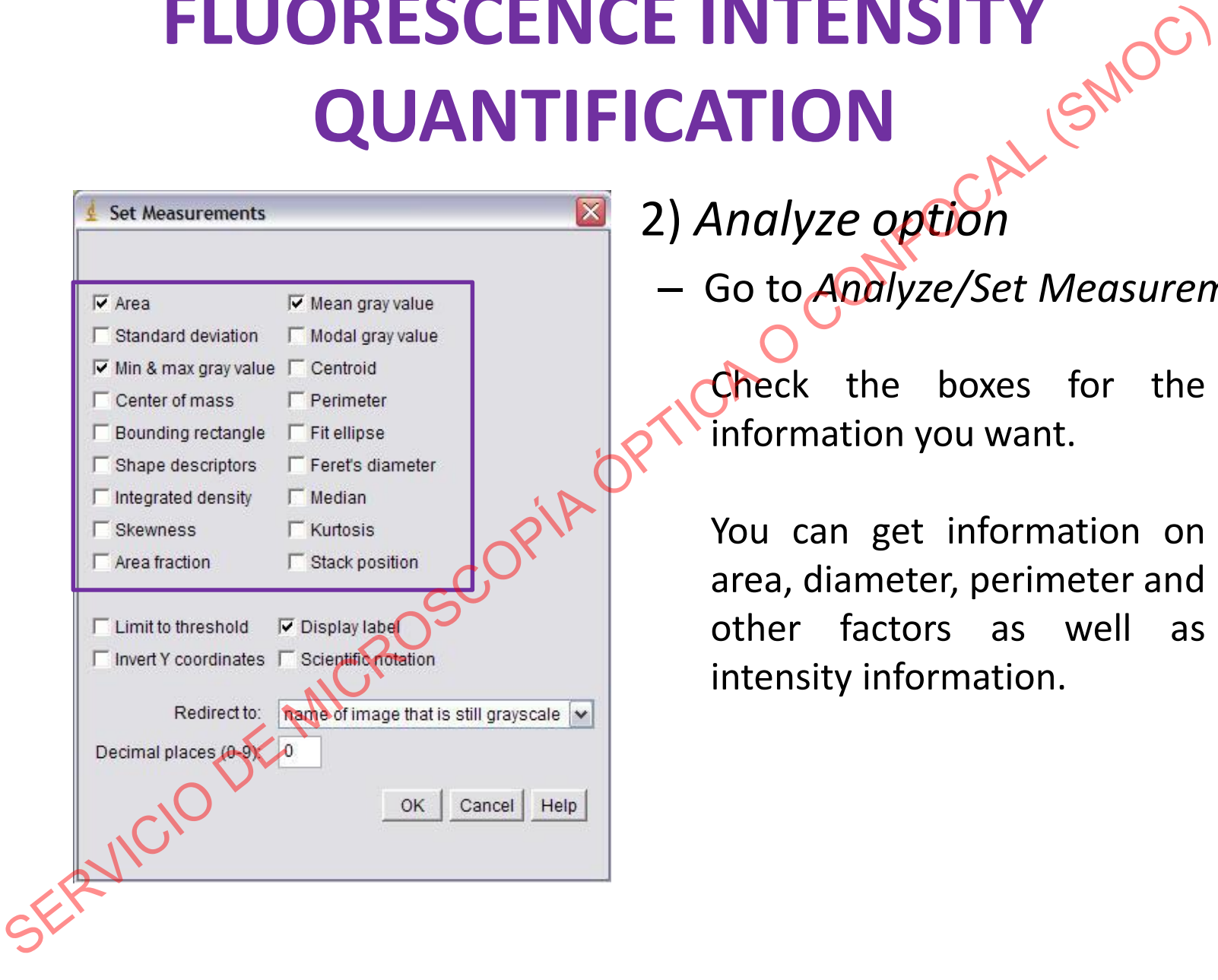

• 2) *Analyze option*

– Go to *Analyze/Set Measurements.*

Check the boxes for the information you want.

You can get information on area, diameter, perimeter and other factors as well as intensity information.

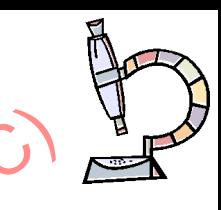

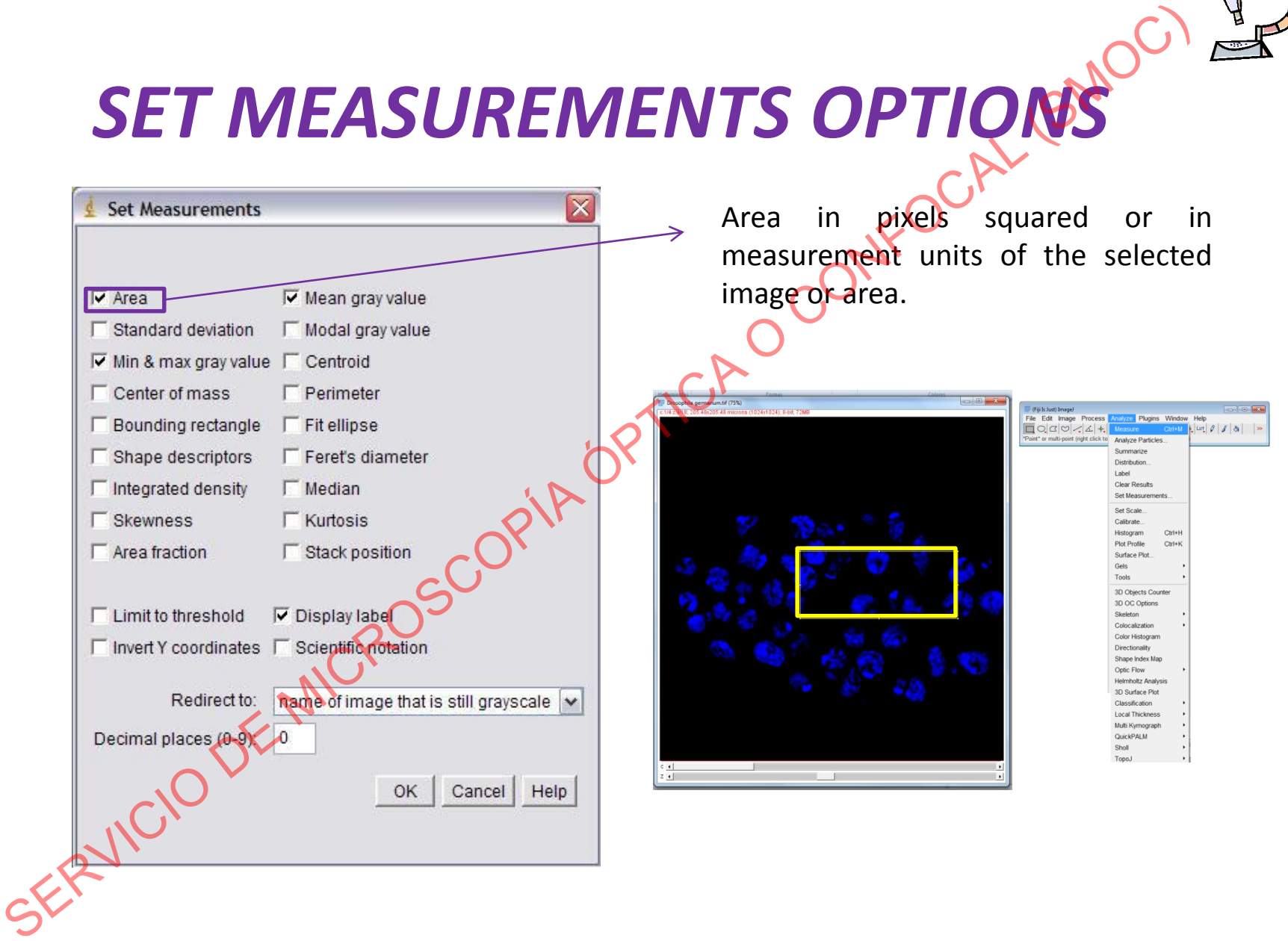

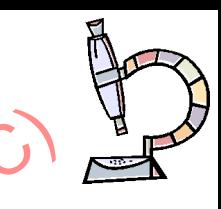

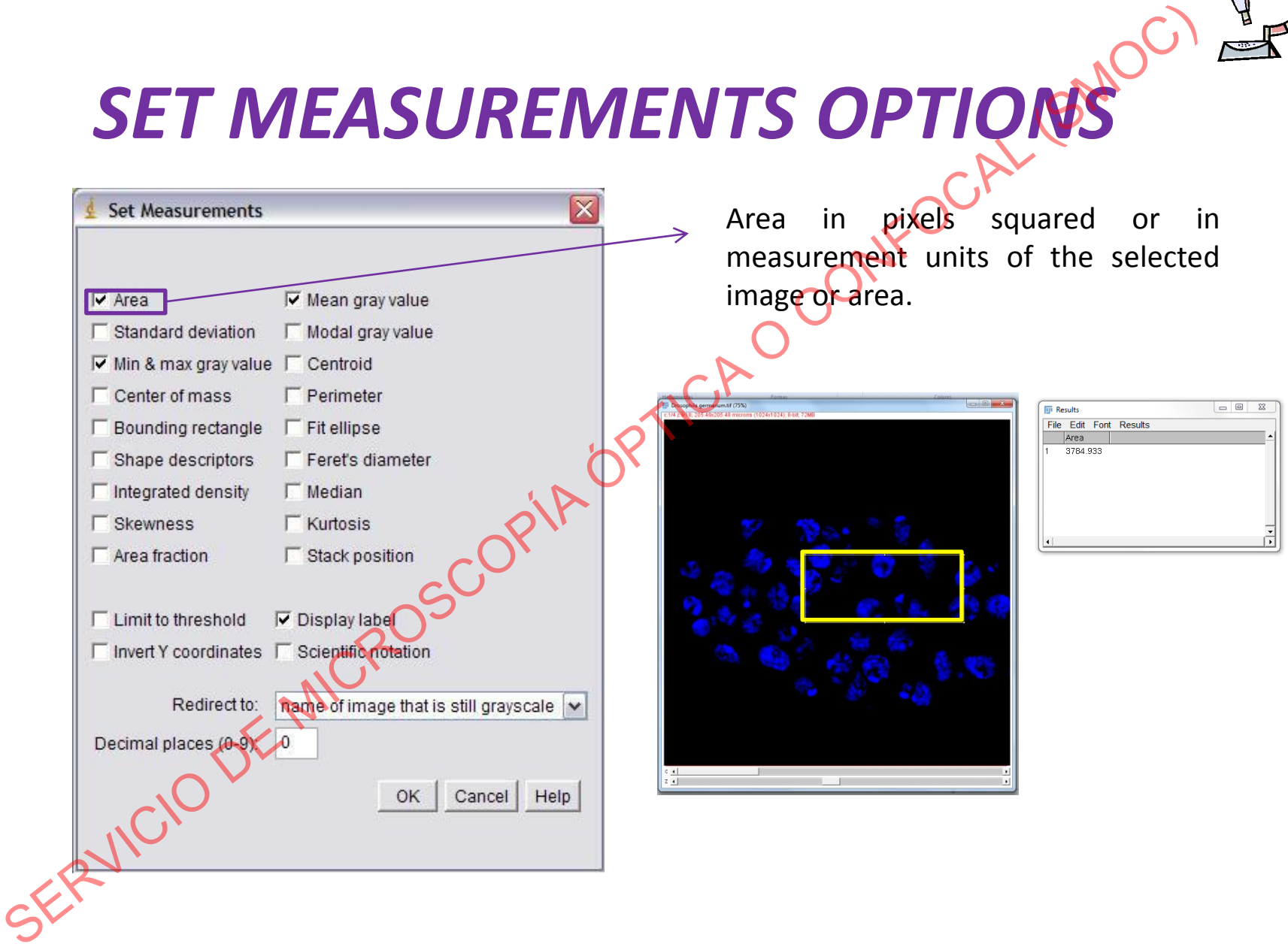

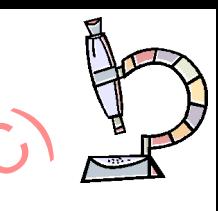

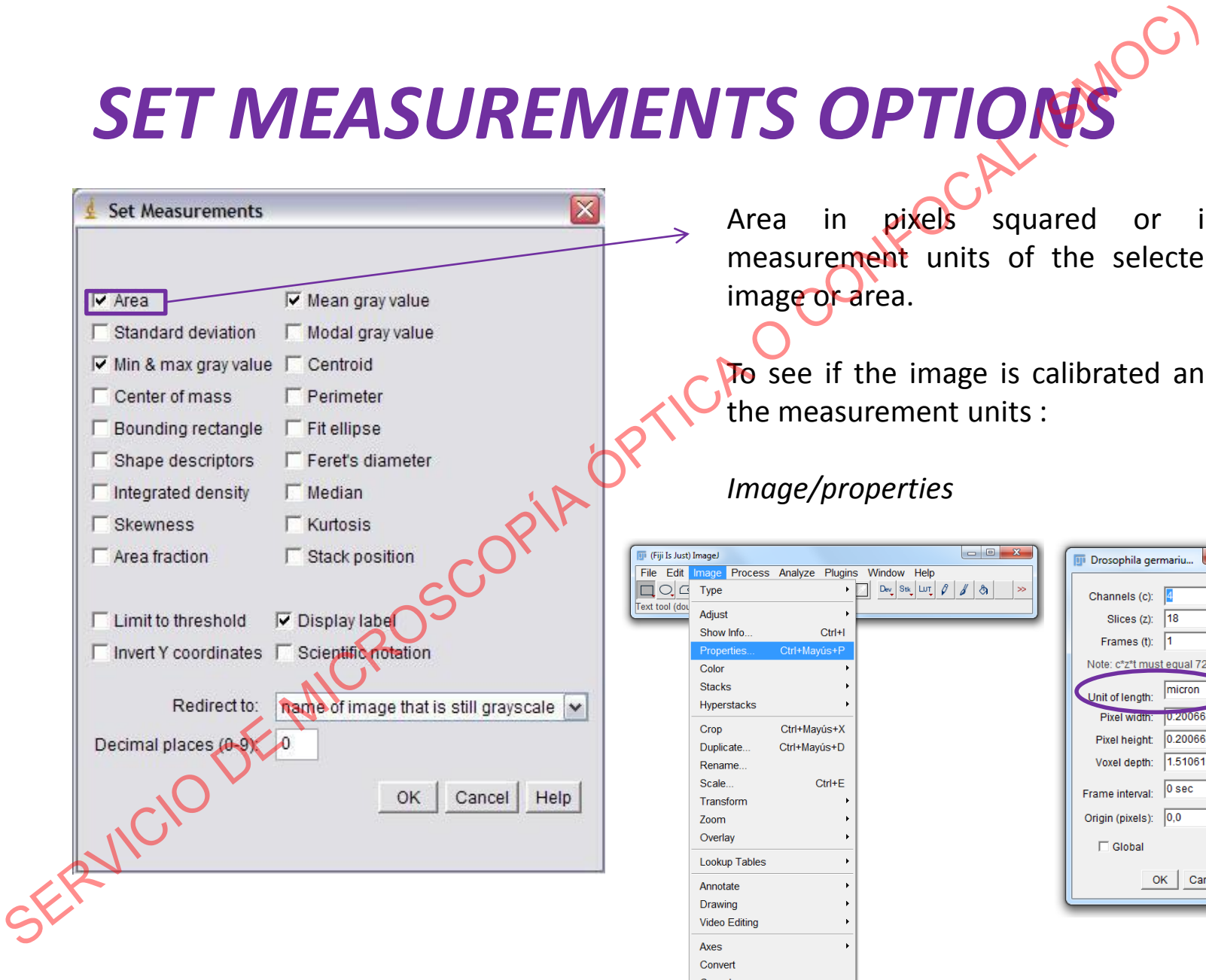

Area in pixels squared or in measurement units of the selected image or area.

To see if the image is calibrated and the measurement units :

#### *Image/properties*

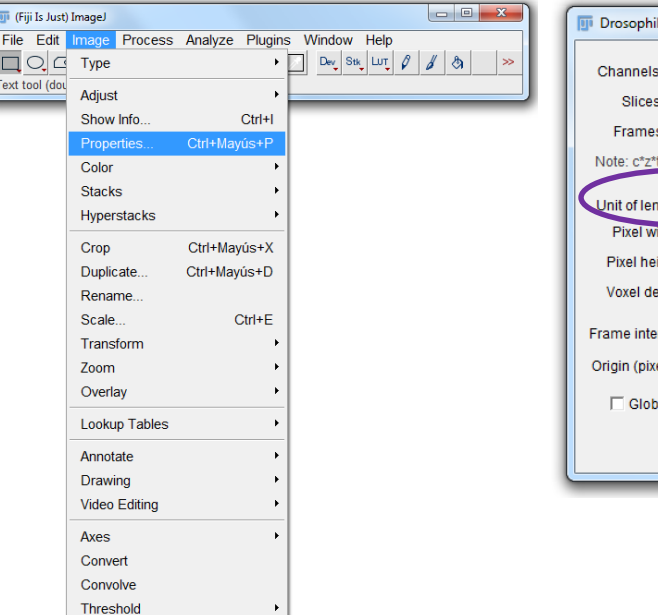

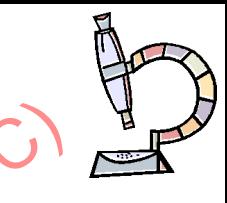

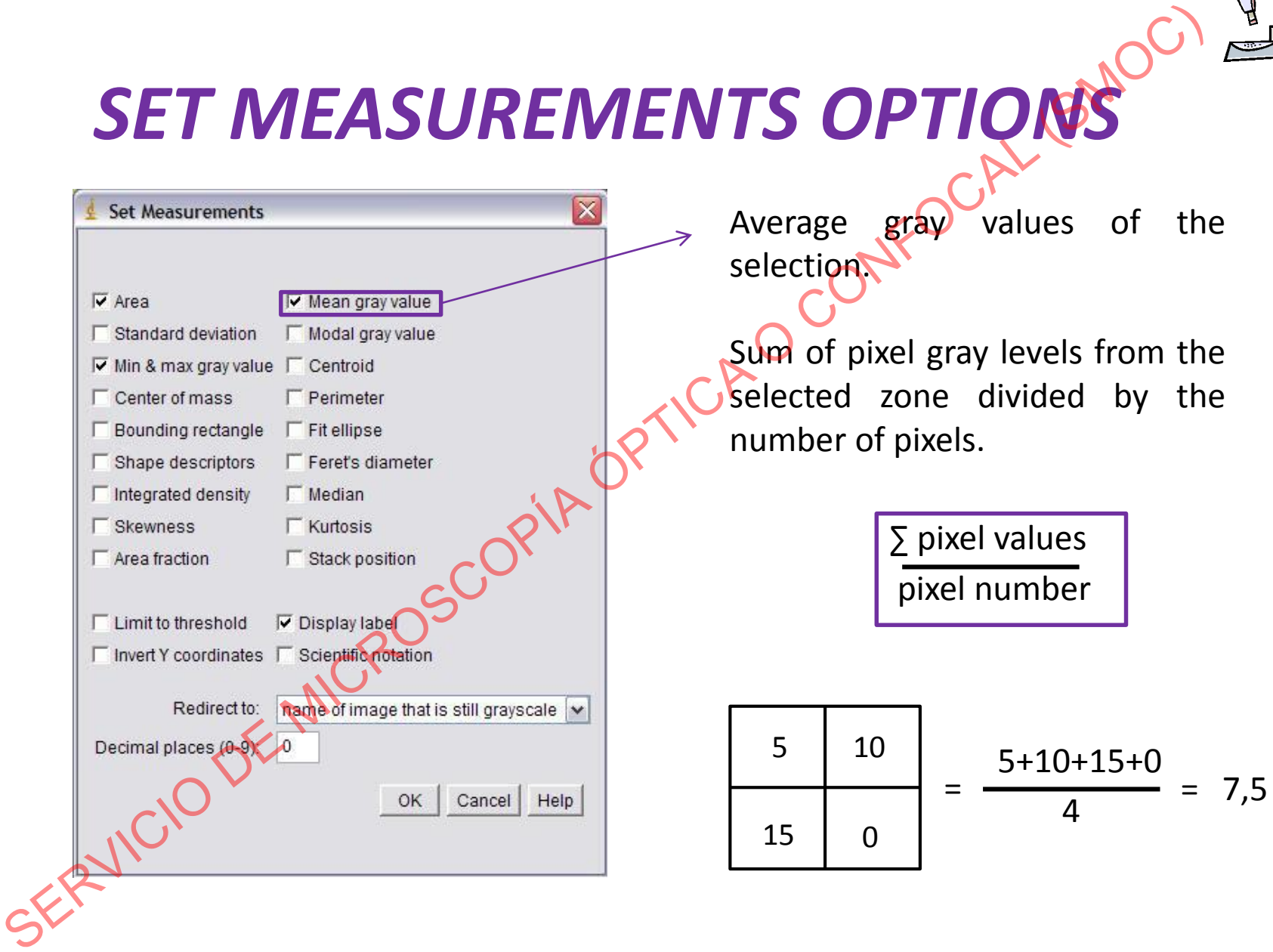

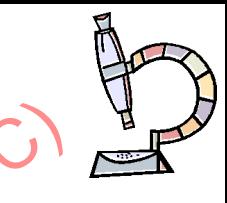

 $-10<sup>2</sup>$  $\sqrt{8}$ 

# *SET MEASUREMENTS OPTIONS*

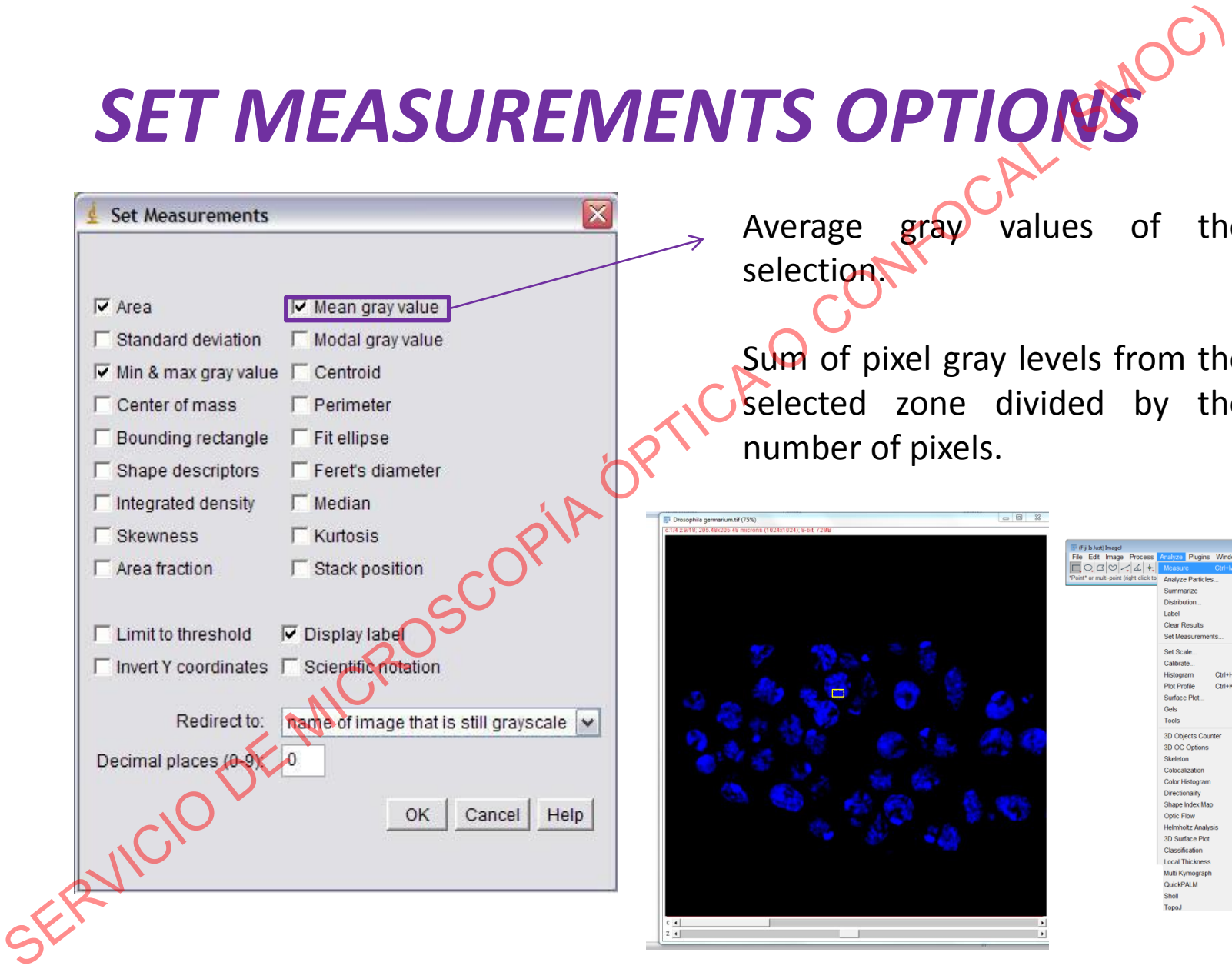

Average gray values of the selection.

Sum of pixel gray levels from the selected zone divided by the number of pixels.

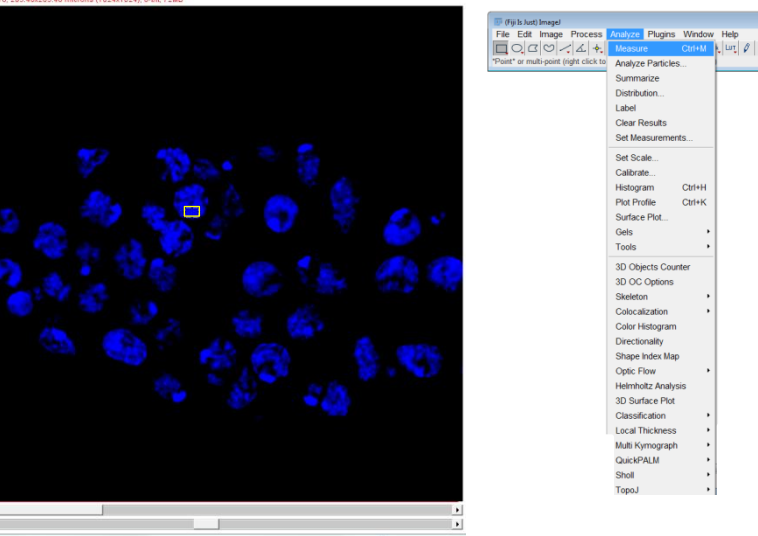

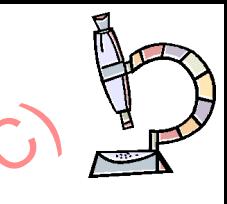

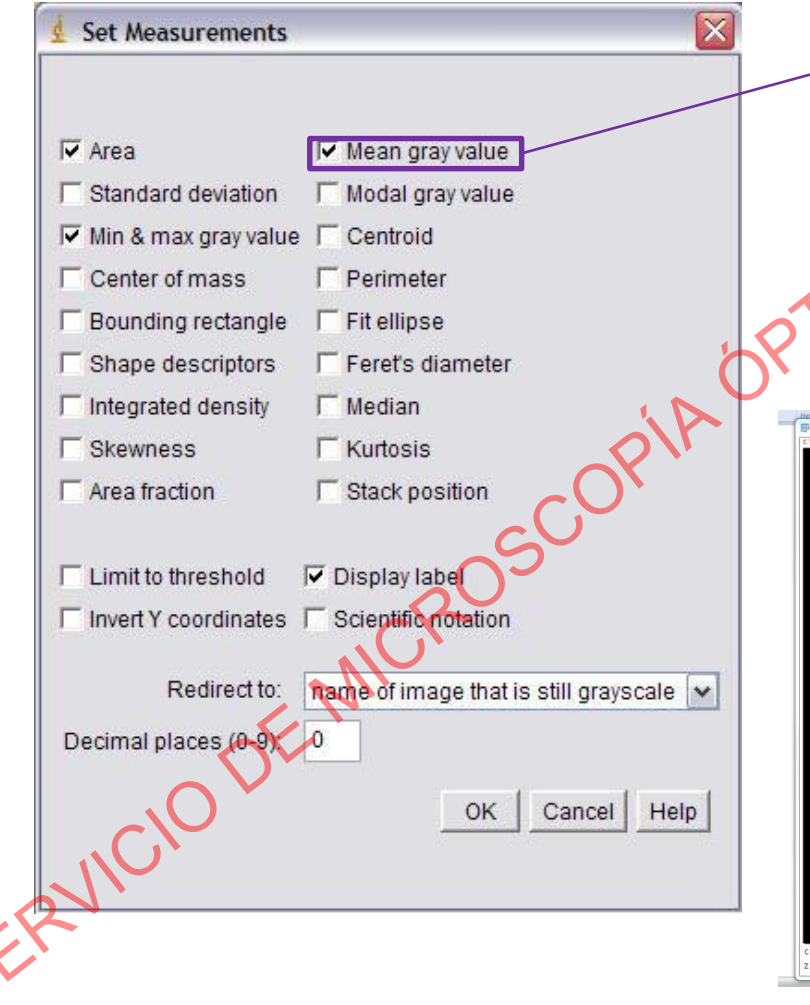

gray Average values of the selection.

Sum of pixel gray levels from the selected zone divided by the number of pixels.

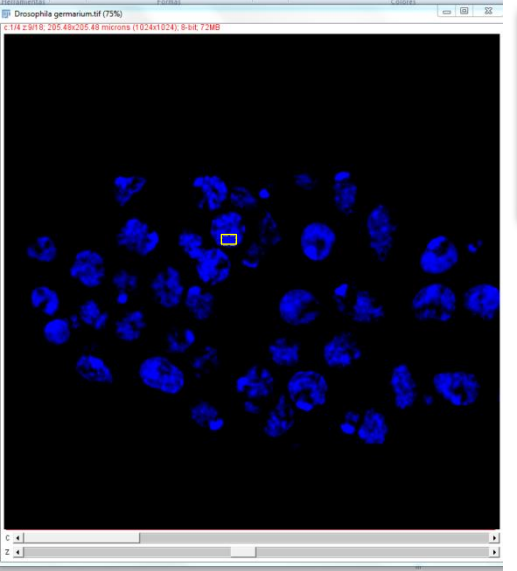

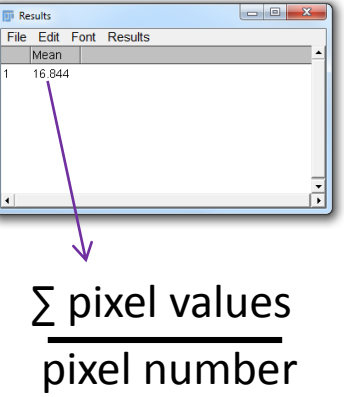

**Different ROI** be sizes  $can$ compared

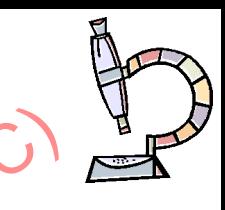

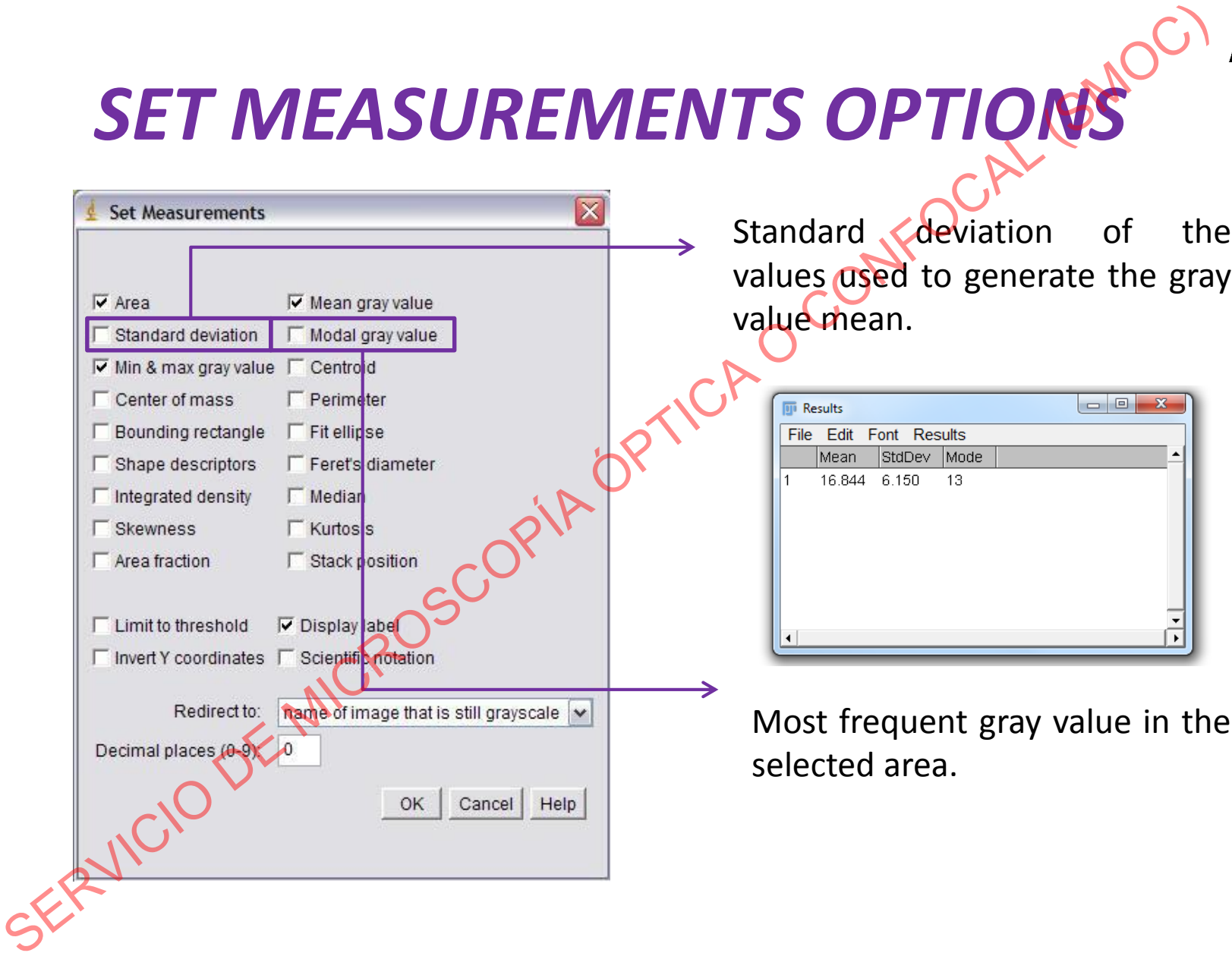

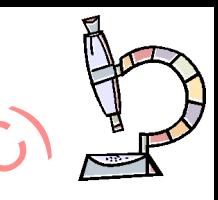

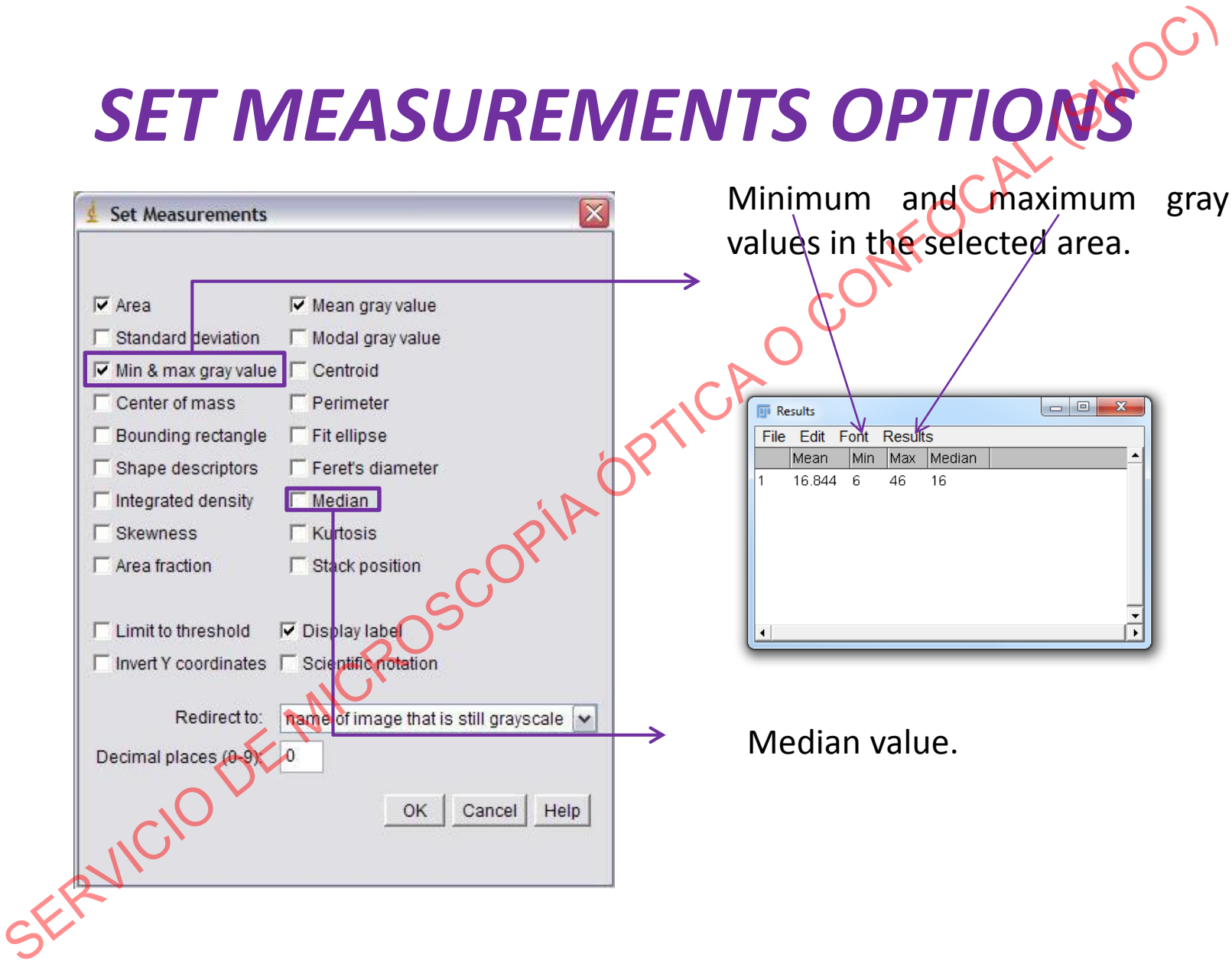

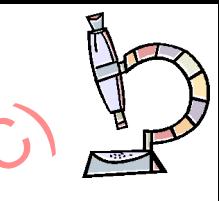

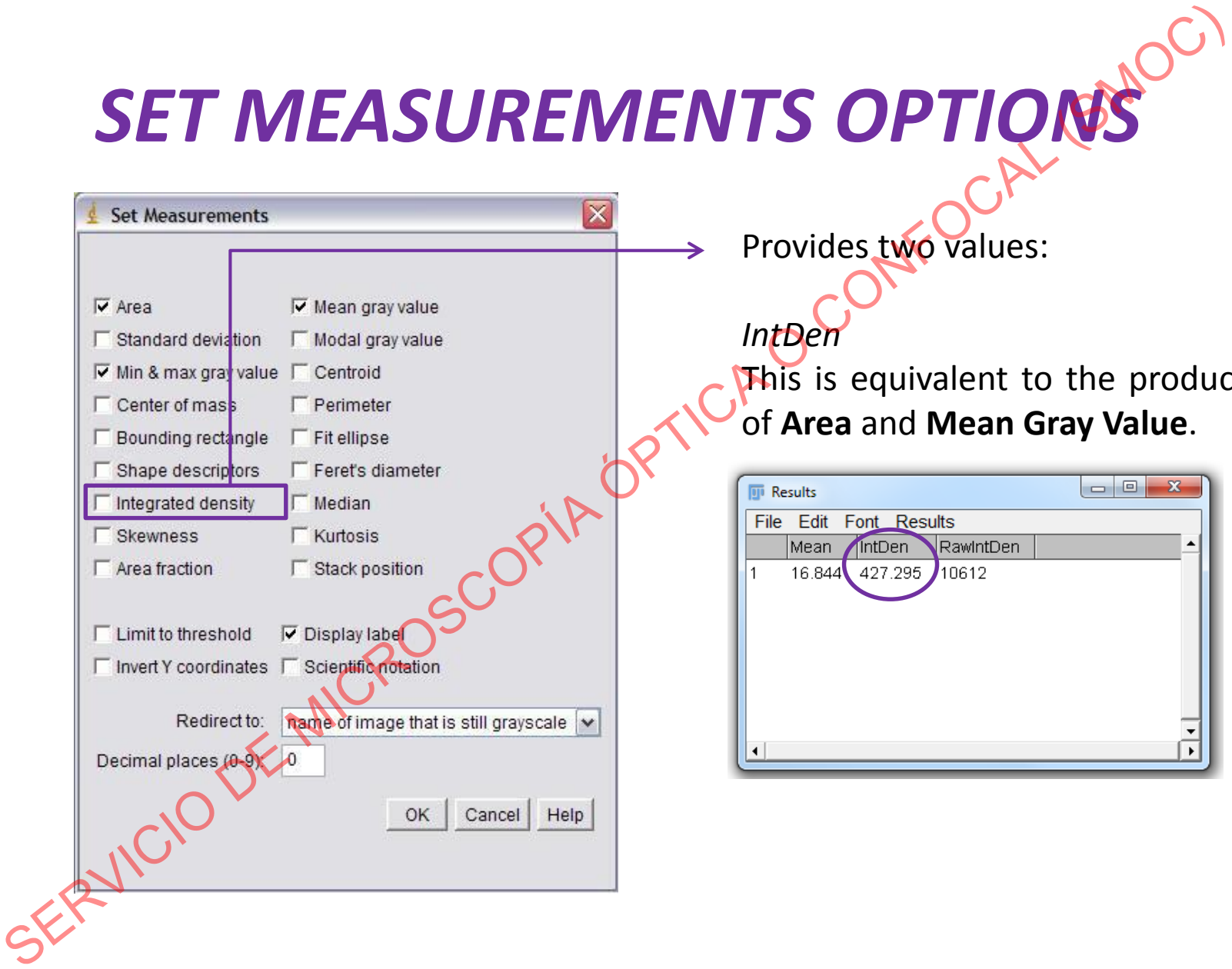

#### *IntDen*

This is equivalent to the product of **Area** and **Mean Gray Value**.

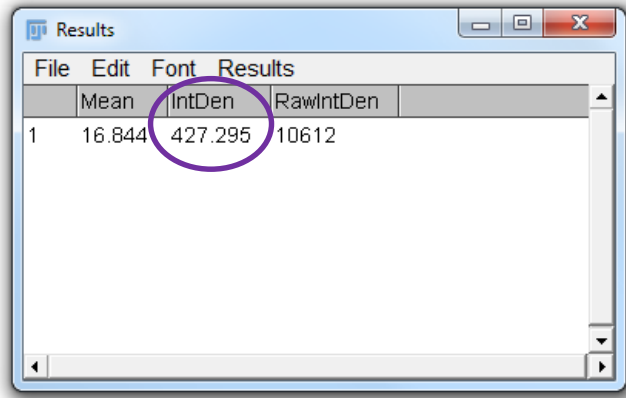

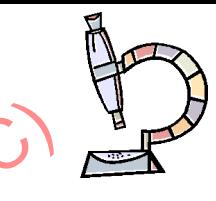

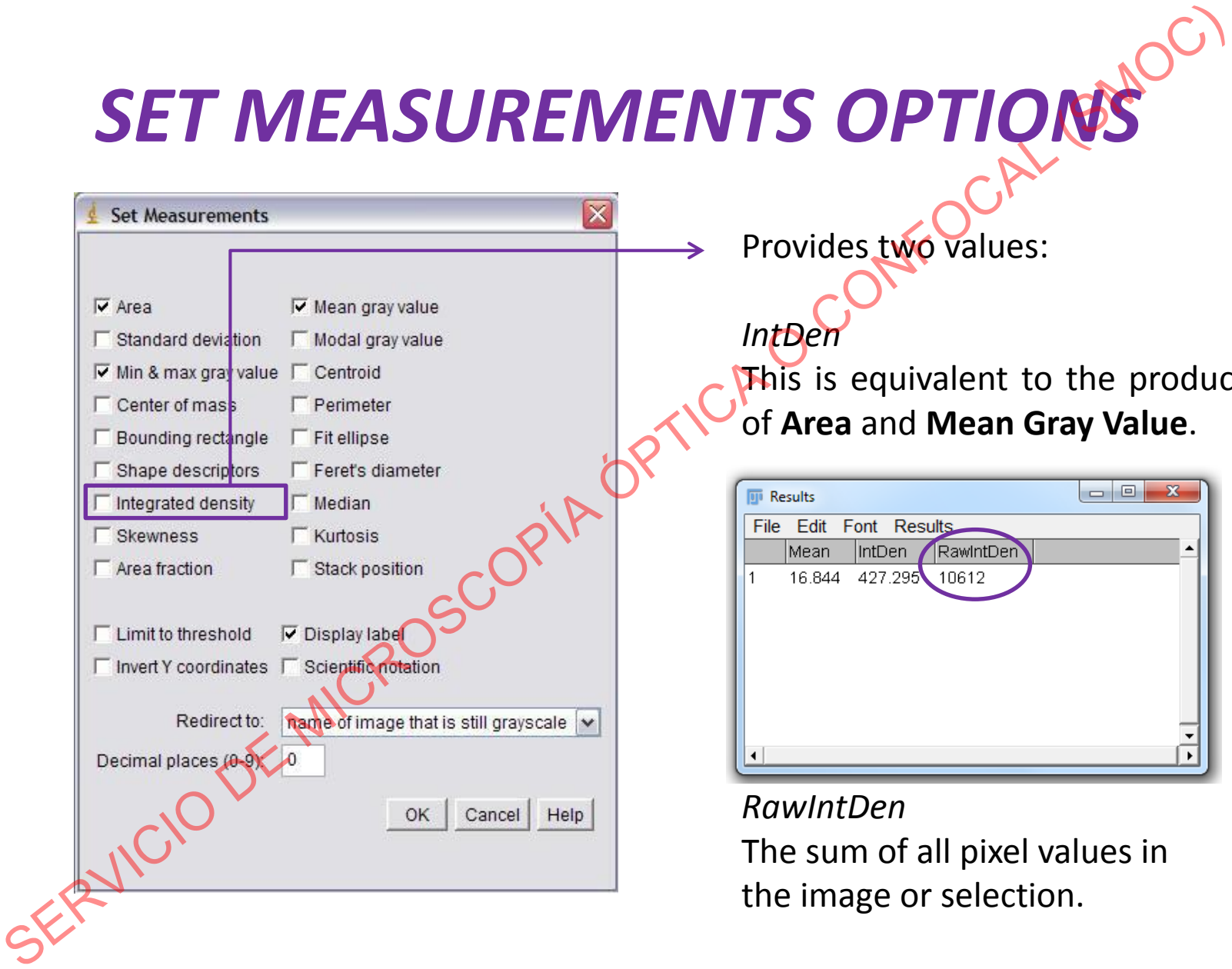

*IntDen* This is equivalent to the product of **Area** and **Mean Gray Value**.

Provides two values:

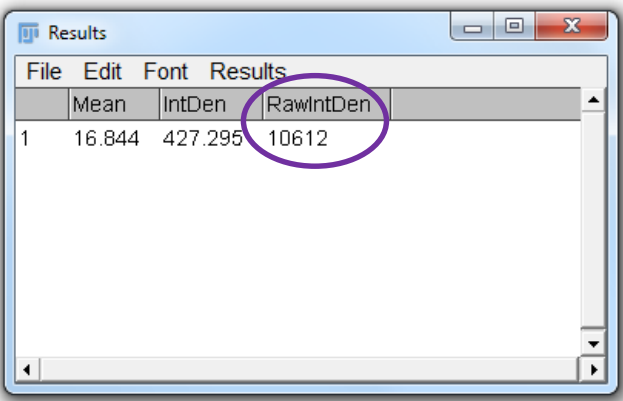

#### *RawIntDen*

The sum of all pixel values in the image or selection.

#### *IntDen*

This is equivalent to the product of **Area** and **Mean Gray Value**.

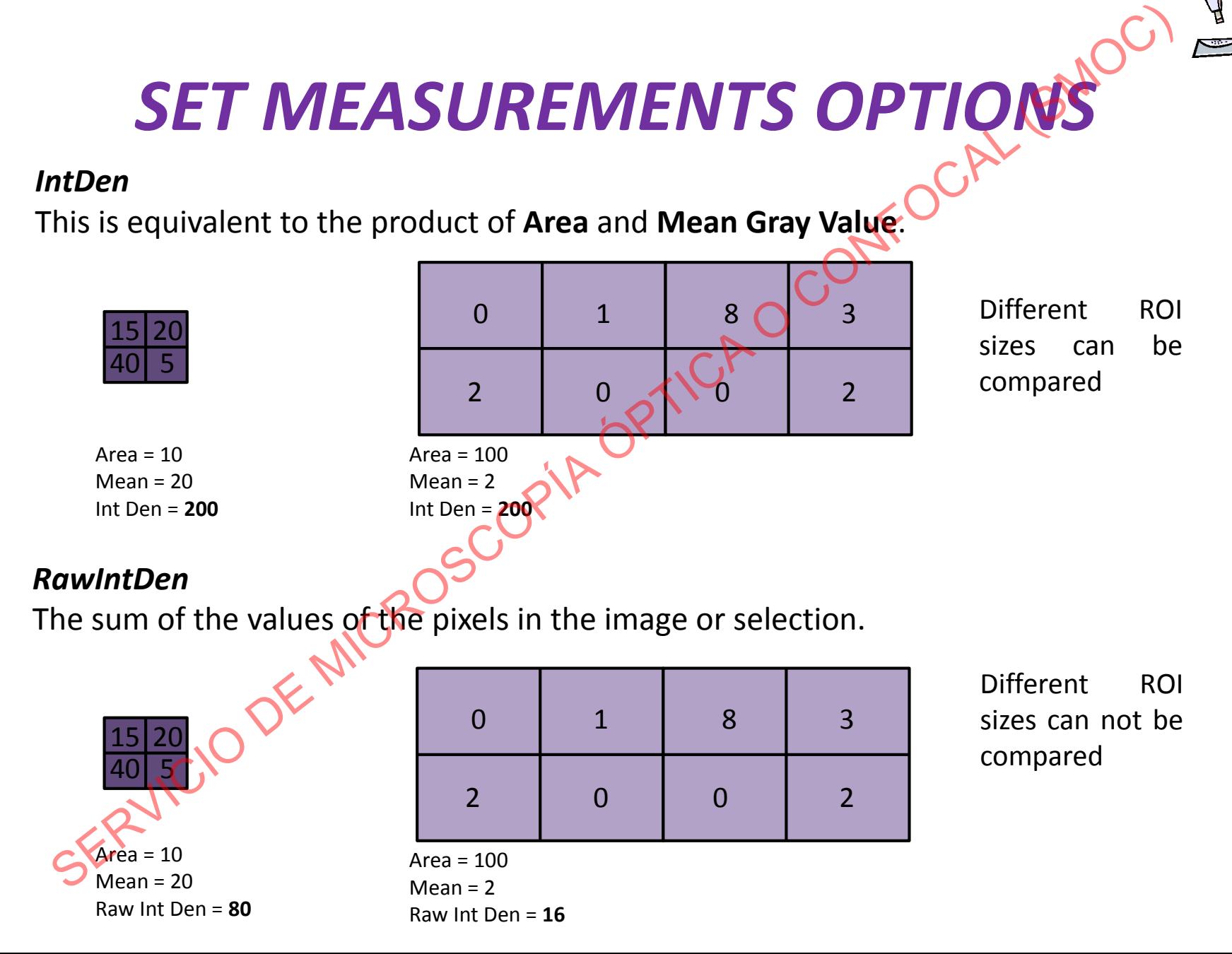

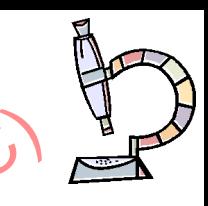

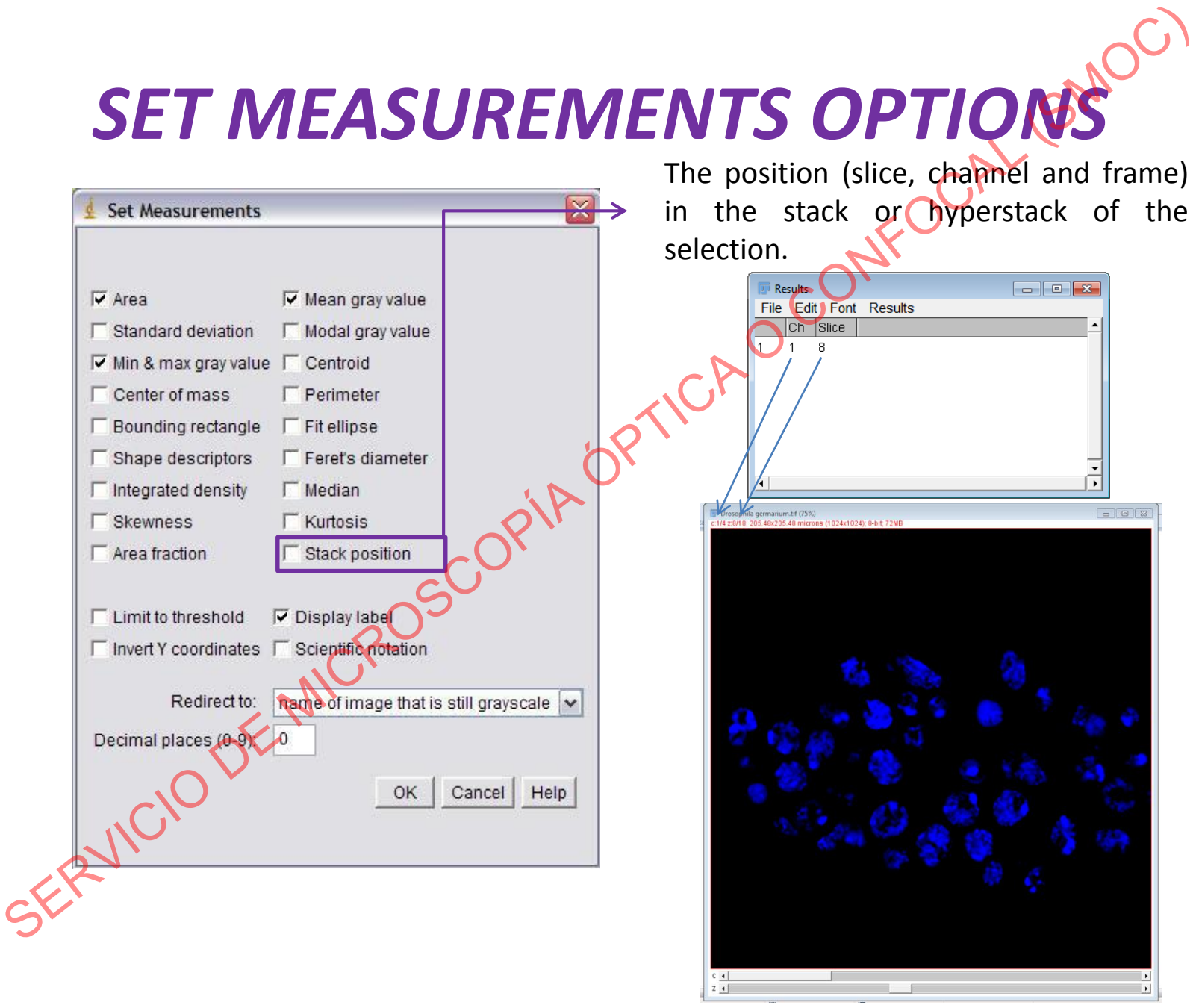

# **FLUORESCENCE INTENSITY**<br>QUANTIFICATION **QUANTIFICATION**

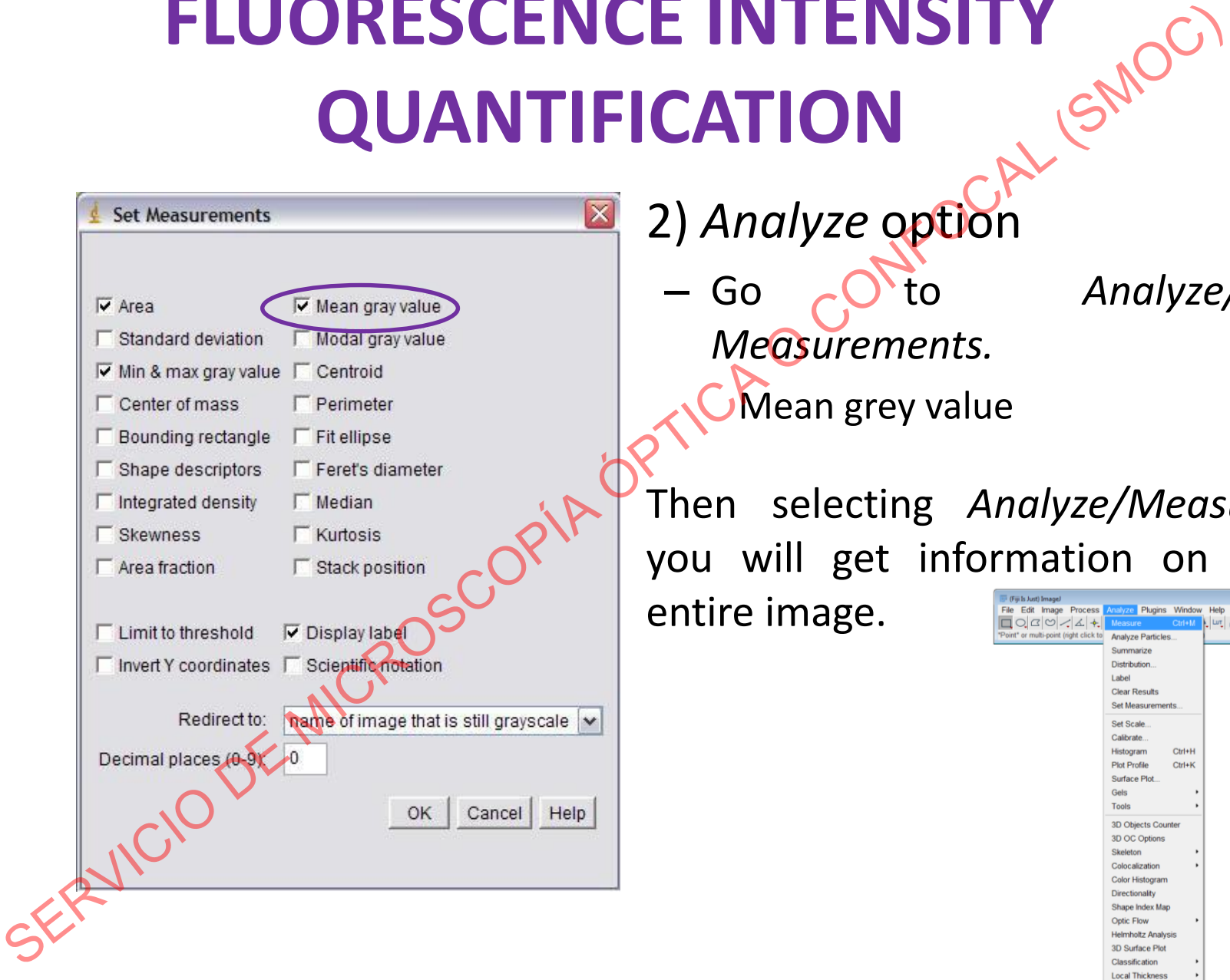

• 2) *Analyze* option – Go to *Analyze/Set Measurements.* Mean grey value • Then selecting *Analyze/Measure*, you will get information on the entire image.

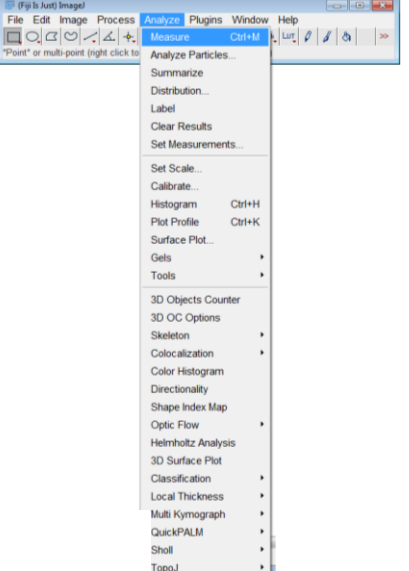

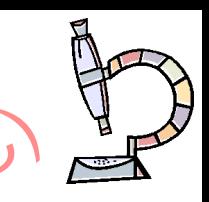

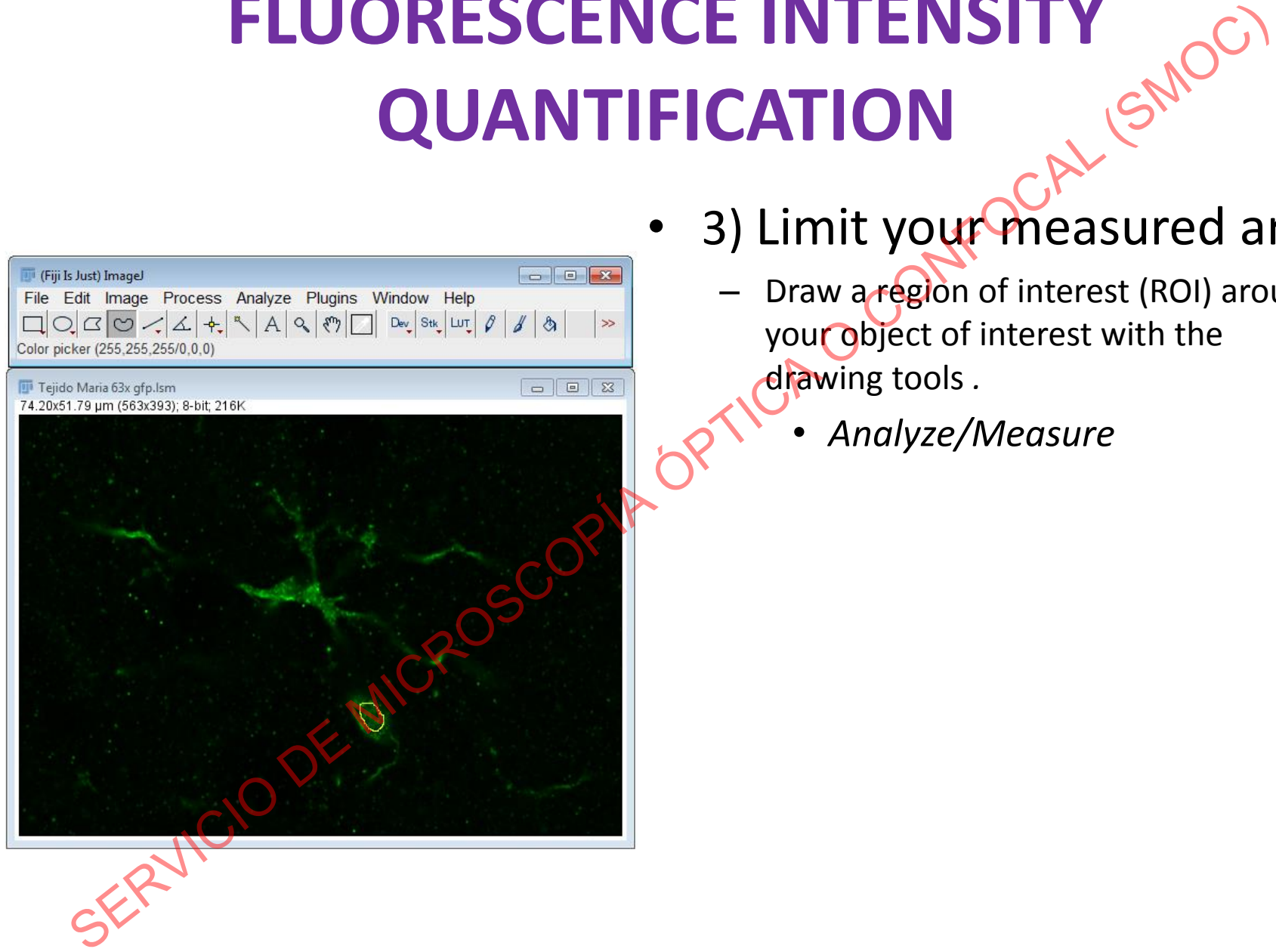

- 3) Limit your measured area
	- Draw a region of interest (ROI) around your object of interest with the drawing tools *.* 
		- *Analyze/Measure*

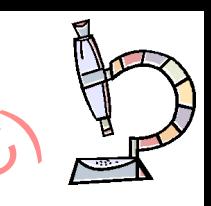

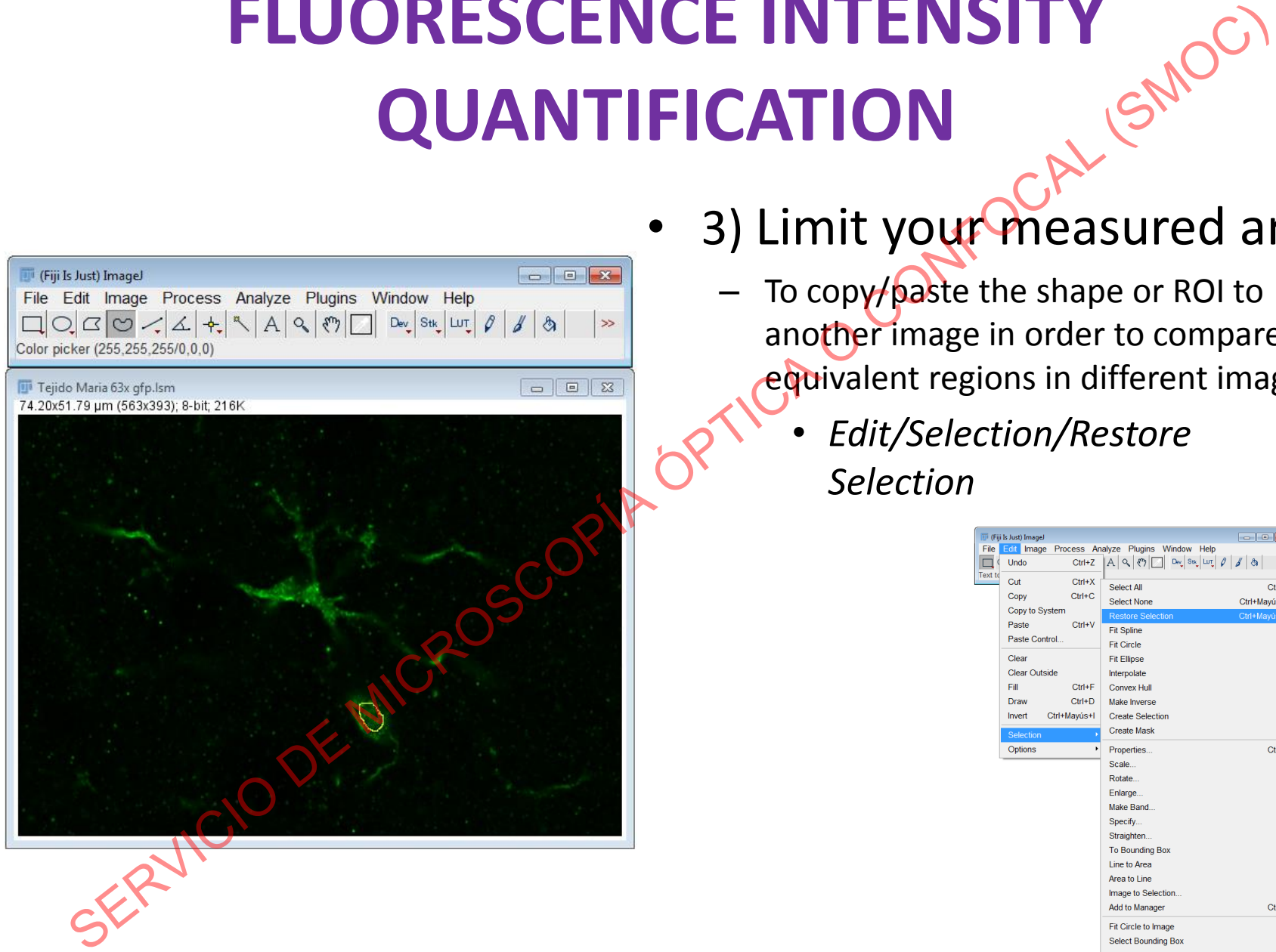

- 3) Limit your measured area
	- To copy/paste the shape or ROI to another image in order to compare equivalent regions in different images
		- *Edit/Selection/Restore Selection*

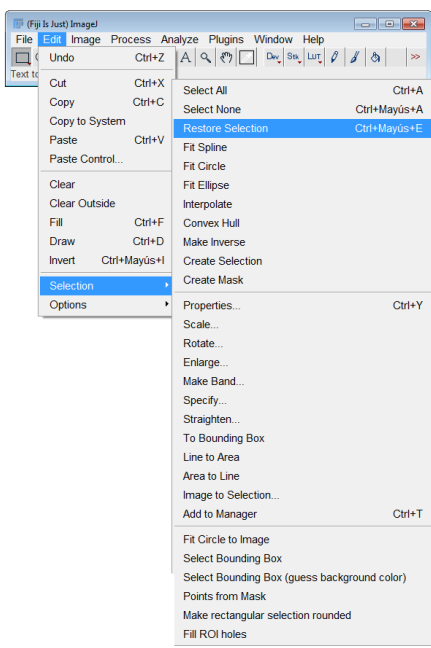

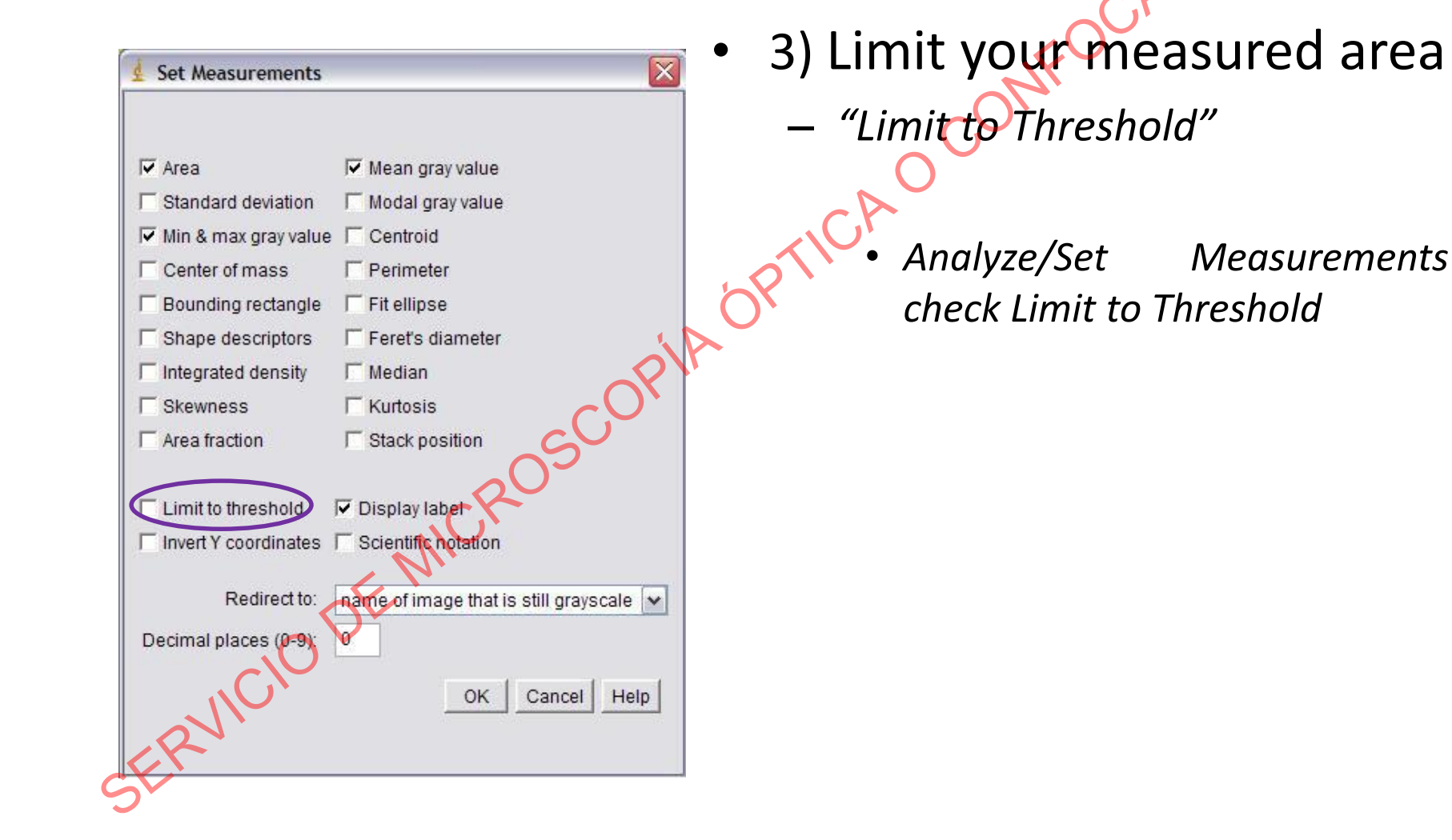

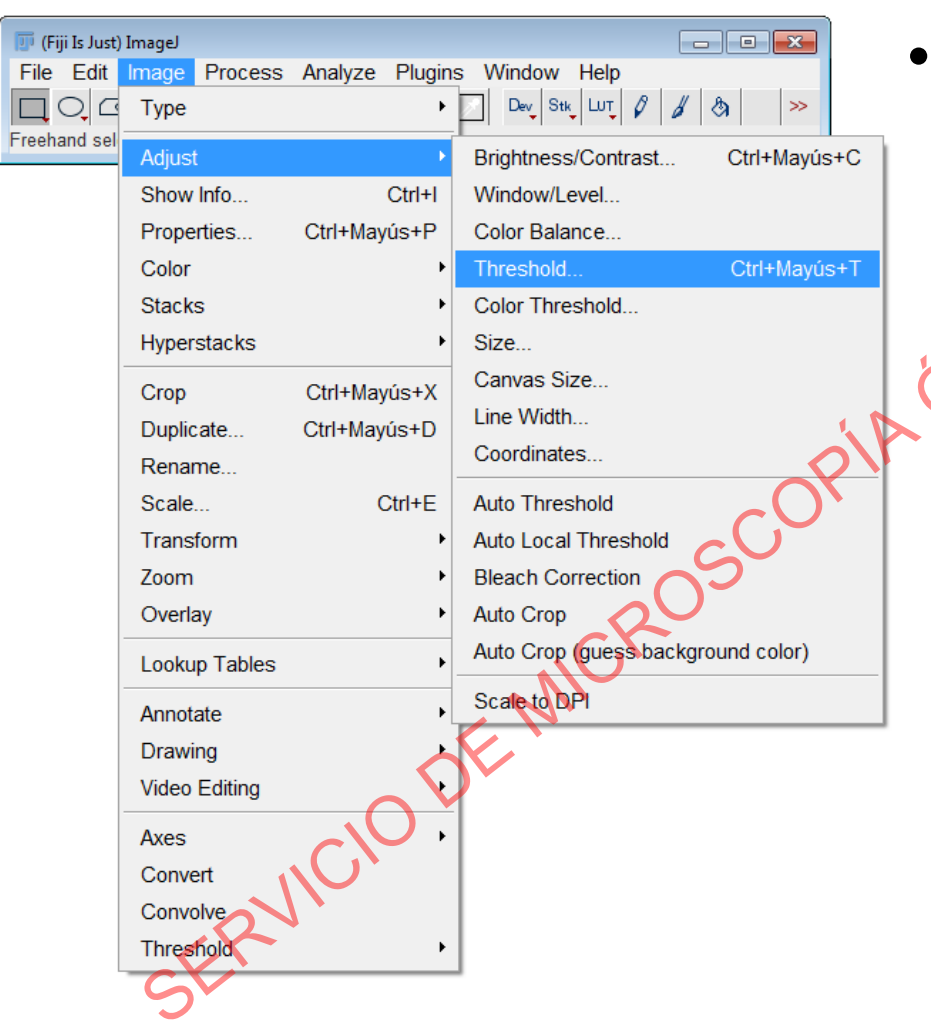

- 3) Limit your measured area
	- "Limit to Threshold"
		- *Image/Adjust/Threshold. To*
		- highlight the area you want to analyze.

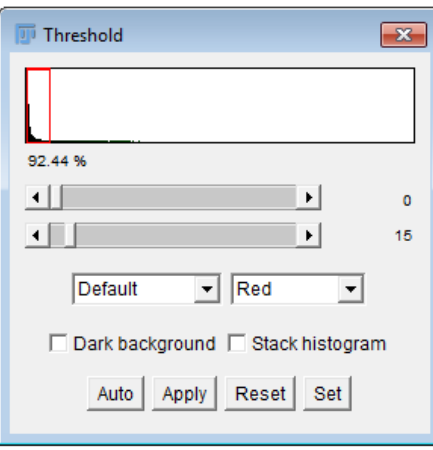

• Analyze/Measure. Will give you intensity measurements only in your thresholded area.

• 3.1) Using *"Limit to Threshold"*

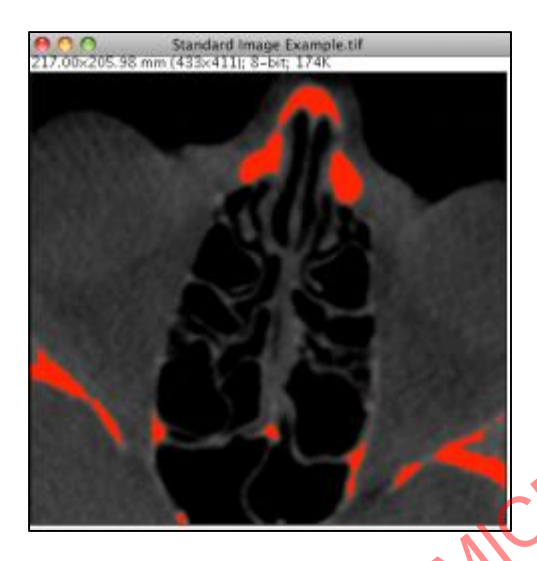

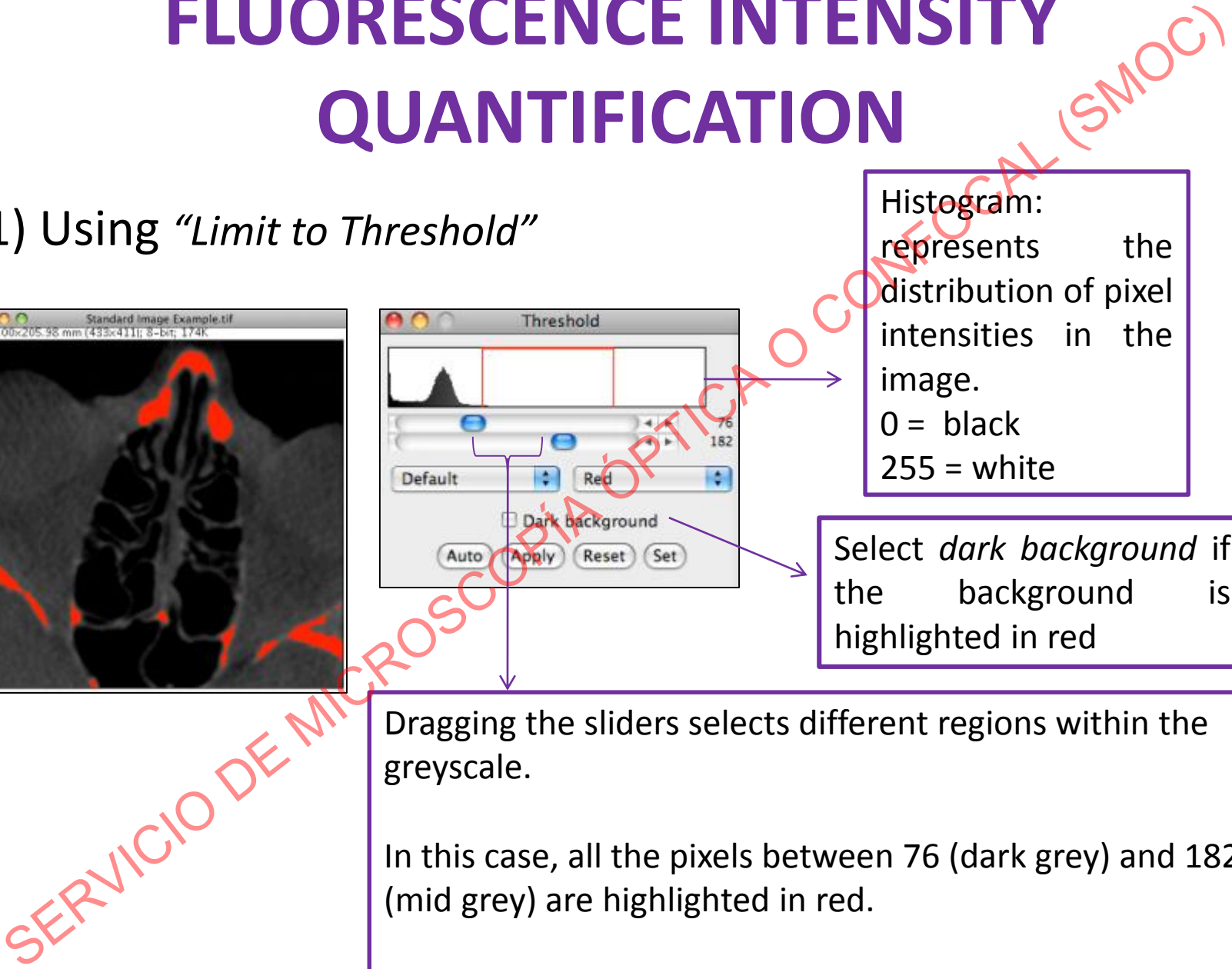

Histogram: represents the distribution of pixel intensities in the image.  $0 =$  black  $255 =$  white

Select *dark background* if the background is highlighted in red

Dragging the sliders selects different regions within the greyscale.

In this case, all the pixels between 76 (dark grey) and 182 (mid grey) are highlighted in red.

Maintains the same limits for all images

• 3.1) Using *"Limit to Threshold"*

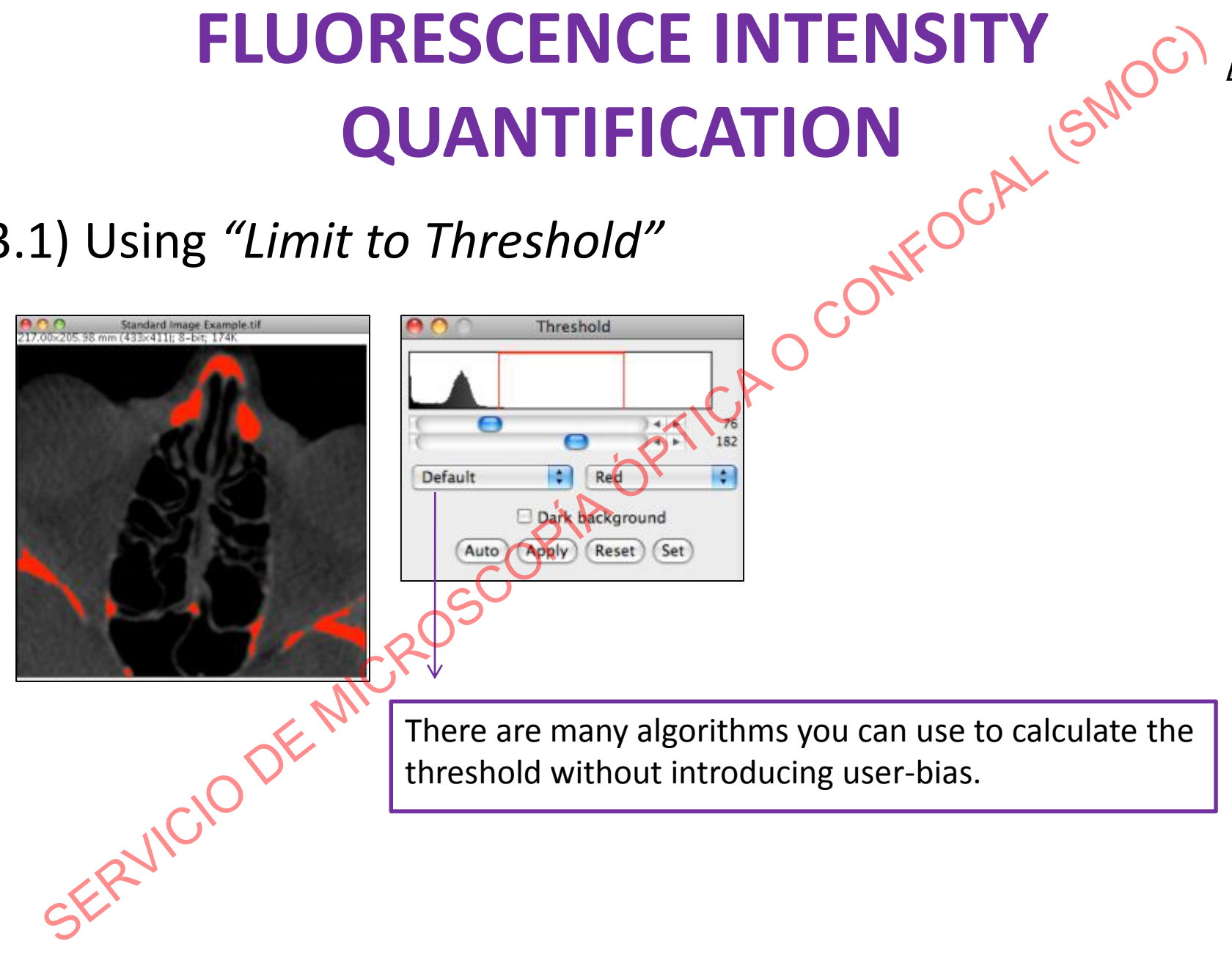

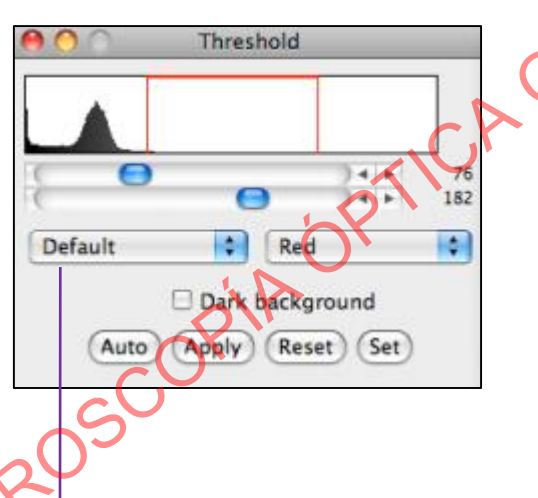

There are many algorithms you can use to calculate the threshold without introducing user-bias.

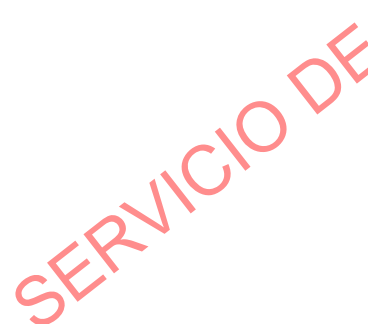

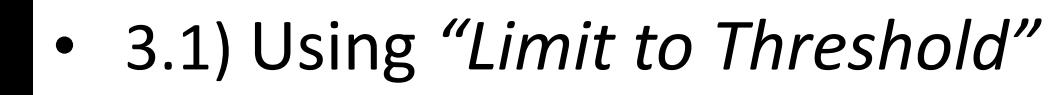

• We must choose the most appropriate method or algorithm to segment our image

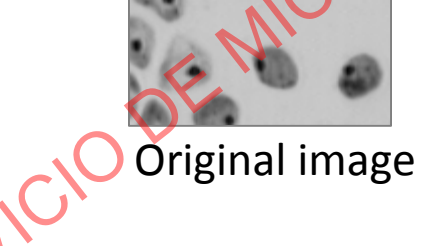

Test algorithms with several of our images to decide which is the best SE afgorithms with

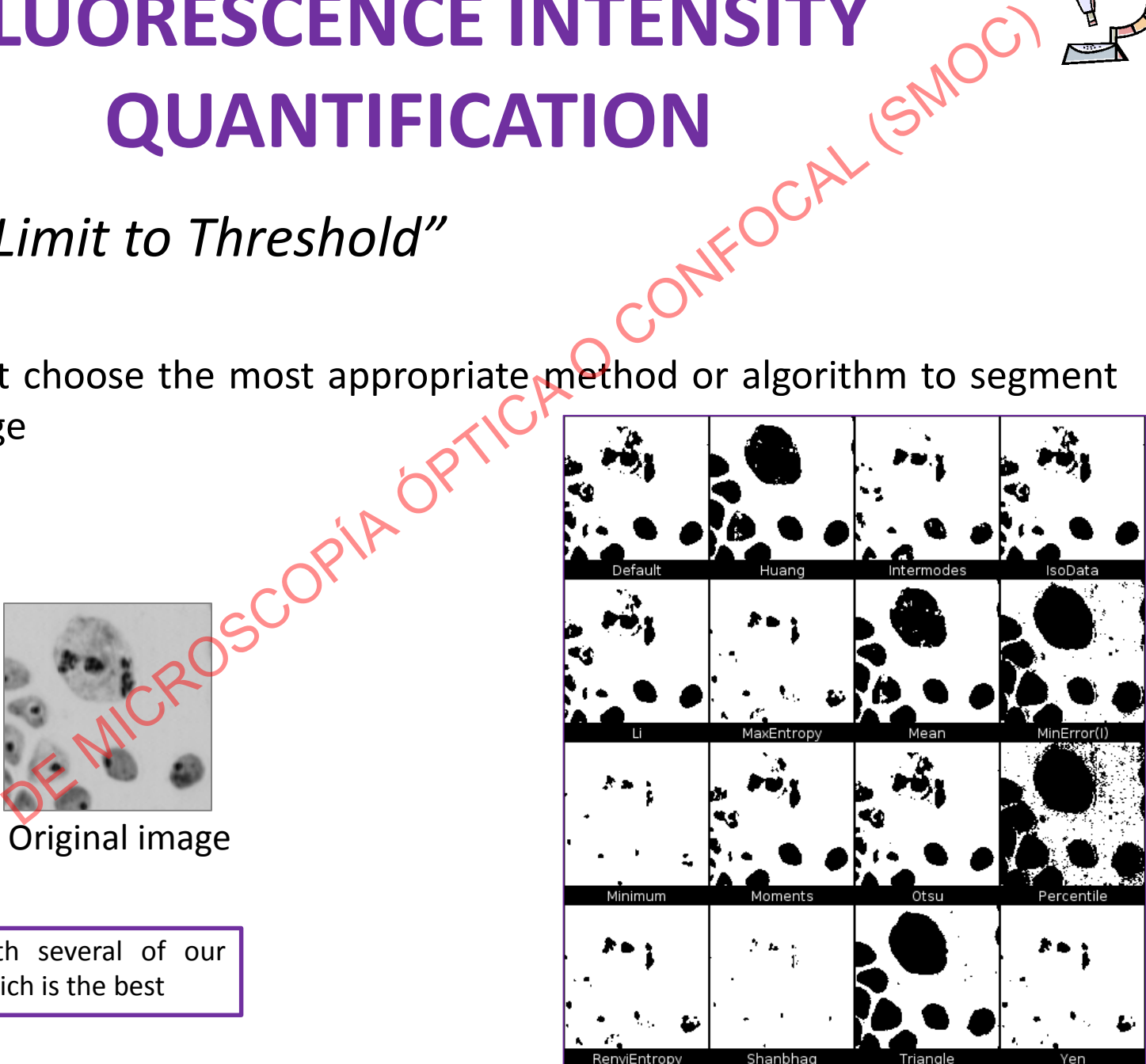
## **FLUORESCENCE INTENSITY And SUANTIFICATION QUANTIFICATION**

• 3.2) Combine *"Threshold"* and *ROI*

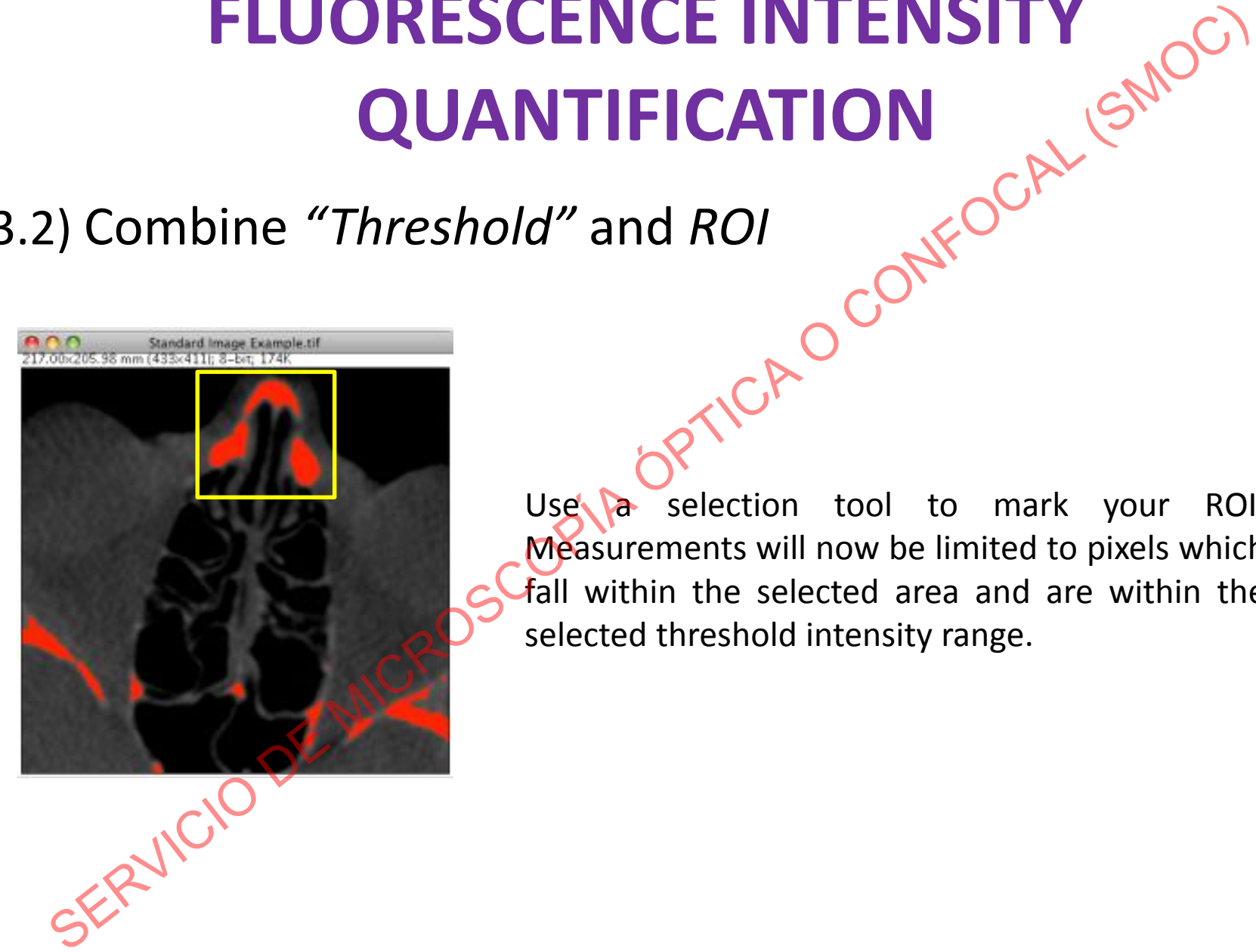

Use a selection tool to mark your ROI. Measurements will now be limited to pixels which fall within the selected area and are within the selected threshold intensity range.

## **FLUORESCENCE INTENSITY QUANTIFICATION**

• 3.2) Combining *"Threshold" and multiple ROIs*

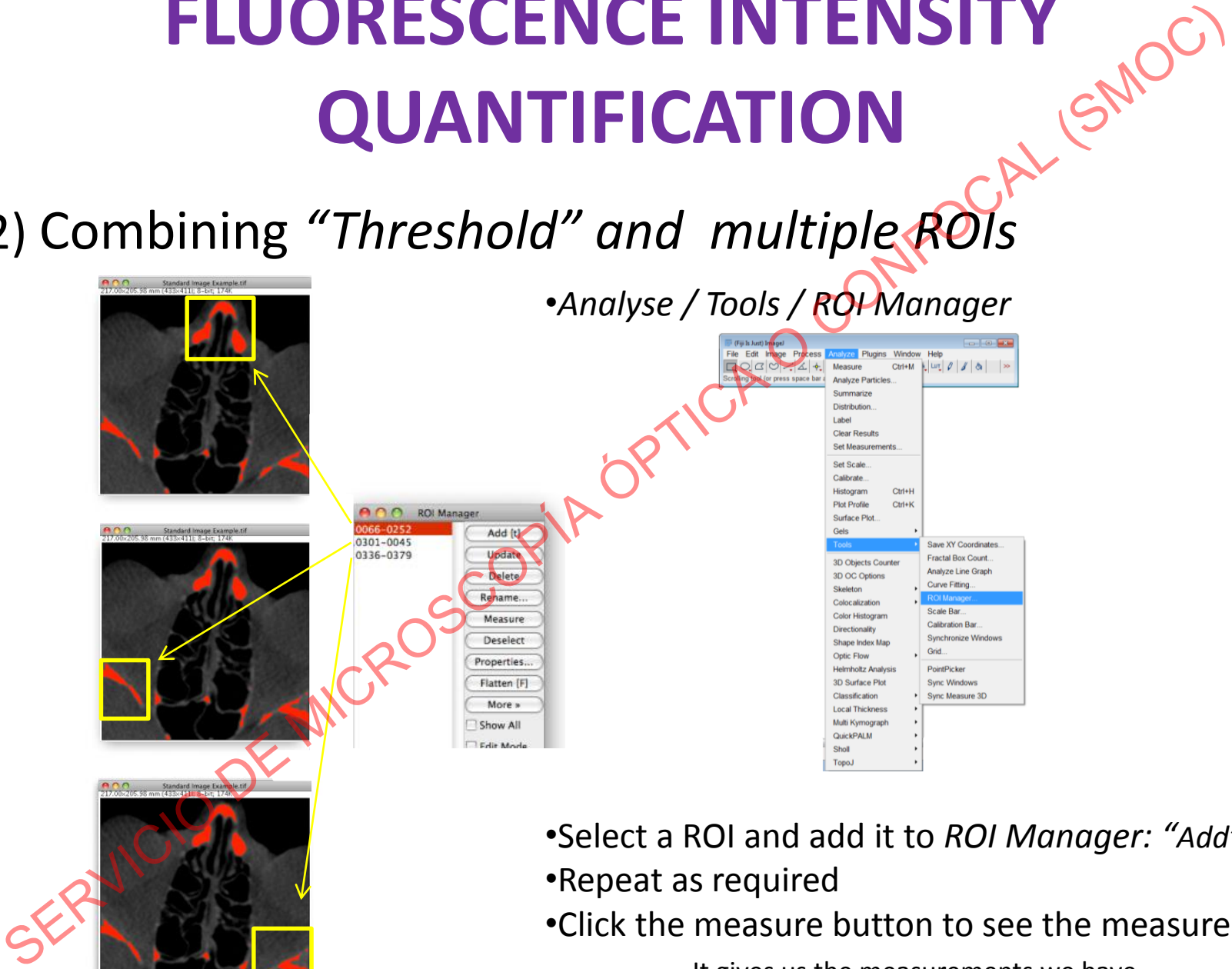

•Select a ROI and add it to *ROI Manager: "Add" Button* •Repeat as required

•Click the measure button to see the measurements

It gives us the measurements we have selected in Set Measurements

#### **FLUORESCENCE INTENSITY QUANTIFICATION**

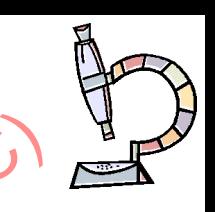

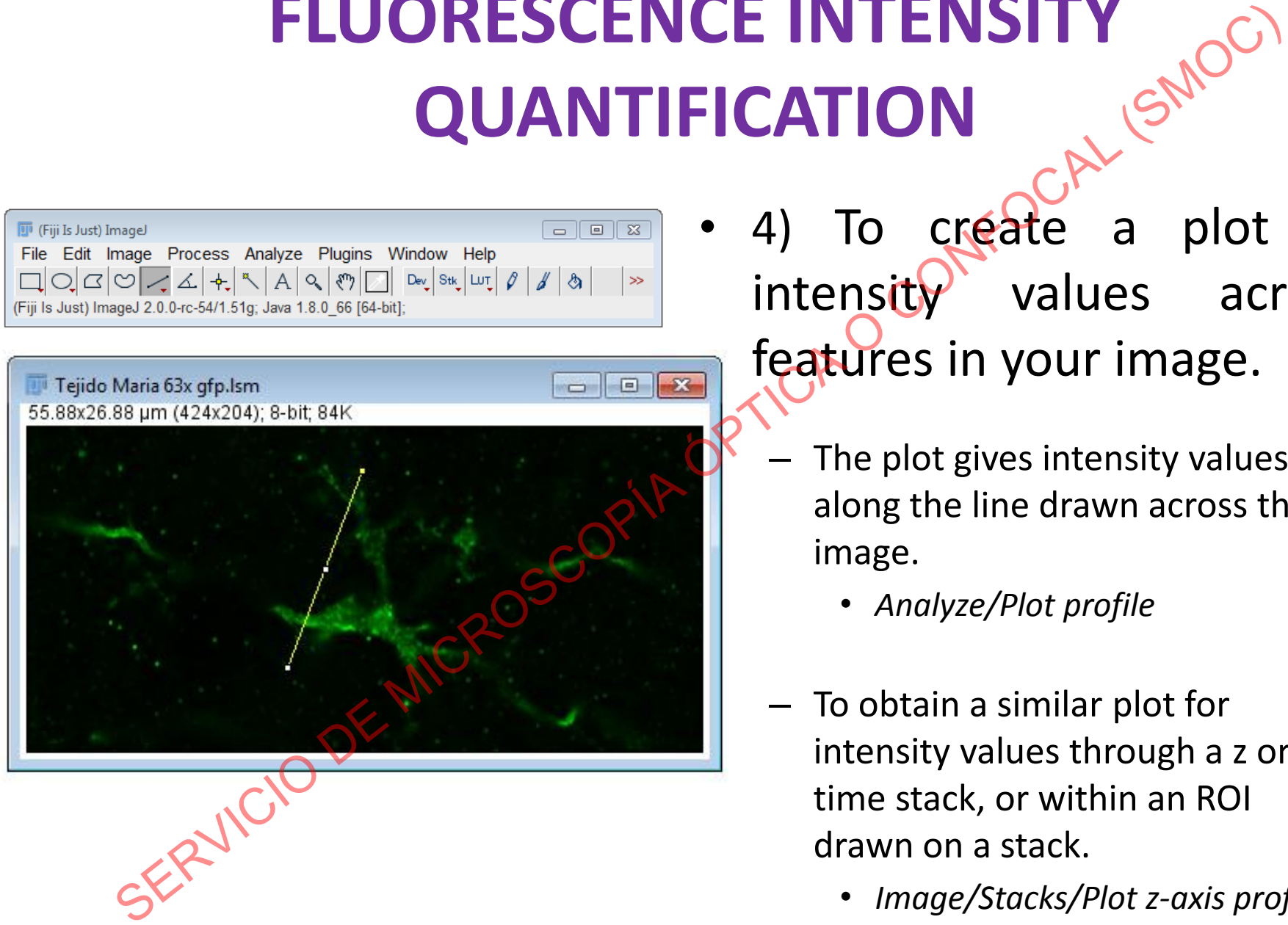

4) To create a plot of  $intensity'$  values across features in your image.

- The plot gives intensity values along the line drawn across the image.
	- *Analyze/Plot profile*
- To obtain a similar plot for intensity values through a z or time stack, or within an ROI drawn on a stack.
	- *Image/Stacks/Plot z-axis profile*

#### **FLUORESCENCE INTENSITY QUANTIFICATION**

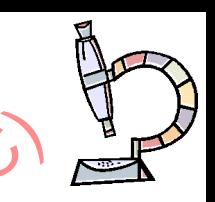

QuickPALM Sholl Topo.

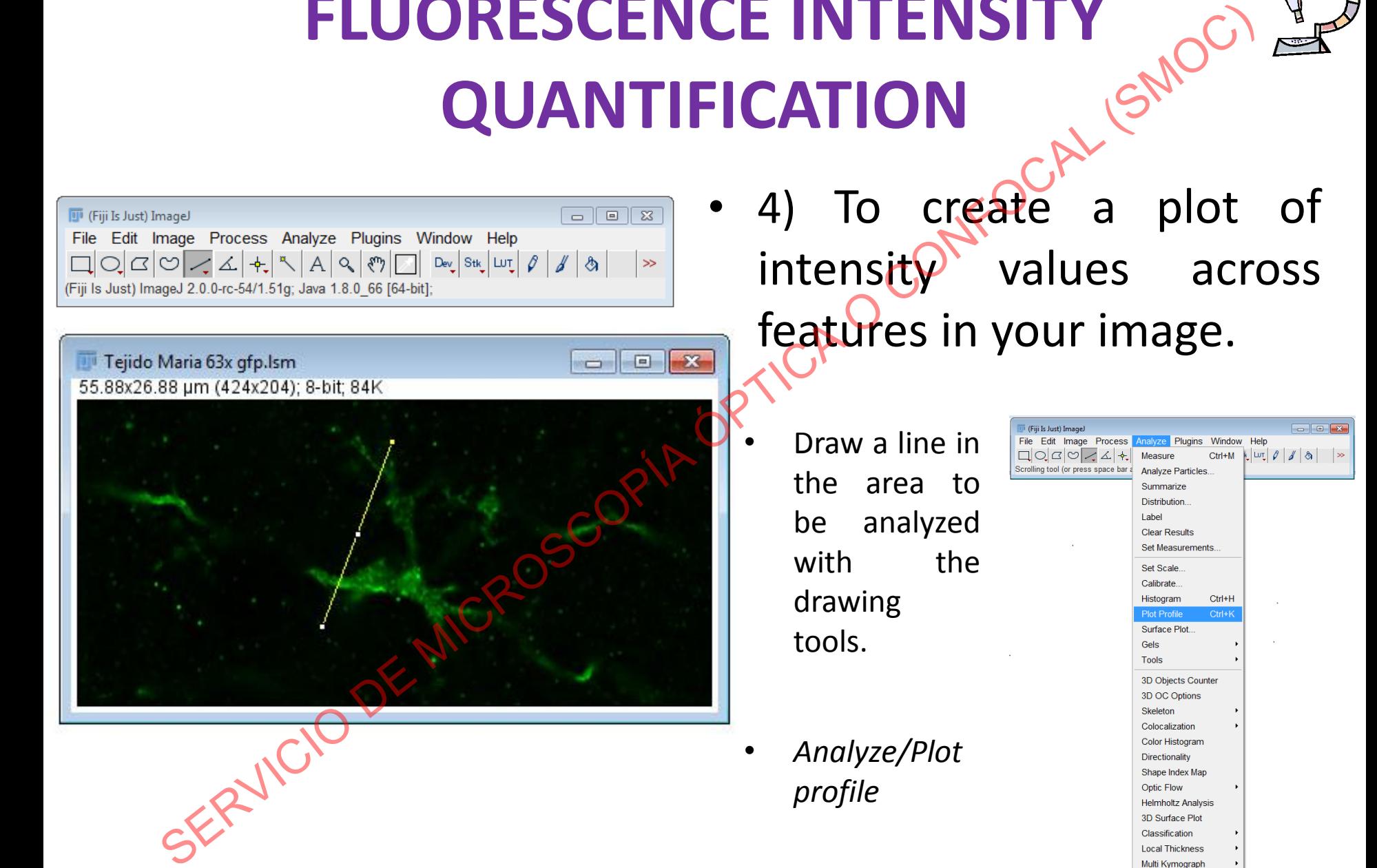

### **FLUORESCENCE INTENSITY AND CONTRACT CONTRACT CONTRACT AND CONTRACT AND CONTRACT AND CONTRACT AND CONTRACT AND CONTRACT AND CONTRACT AND CONTRACT AND CONTRACT AND CONTRACT AND CONTRACT AND CONTRACT AND CONTRACT AND CONTR QUANTIFICATION**

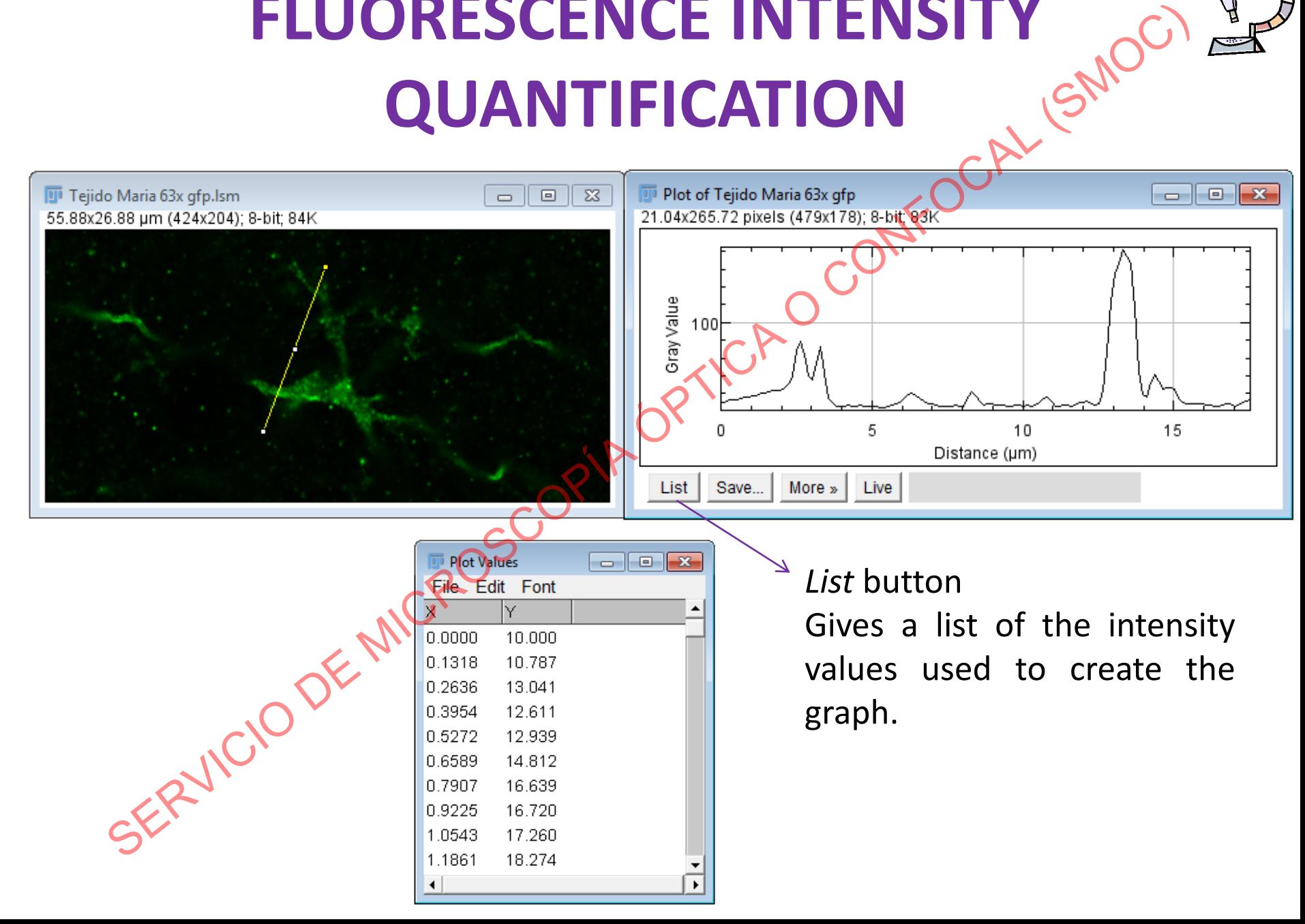

#### **FLUORESCENCE INTENSITY QUANTIFICATION**

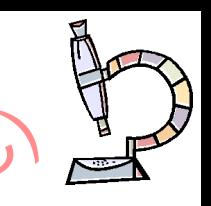

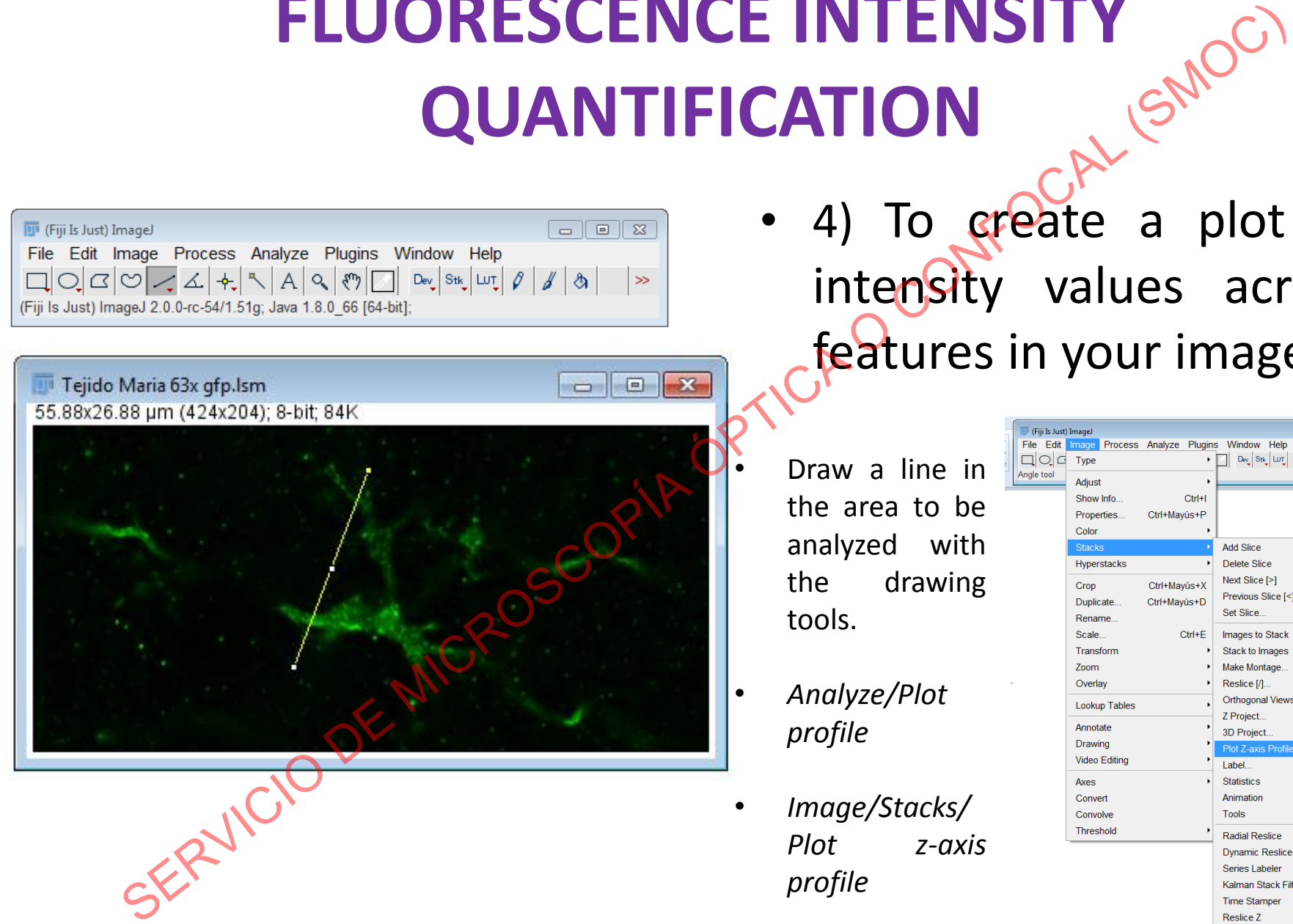

- 4) To create a plot of intensity values across features in your image.
- Draw a line in the area to be analyzed with the drawing tools.
- *Analyze/Plot profile*
- *Image/Stacks/ Plot z-axis profile*

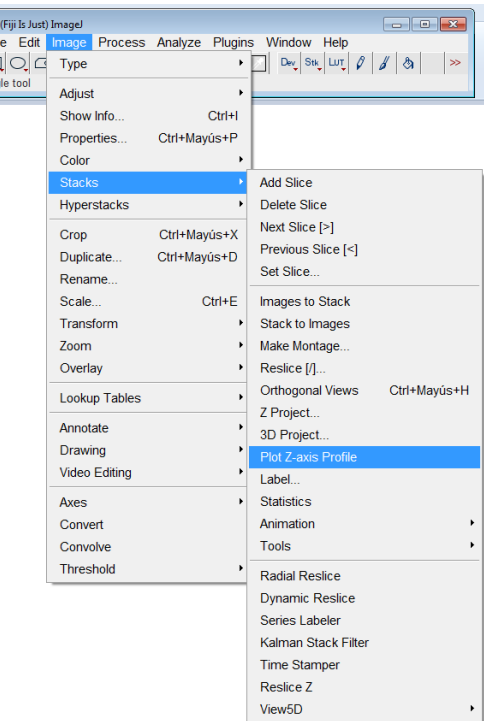

# **FLUORESCENCE INTENSITY QUANTIFICATION FOR EACH OBJECT IN IMAGES WITH MULTIPLE** ESCENCE INTENSITY QUANTIFICATION<br>
CH OBJECT IN IMAGES WITH MULTIPLE<br>
OBJECTS<br>
- Make a copy of your image<br>
Image/Duplicate<br>
- Threshold to highlight all the structures you want to measure

**OBJECTS**

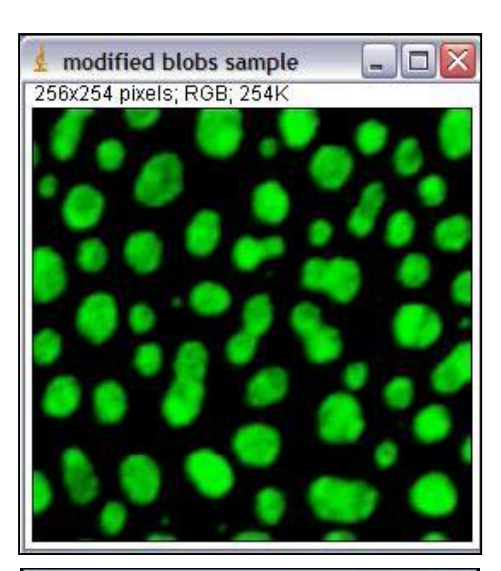

modified blobs sample 256x254 pixels; 8-bit; 64K

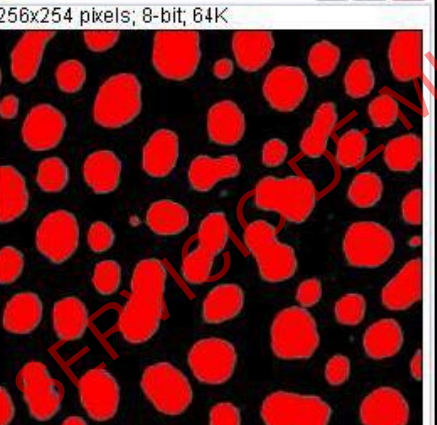

– Threshold to highlight all the structures you want to measure

• *Image/Adjust/Threshold*

– Make a copy of your image

• *Image/Duplicate*

- **Manually**
- Using algorithms

# **FLUORESCENCE INTENSITY QUANTIFICATION FOR EACH OBJECT IN IMAGES WITH MULTIPLE** ESCENCE INTENSITY QUANTIFICATION<br>
CHO OBJECTS<br>
OBJECTS<br>
- If you have particles that have merg<br>
together CR<br>
Apply (This will create a binary version of the image)<br>  $\frac{2}{\sqrt{5}}$ <br>  $\frac{1}{\sqrt{5}}$ <br>  $\frac{1}{\sqrt{5}}$ <br>  $\frac{1}{\sqrt{5}}$ <br>

**OBJECTS**

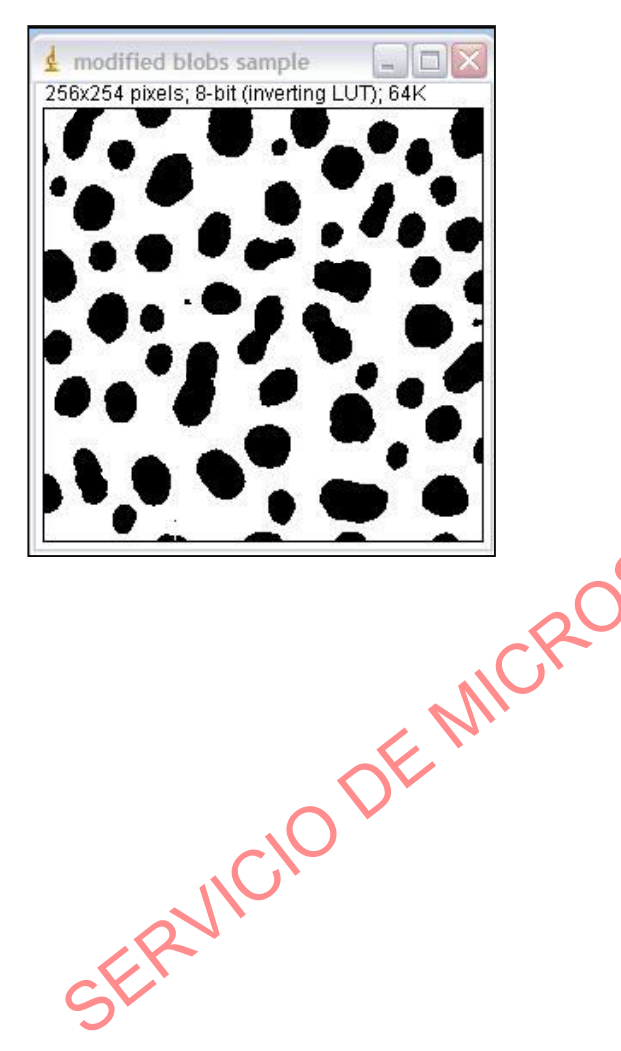

- If you have particles that have merged together<sub>c</sub>

Apply (This will create a binary version

of the image )

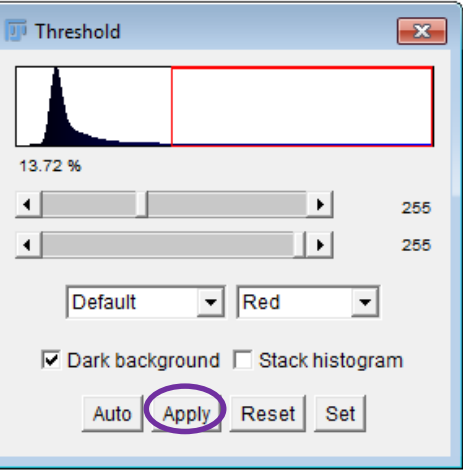

*- Two pixel intensities: black (=0) and white (=255).*

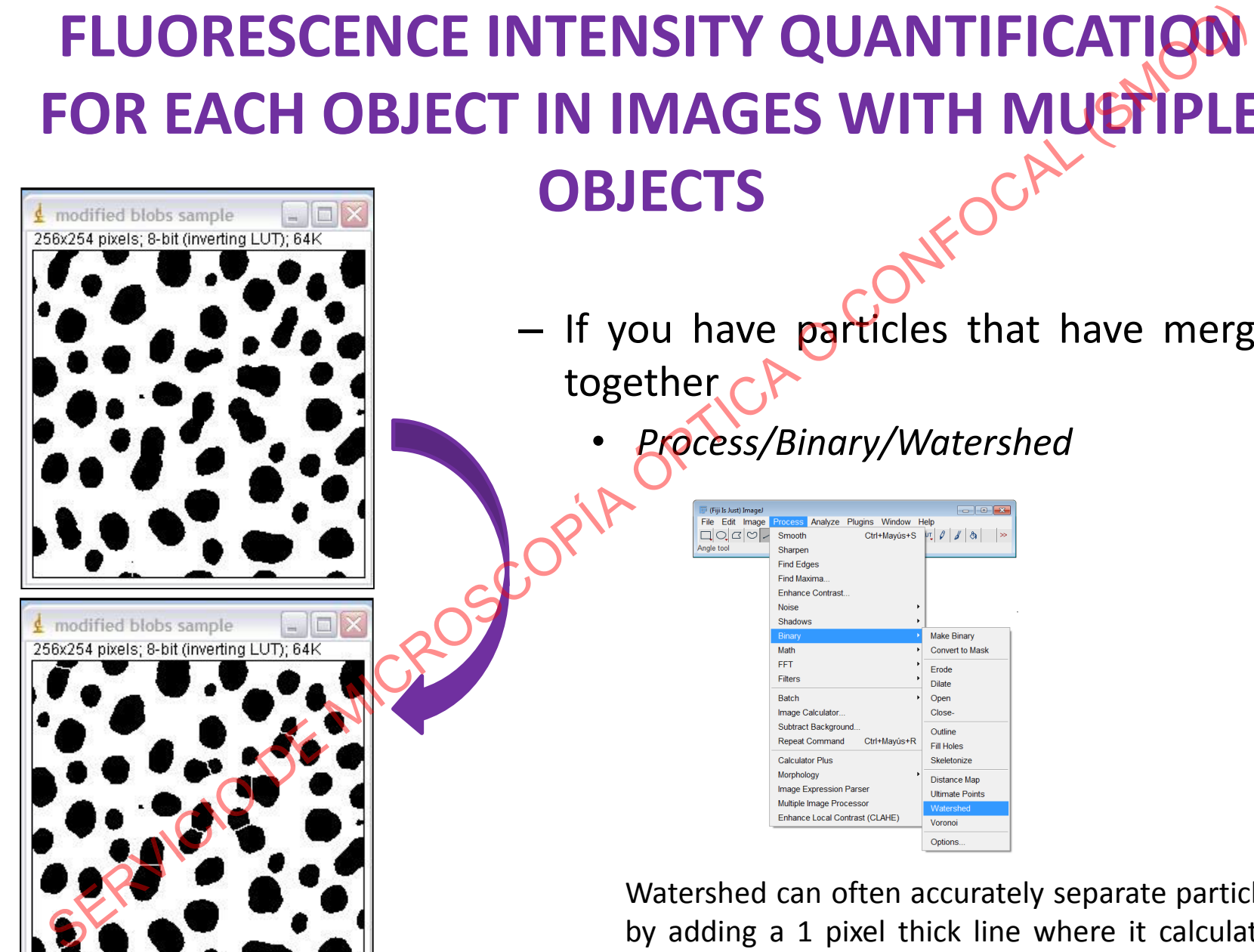

#### **OBJECTS**

- If you have particles that have merged together
	- *Process/Binary/Watershed*

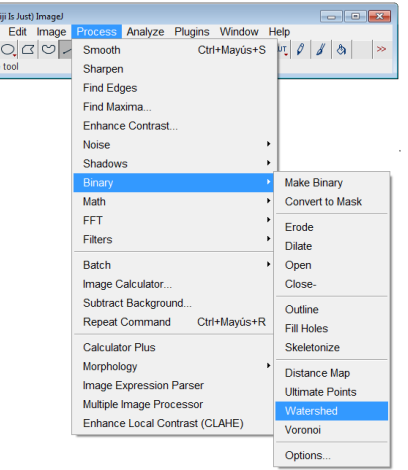

Watershed can often accurately separate particles by adding a 1 pixel thick line where it calculates the division should be.

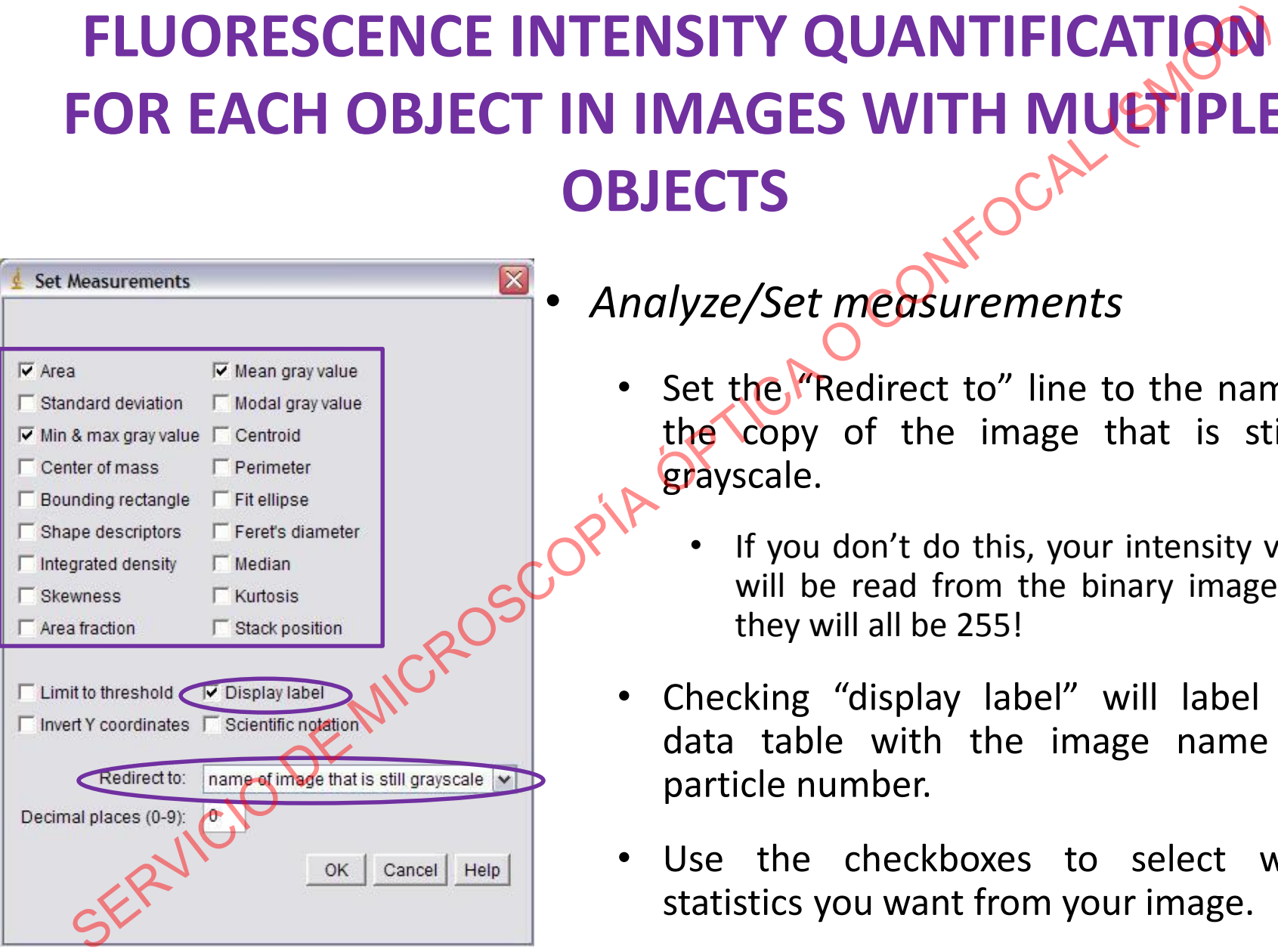

• *Analyze/Set measurements*

- Set the **"Redirect to"** line to the name of the copy of the image that is still in grayscale.
	- If you don't do this, your intensity values will be read from the binary image, and they will all be 255!
- Checking "display label" will label your data table with the image name and particle number.
- Use the checkboxes to select which statistics you want from your image.

**OBJECTS**

*-s*

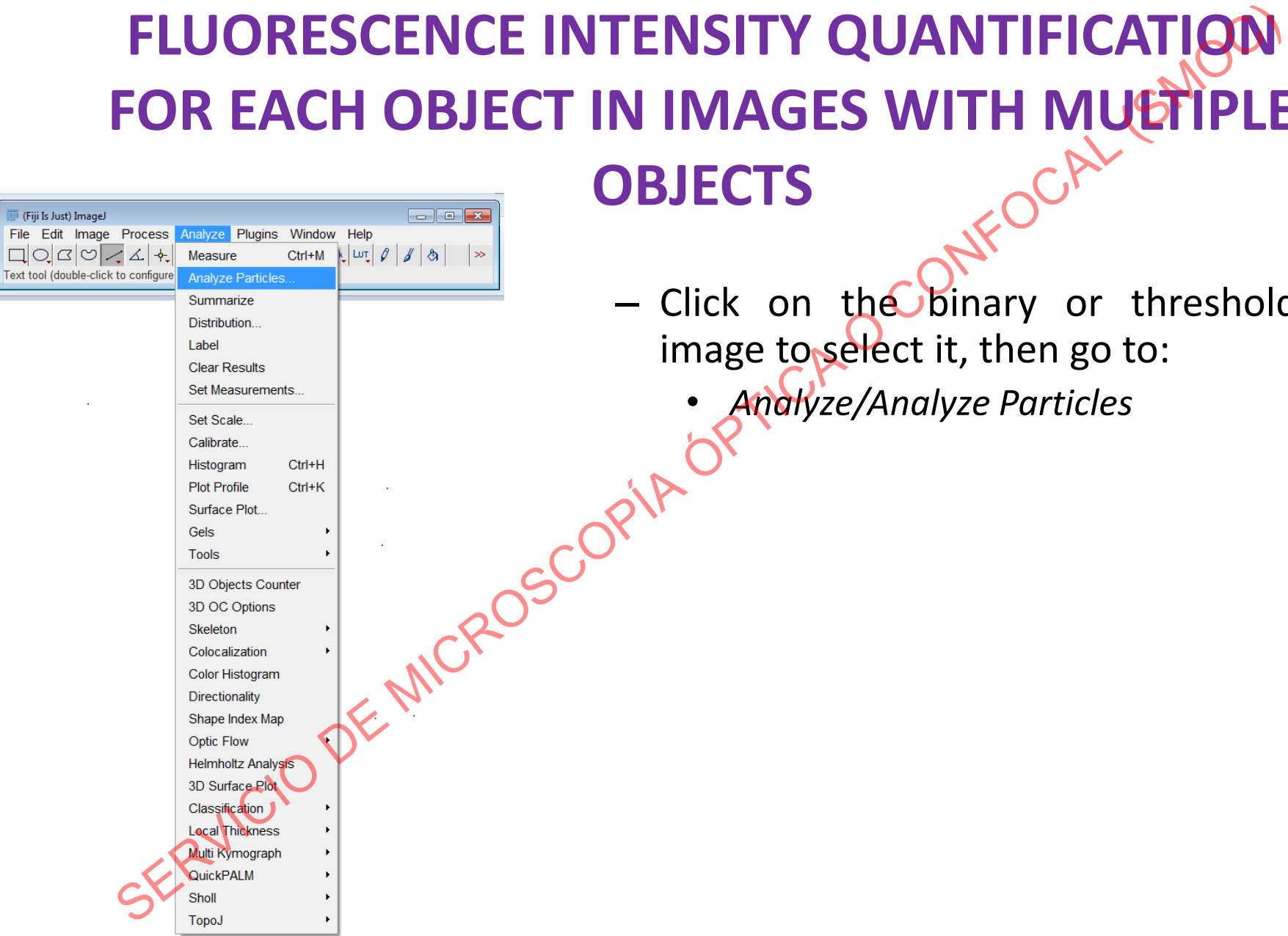

 $-$  Click on the binary or thresholded image to select it, then go to:

• *Analyze/Analyze Particles*

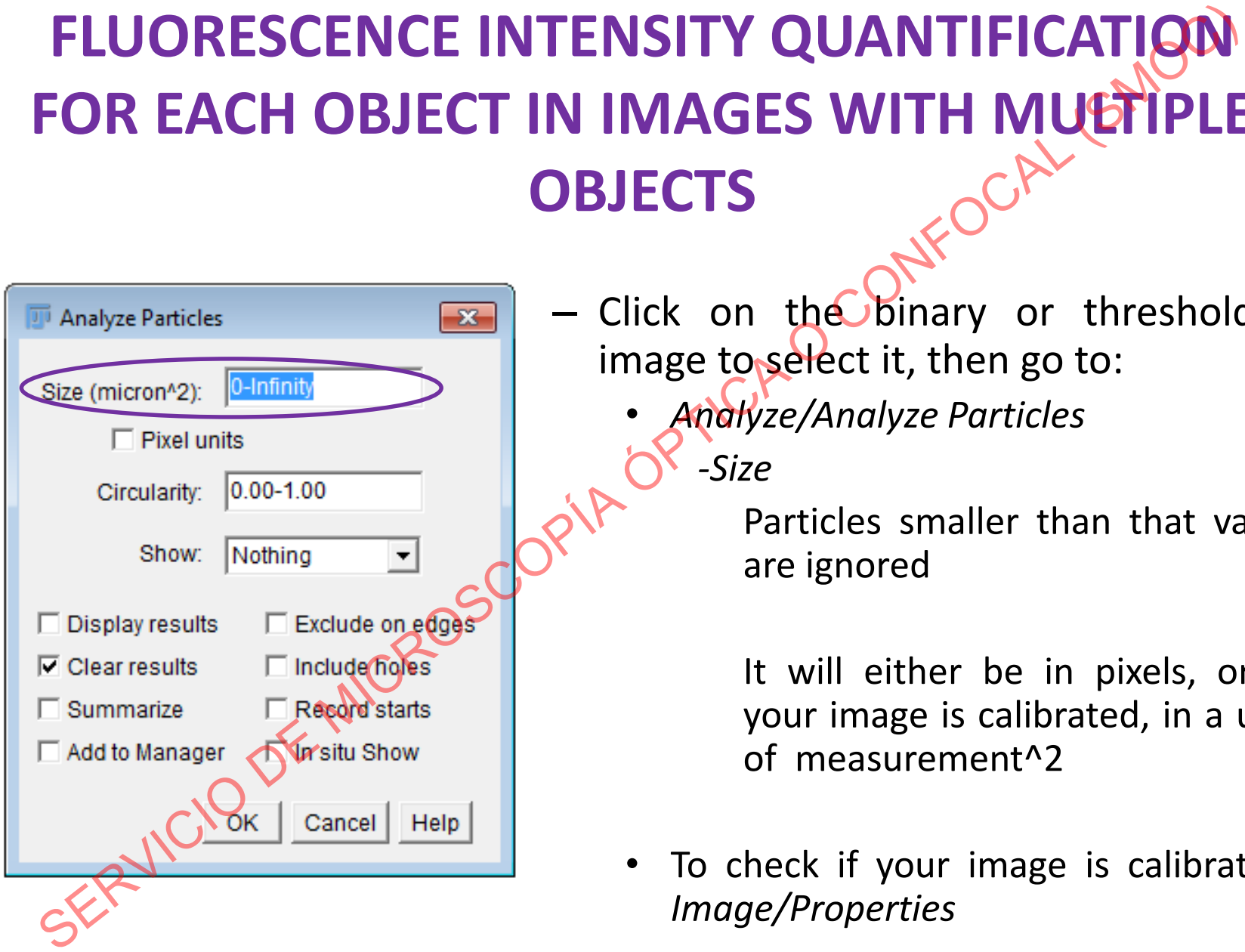

- $-$  Click on the binary or thresholded image to select it, then go to:
	- *Analyze/Analyze Particles -Size*

Particles smaller than that value are ignored

It will either be in pixels, or, if your image is calibrated, in a unit of measurement^2

To check if your image is calibrated: *Image/Properties*

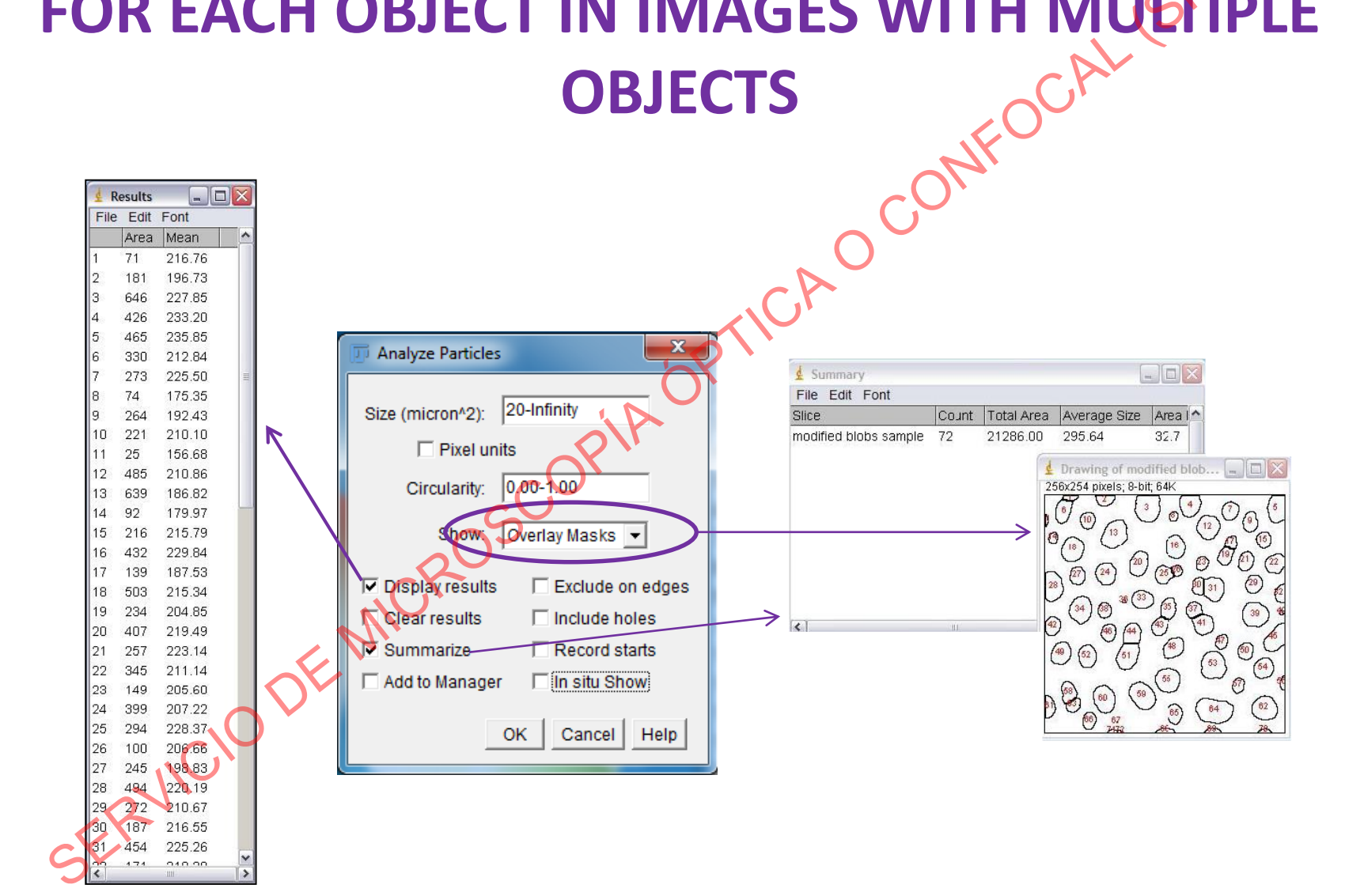

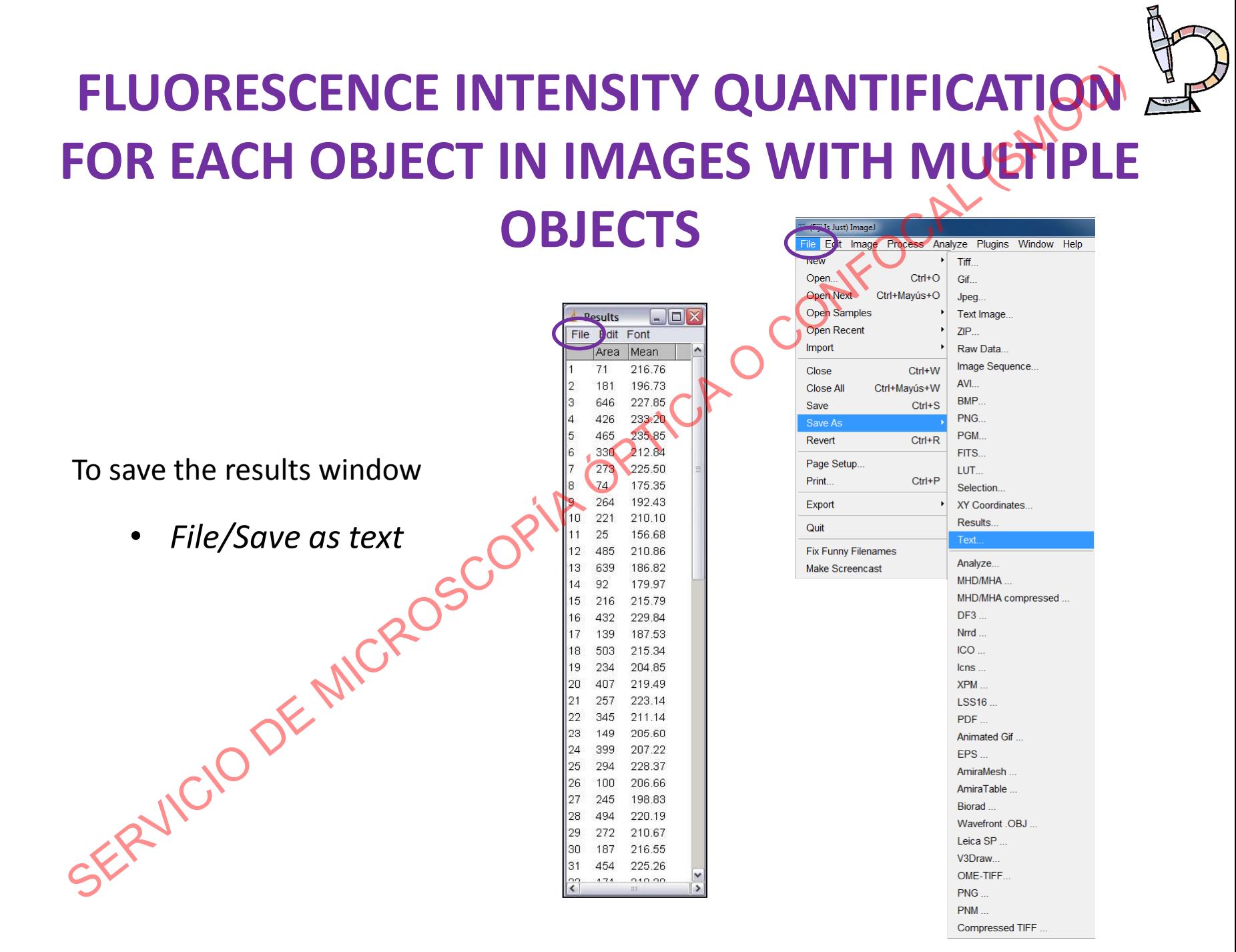

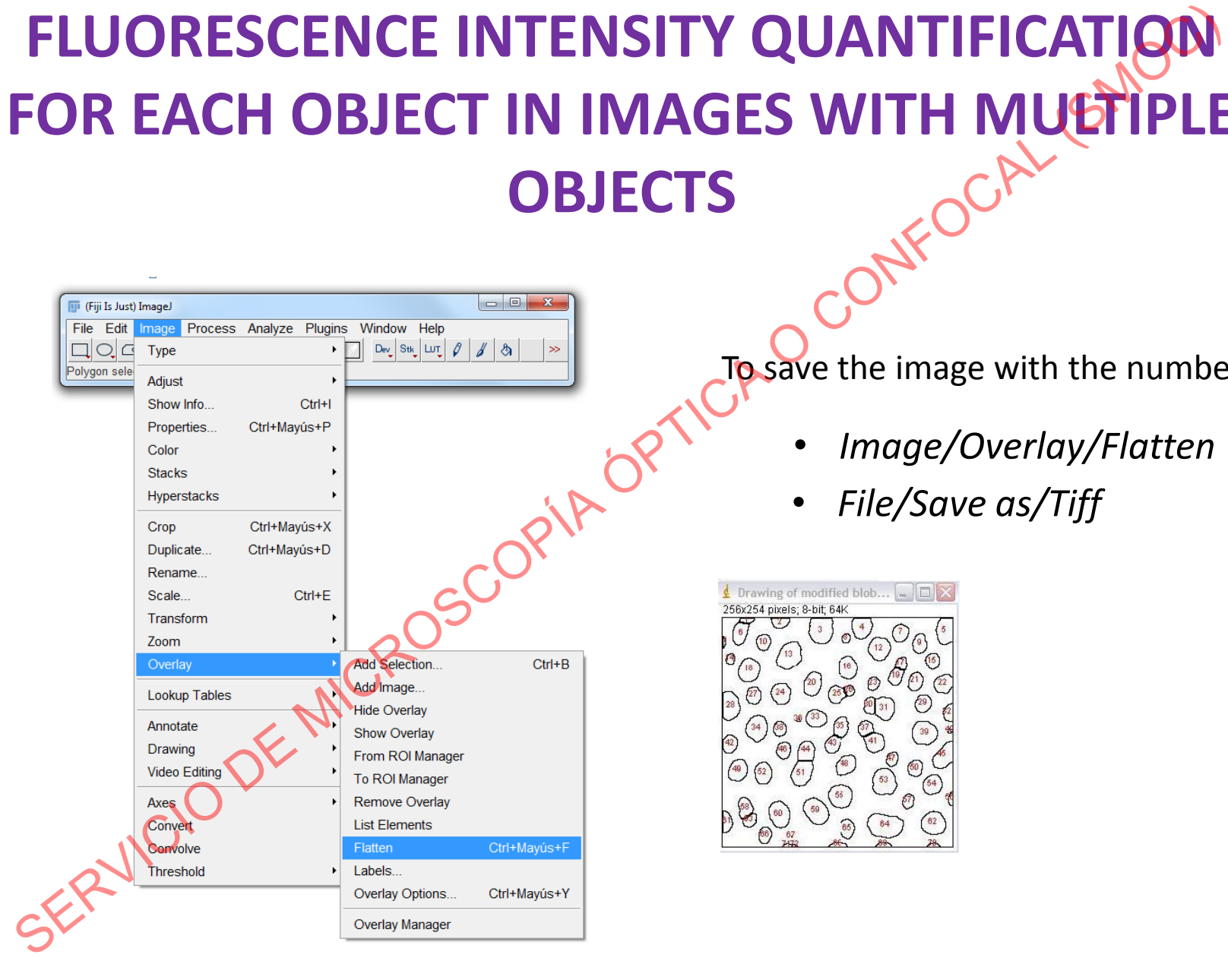

To save the image with the numbers

- *Image/Overlay/Flatten*
- *File/Save as/Tiff*

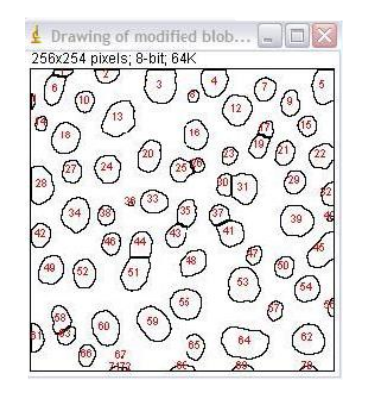

#### **FLUORESCENCE INTENSITY QUANTIFICATION FOR Z STACK IMAGES**

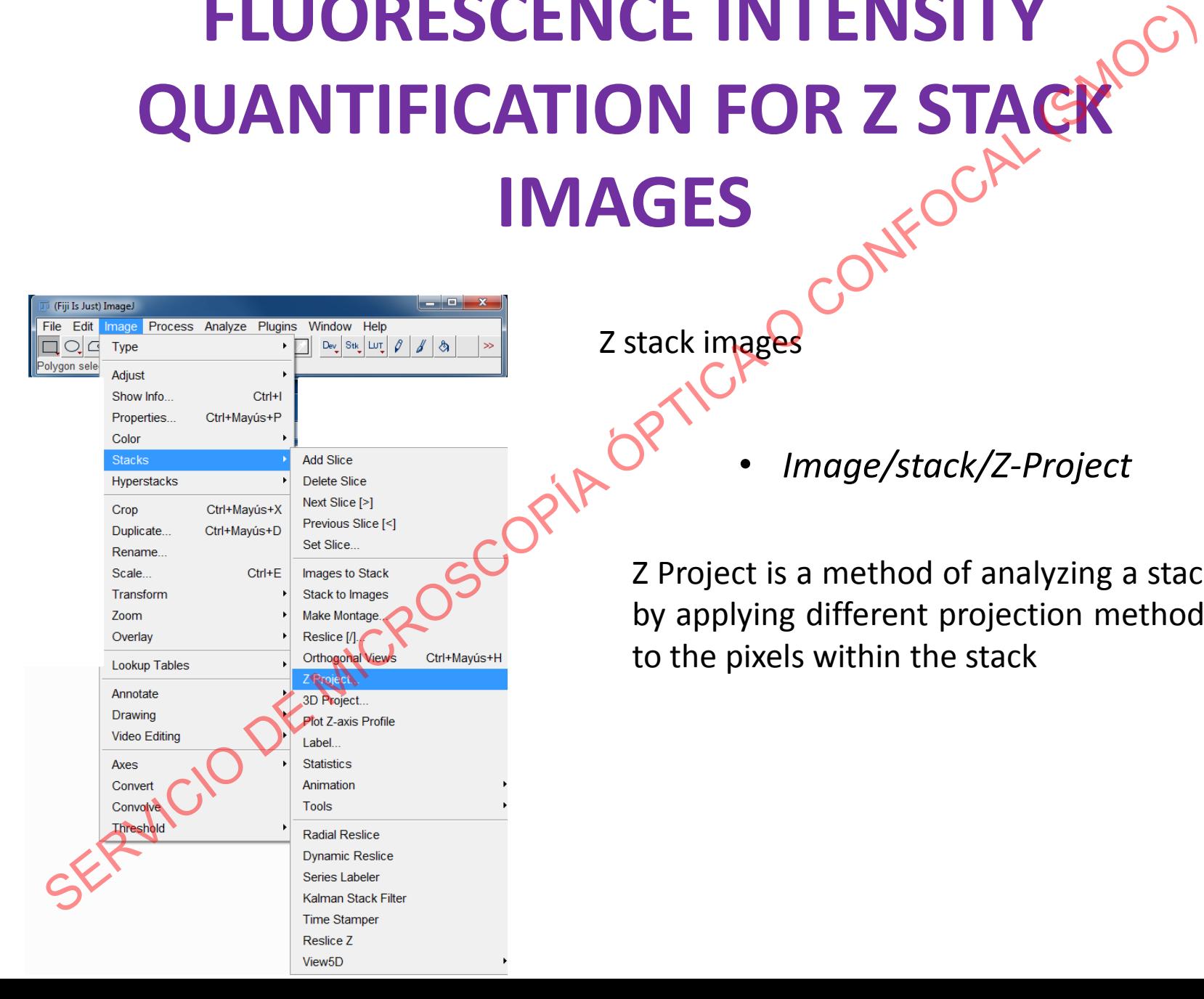

Z stack images

• *Image/stack/Z-Project*

Z Project is a method of analyzing a stack by applying different projection methods to the pixels within the stack

#### **FLUORESCENCE INTENSITY QUANTIFICATION FOR Z STACK IMAGES**

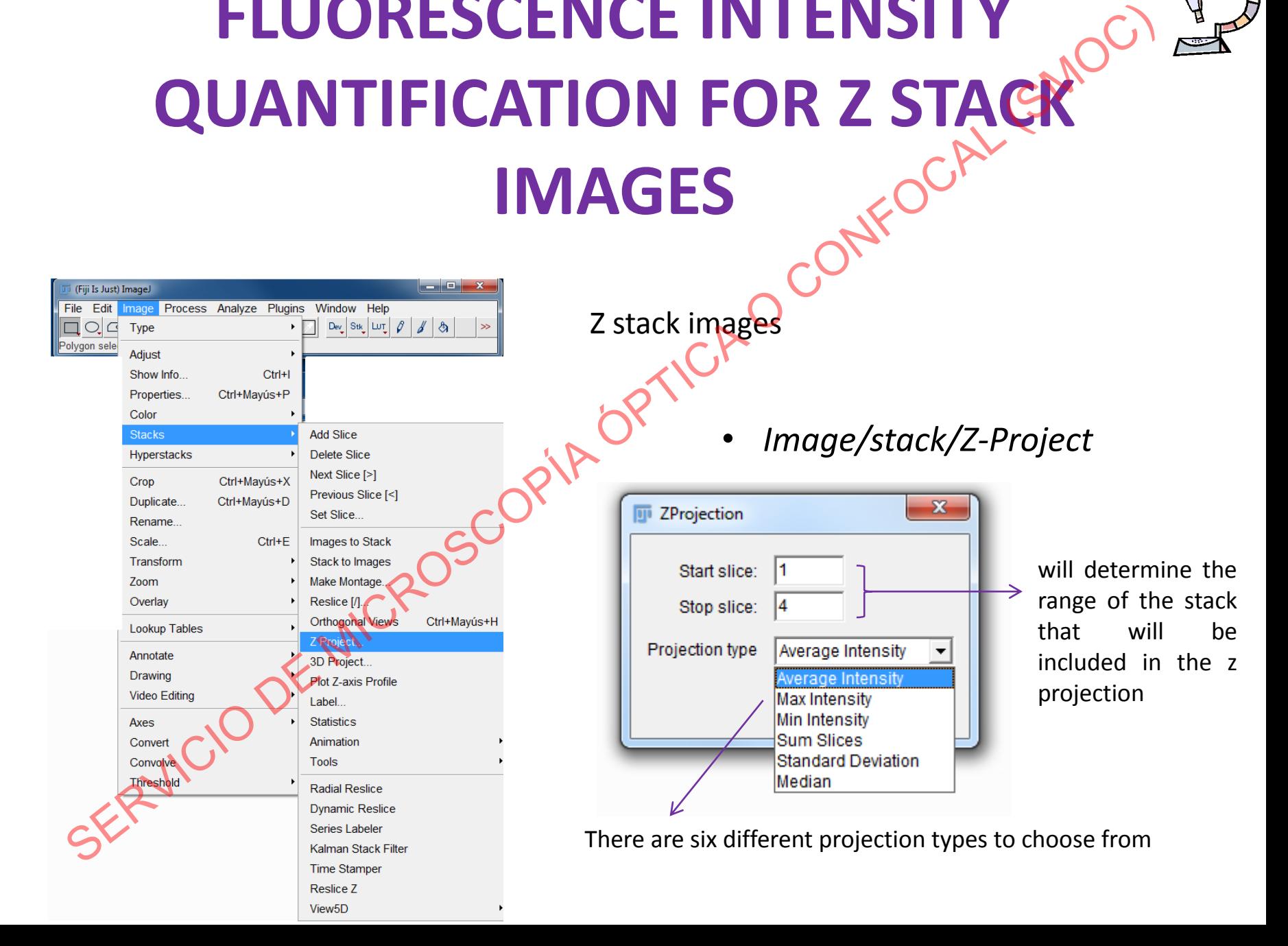

## **FLUORESCENCE INTENSITY QUANTIFICATION FOR Z STACK IMAGES** LUORESCENCE INTENSITY<br>
ANTIFICATION FOR Z STACK<br>  $\frac{1}{2}$  stack images<br>  $\frac{1}{2}$  stack images<br>  $\frac{1}{2}$  stack images<br>  $\frac{1}{2}$  stack images<br>  $\frac{1}{2}$  stack images<br>  $\frac{1}{2}$  stack images<br>  $\frac{1}{2}$  stack images<br>  $\frac{$

Z stack images

*Maximum Intensity* projection creates an output image whose pixels correspond to the maximum value of each pixel position (in xy) across all the stack images (z).

**Sum Slices** projection creates an image that is the sum of the selected slices in<br>the stack the stack.

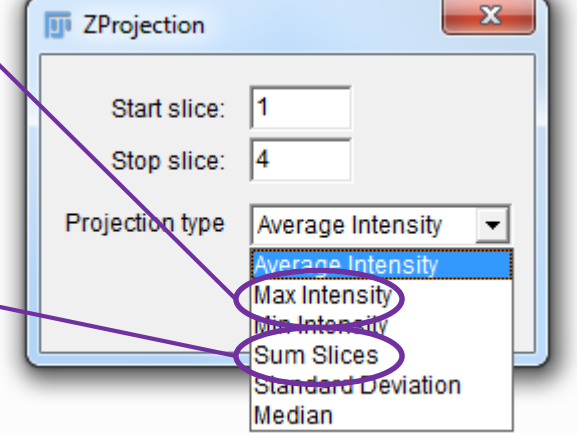

Proceed for projection as for one plane images

• *Image/stack/Z-Project*

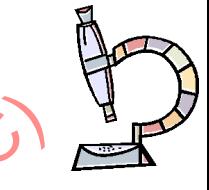

#### **NEVER SAVE YOUR IMAGES AS JPG**

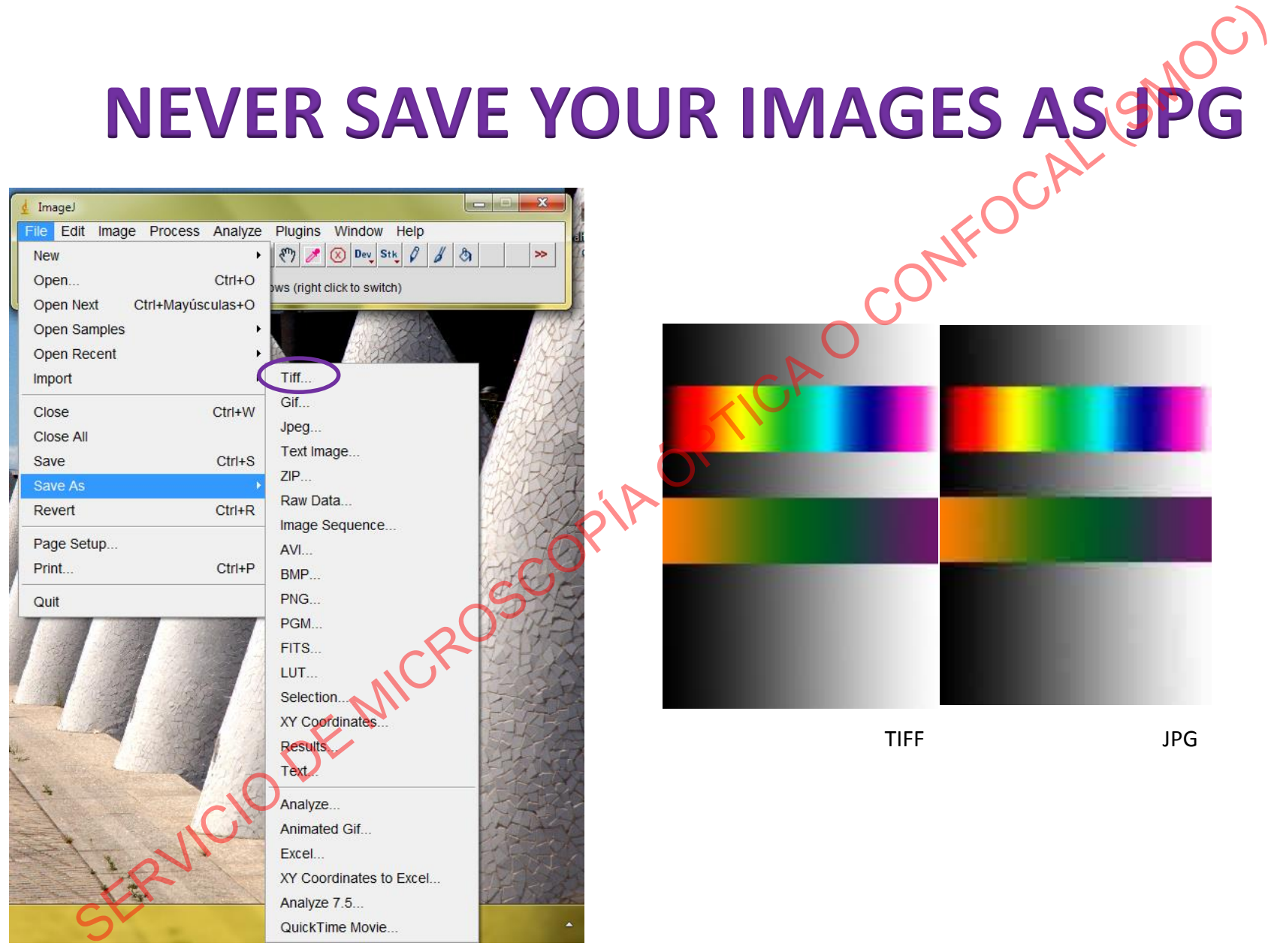

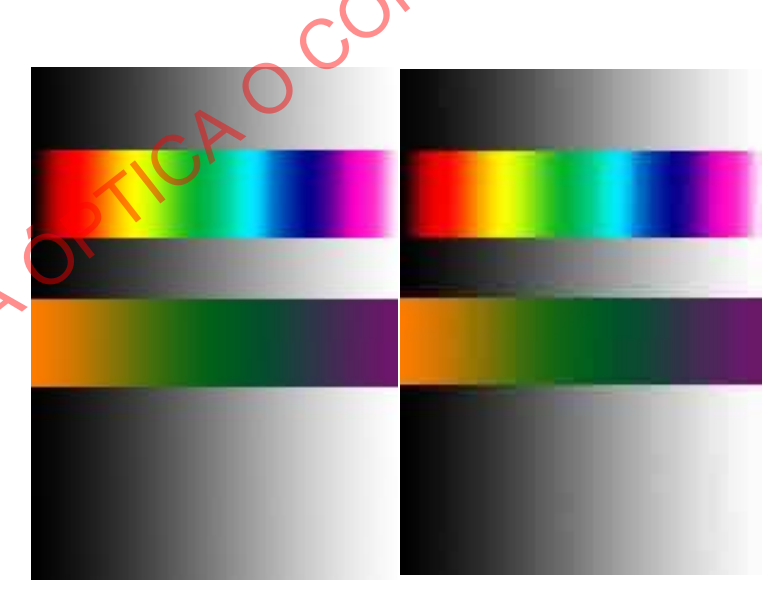

TIFF JPG

# **ACKNOWLEDGEMENTS** ACKNOWLEDGEMENTS<br>
Javier Diez-Guerra<br>
Angeles Muñoz<br>
Teresa Villalba<br>
Consument Sánchez<br>
O Carmen Sánchez<br>
Alejandro Molina

**Javier Díez-Guerra**

**Ángeles Muñoz**

**Teresa Villalba**

**Carmen Sánchez**

비행 방학 (주)

FERVICIO DE MI

**Alejandro Molina**

**Laboratorio 310: 91 196 4643**

**E-mail: [confocal-cbm@listas.csic.es](mailto:confocal-cbm@listas.csic.es)**